**IBM Producer Lifecycle and Credential Management** バージョン **2.0.5**

# ユーザー・ガイド

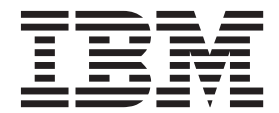

- 注記 -

本書および本書で紹介する製品をご使用になる前に、 109 [ページの『特記事項』に](#page-118-0)記載されている情報をお読みください。

#### 製品情報

本書は、IBM Producer Lifecycle and Credential Management バージョン 2.0.5 に適用されます。また、以降のリリー スにも適用される可能性があります。

お客様の環境によっては、資料中の円記号がバックスラッシュと表示されたり、バックスラッシュが円記号と表示さ れたりする場合があります。

原典: IBM Producer Lifecycle and Credential Management Version 2.0.5 User Guide

- 発行: 日本アイ・ビー・エム株式会社
- 担当: トランスレーション・サービス・センター

Licensed Materials - Property of IBM

**© Copyright IBM Corporation 2014, 2016.**

# 目次

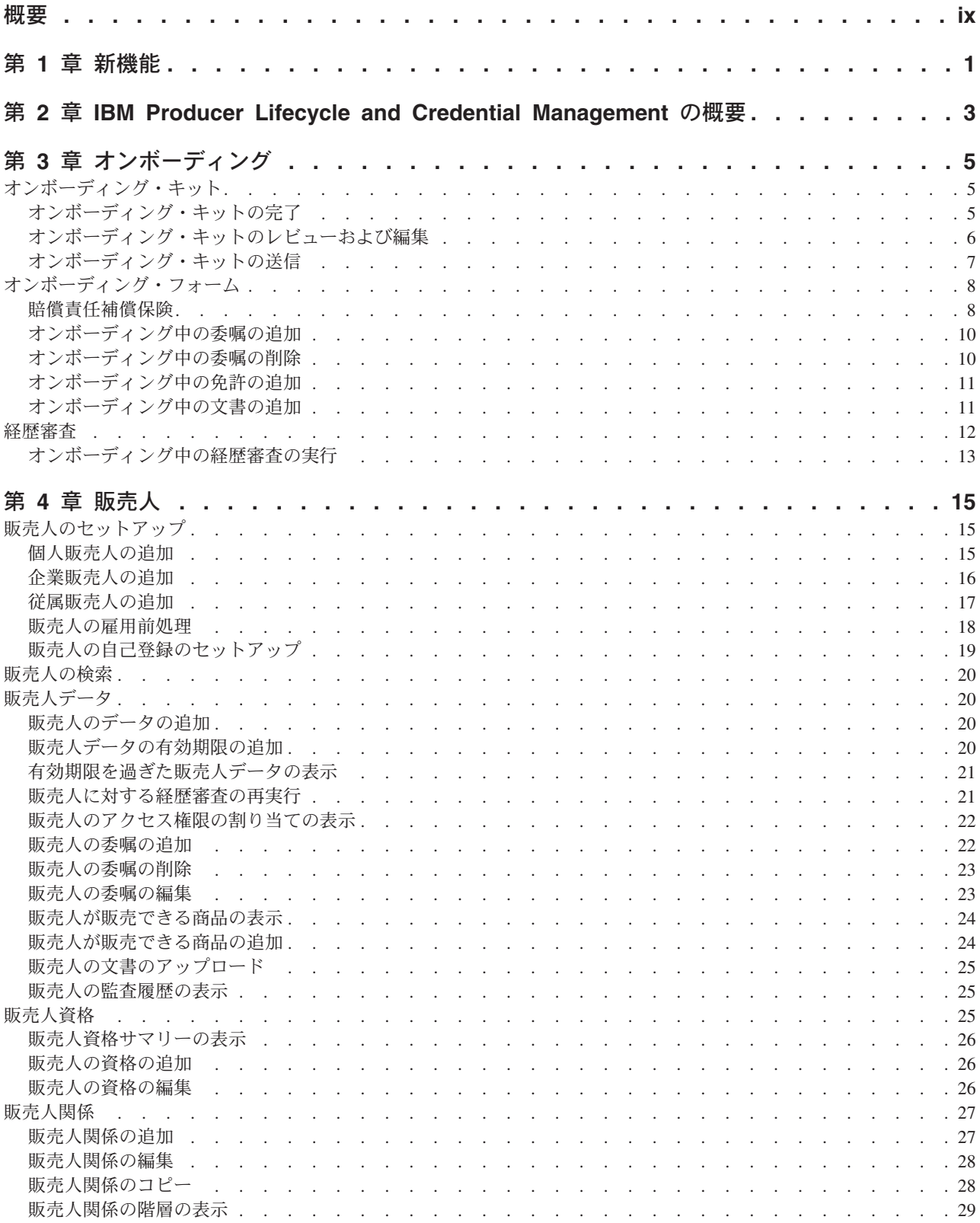

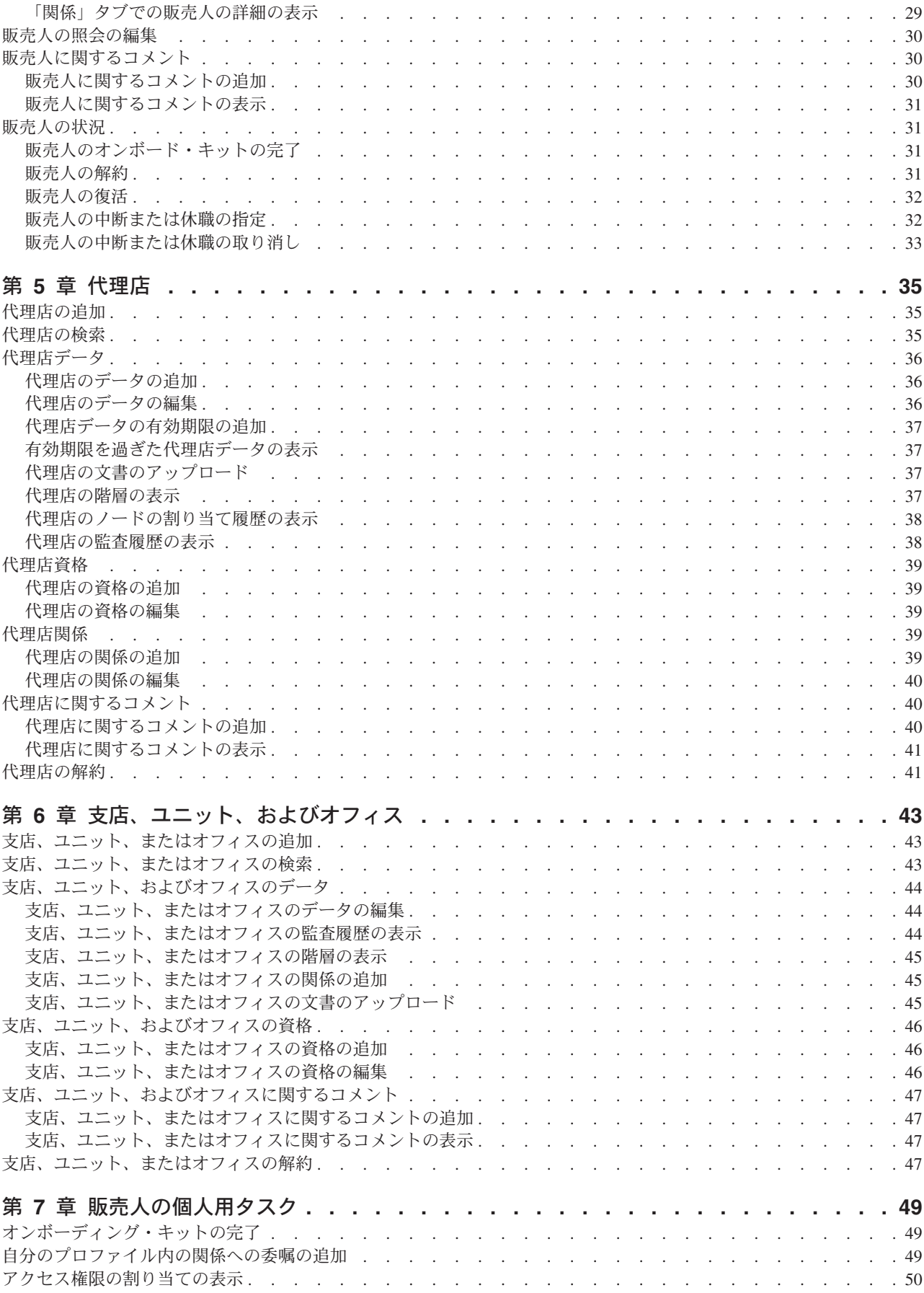

**iv** IBM Producer Lifecycle and Credential Management バージョン 2.0.5: ユーザー・ガイド

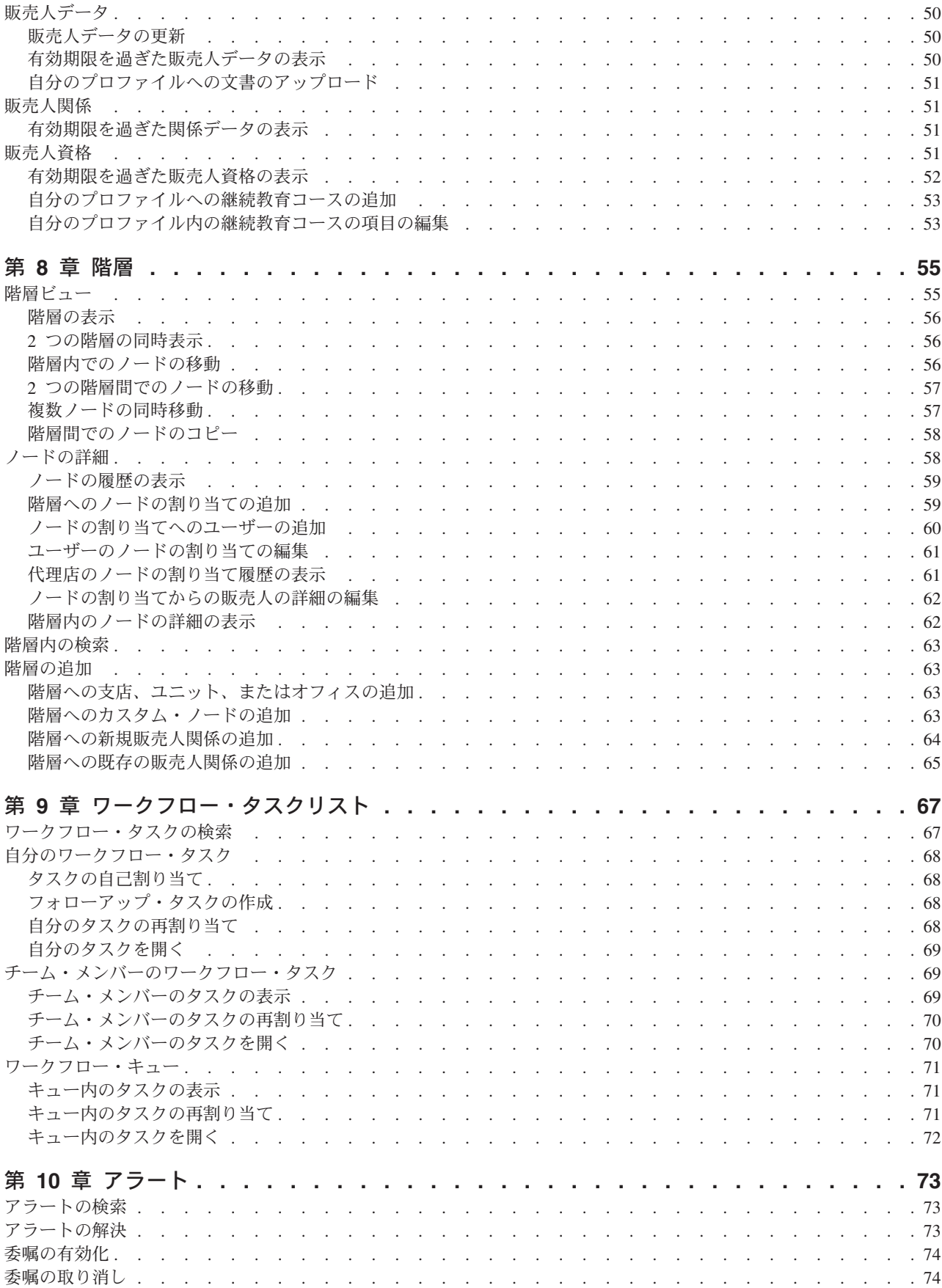

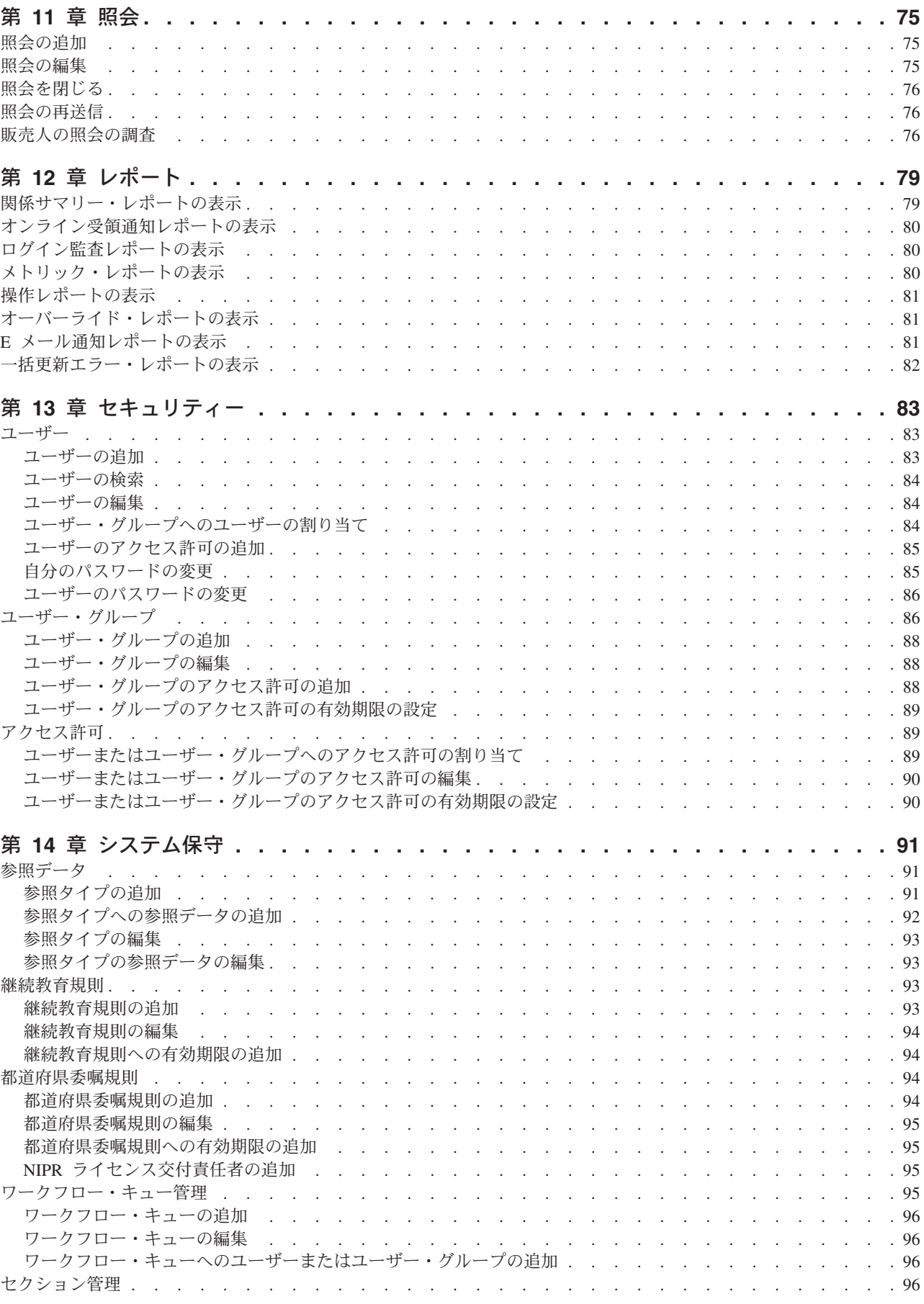

**vi** IBM Producer Lifecycle and Credential Management バージョン 2.0.5: ユーザー・ガイド

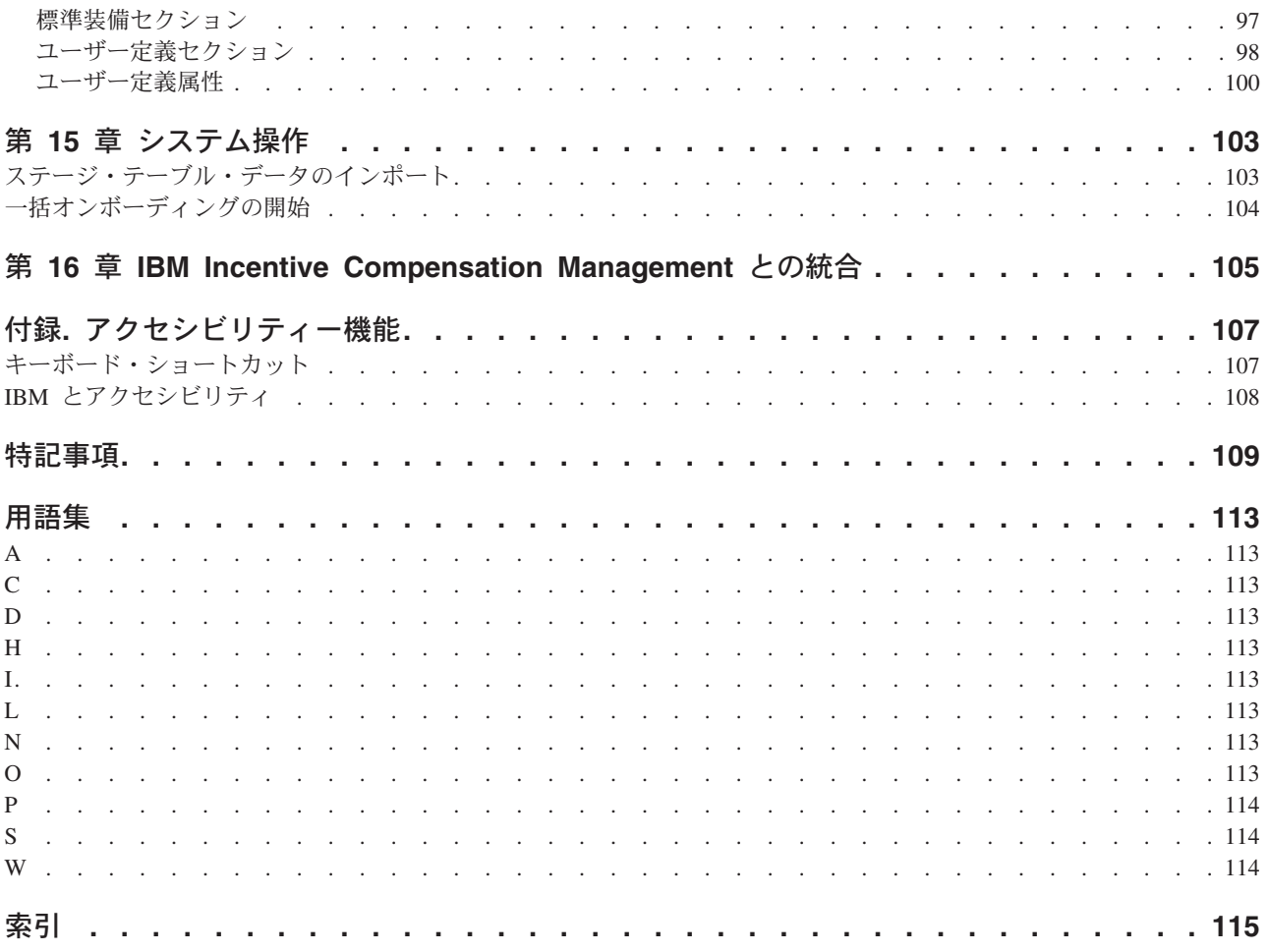

# <span id="page-8-0"></span>概要

本書は、IBM® Producer Lifecycle and Credential Management バージョン 2.0.5 を対 象としています。

Producer Lifecycle and Credential Management は、保険会社が販売人と代理店のオン ボーディング、販売人と代理店の管理、販売人セルフサービス、階層管理、資格管 理、および資格検証を行うために利用できる、単一のプラットフォームを提供しま す。

#### 対象読者

本書は、Producer Lifecycle and Credential Management を操作するユーザーおよび管 理者を対象としています。

#### 情報の検索

Web 上の資料 (各国語版を含む) を検索するには、IBM® [Knowledge Center](http://www-01.ibm.com/support/knowledgecenter) (http://www.ibm.com/support/knowledgecenter) にアクセスしてください。

#### 公開日

本書は 2016年4月1日に発行されました。

# アクセシビリティー機能

アクセシビリティー機能は、運動障害または視覚障害など身体に障害を持つユーザ ーが IT 製品を使用できるようにサポートします。IBM の HTML 文書は、アクセ シビリティー機能を備えています。PDF 文書は補足的なもので、それ自体には追加 のアクセシビリティー機能はありません。これらの機能については、 107 [ページの](#page-116-0) [『アクセシビリティー機能』を](#page-116-0)参照してください。

### 将来の見通しに関する記述

本資料は、製品の現行機能について説明するものです。現在利用できない項目への 言及が含まれる場合もありますが、将来的に使用可能になることを示唆するもので はありません。このような言及は、なんらかの資料、プログラム、または機能を提 供するという誓約、保証または法的義務ではありません。IBM はその裁量に基づ き、フィーチャーまたは機能の開発、リリース、およびタイミングを決定します。

# <span id="page-10-0"></span>第 **1** 章 新機能

この「新機能」セクションには、このリリースでインストールおよび構成の機能に 新たに追加されたものや、変更または非推奨となったものをリストしています。ま た、以前のリリースの類似情報を累積したリストも含まれています。アップグレー ドおよびアプリケーション配布の戦略や、ユーザーの研修要件を策定するのに役立 ちます。

アップグレードに関する情報は、ご使用の製品の「インストールと構成のガイド」 を参照してください。オペレーティング・システム、パッチ、ブラウザー、Web サ ーバー、ディレクトリー・サーバー、データベース・サーバー、アプリケーショ ン・サーバーなど、IBM 製品でサポートされる環境の最新リストを確認するには、 [IBM Knowledge Center](http://www.ibm.com/support/knowledgecenter) (http://www.ibm.com/support/knowledgecenter) にアクセスして ください。

#### [バージョン](http://www.ibm.com/support/docview.wss?uid=swg27043928) **2.0.0** での新機能

IBM® Producer Lifecycle and Credential Management バージョン 2.0.0 の新 機能についてこちらで説明しています。

#### [バージョン](http://www.ibm.com/support/docview.wss?uid=swg27045141) **2.0.1** の新機能

Producer Lifecycle and Credential Management バージョン 2.0.1 の新機能に ついてこちらで説明しています。

#### [バージョン](http://www.ibm.com/support/docview.wss?uid=swg27045755) **2.0.2** の新機能

Producer Lifecycle and Credential Management バージョン 2.0.2 の新機能に ついてこちらで説明しています。

#### [バージョン](http://www.ibm.com/support/docview.wss?uid=swg27046915) **2.0.3** の新機能

Producer Lifecycle and Credential Management バージョン 2.0.3 の新機能に ついてこちらで説明しています。

#### [バージョン](http://www.ibm.com/support/docview.wss?uid=swg27047459) **2.0.4** の新機能

Producer Lifecycle and Credential Management バージョン 2.0.4 の新機能に ついてこちらで説明しています。

#### [バージョン](http://www.ibm.com/support/docview.wss?uid=swg27047757) **2.0.5** の新機能

Producer Lifecycle and Credential Management バージョン 2.0.5 の新機能に ついてこちらで説明しています。

# <span id="page-12-0"></span>第 **2** 章 **IBM Producer Lifecycle and Credential Management** の概要

IBM® Producer Lifecycle and Credential Management を使用して、販売人と代理店の オンボーディング、販売人と代理店の管理、階層管理、資格管理、および資格検証 に関連付けられているビジネス・プロセスの自動化と合理化を行います。

Producer Lifecycle and Credential Management は、保険代理店が販売人と代理店のオ ンボーディング、販売人と代理店の管理、販売人セルフサービス管理、階層管理、 資格管理、および資格検証を行うために利用できる、単一のプラットフォームを提 供します。保険業者は、Producer Lifecycle and Credential Management を使用して以 下のアクションを実行できます。

- 新規募集人のオンボーディング
- v 募集人契約の管理
- v 募集人データの管理
- v 代理店階層および募集人階層の管理
- v 募集人資格 (免許、継続教育、および証券登録データなど) の追跡および管理

Producer Lifecycle and Credential Management には、National Insurance Producer Registry (NIPR)、Financial Regulator Authority (FINRA)、および Depository Trust & Clearing Corporation (DTCC) との統合プロセスが用意されているため、保険業者は 要求を送信して、監督機関および外部保険ブローカー・ディーラーとデータを同期 できます。また、Producer Lifecycle and Credential Management の資格検証サービス を使用すると募集人による保険契約の提供が適切に認可されていることを確認でき ます。

# <span id="page-14-0"></span>第 **3** 章 オンボーディング

IBM® Producer Lifecycle and Credential Management で、企業に販売人、代理店、支 店、ユニット、およびオフィスを追加できます。

販売人、代理店、支店、ユニット、またはオフィスを追加すると、オンボーディン グ・キットが作成されるので、適切なユーザーがそのオンボーディング・キットを 完了する必要があります。代理店所有者、代理店責任者、支店責任者、販売人、お よび従属販売人は、「オンボーディング」ページを使用して、自分にアクセス権限 が付与されているオンボーディング・キットを完了し、その状況を表示できます。 例えば、企業販売人は、自分に割り当てられている企業販売人契約および個人契約 を表示できます。

完了する必要のあるオンボーディング・キットが割り当てられている場合は、「オ ンボーディング」ページから、キットに必要な情報を入力するプロセスを開始でき ます。このページでは、完了したオンボーディング・キットを表示することもでき ます。個人のプロファイルの場合、「オンボーディング」ページには、そのユーザ ーが完了するように現在および過去に割り当てられたすべてのキットが表示されま す。これには、企業販売人に完了するように割り当てられた企業販売人キットも含 まれます。オンボーディング・キットに組み込まれるフォームは、関連付けられた 契約タイプに基づいて選択されます。

# オンボーディング・キット

オンボーディング・キットには、賠償責任文書、都道府県委嘱、免許、継続教育証 明書など、IBM® Producer Lifecycle and Credential Management で必要なすべての情 報が含まれています。このキットは、販売人がシステムでセットアップされたとき に自動的に作成されます。

アプリケーションで作成されたすべての販売人、代理店、支店、ユニット、または オフィスについて、オンボーディング・フォームを完了する必要があります。

# オンボーディング・キットの完了

IBM® Producer Lifecycle and Credential Management で、販売人、代理店、支店、ユ ニット、またはオフィスについて、オンボーディング・キットを完了する必要があ ります。

- 1. 「オンボーディング」をクリックします。
- 2. 完了するオンボーディング・キットの横にある「アクション」列で、アクション ■ アイコンをクリックします。
- 3. 「オンボーディング・キット完了」を選択します。
- 4. 「**NIPR** 認可 **(NIPR Authorization)**」ページで、以下のステップを実行します。
- <span id="page-15-0"></span>a. NIPR データベースに保管されている自分のデータに保険会社がアクセスする ことに同意するため、自分のイニシャルを入力します。
- b. National Insurance Producer Registry (NIPR) 番号を保持していない場合は、 「いいえ」を選択します。NIPR 番号を保持している場合は、「はい」を選択 し、「**National Producer Number**」フィールドにその NIPR 番号を入力しま す。NIPR 番号が不明な場合は、「**NIPR - National Producer Number** の検 索」リンクをクリックします。これにより、NIPR の Web サイトが開き、こ こで番号を検索できます。

重要**:** 販売人が National Producer Number を保持している場合、NIPR デー タベースの呼び出しが行われ、販売人、免許、およびその販売人の都道府県 委嘱データが取得されます。

- c. Financial Industry Regulatory Authority (FINRA) に登録されている場合は、 「はい」を選択します。
- 5. 各タブで、以下の 1 つ以上のステップを実行します。
	- v テーブルに情報を追加する場合は、「追加」アイコンをクリックします。
	- v テーブルの行の情報を編集する場合は、対象の行を選択し、「編集」アイコン をクリックします。
	- v テーブルから情報行を削除する場合は、対象の行を選択し、「削除」アイコン をクリックします。
- 6. 「文書」タブで必須文書をアップロードするために、以下のステップを実行しま す。
	- a. アップロードする文書の横にある「アップロード」リンクをクリックしま す。
	- b. 「参照」をクリックし、文書を見つけます。
	- c. 「**OK**」をクリックします。
- 7. 「送信」タブで、オンボーディング・フォームおよび文書の完了状況を確認して から、「送信」をクリックしてオンボーディング・キットを完了します。
- 8. 「確認応答」ウィンドウにリストされる確認応答フォームをレビューし、サイン オフする必要があります。

#### タスクの結果

オンボーディング・キットが、レビューおよび承認のために代理店責任者に割り当 てられます。

# オンボーディング・キットのレビューおよび編集

IBM® Producer Lifecycle and Credential Management でオンボーディング・キットの レビューを割り当てられた場合、キットを送信および承認するには、その前に必要 な変更を行う必要があります。パッケージを却下することも、データの再提出を要 求し、キットの特定のタブのコメント・フィールドに再提出が必要な理由を入力す ることもできます。

#### 手順

1. 「ワークフロー・タスクリスト」をクリックします。

- <span id="page-16-0"></span>2. 自分に割り当てられているオンボーディング・キットを選択し、「作業タスク」 をクリックします。
- 3. レビューする情報が記載されているタブを選択します。
- 4. 以下の 1 つ以上のステップを実行します。
	- v テーブルに情報を追加する場合は、「追加」アイコンをクリックします。
	- v テーブル内の項目を編集する場合は、対象の行を選択し、「編集」アイコンを クリックします。
	- v テーブルから情報を削除する場合は、対象の行を選択し、「削除」アイコンを クリックします。
- 5. オンボーディング・キットをレビューしている場合は、「レビューの状況および コメント」セクションで、レビューの状況を選択し、行った変更また選択した状 況についてのコメントを追加します。

# オンボーディング・キットの送信

オンボーディング・キットの項目をレビューした後、IBM® Producer Lifecycle and Credential Management でキットを送信して販売人を有効化することができます。オ ンボーディング・キットに問題がある場合、そのオンボーディング・キットを却下 するか、販売人に返すか、または追加レビューの対象として送信できます。

# このタスクについて

レビューアーとしてのロールに応じて、オンボーディング・キットのレビューを完 了するために表示されるオプションは異なります。例えば、経歴審査が不合格にな ったオンボーディング・キットをコンプライアンス・レビューに送信するオプショ ンが表示されるのは、本社ユーザーのみです。

#### 手順

- 1. 「ワークフロー・タスクリスト」をクリックします。
- 2. オンボーディング・キットを選択し、「作業タスク」をクリックします。
- 3. オンボーディング・キットの情報を確認し、必要な変更を行います。
- 4. 「承認」タブを選択します。
- 5. 「販売人のオンボーディング・フォーム」テーブルと「販売人のオンボーディン グ文書」テーブルの項目が承認およびレビュー済みであることを確認します。
- 6. 「レビューの状況およびコメント」セクションで、「レビュー状況」リストから 適切な状況を選択します。
- 7. 「コメント」フィールドには、レビューに関連するコメントを追加できます。
- 8. 「送信」をクリックします。

#### タスクの結果

- v オンボーディング・キットが承認されると、キットを開始したユーザーに、オン ボーディング・プロセスが正常に完了したことを通知するメッセージが送信され ます。
- v オンボーディング・キットに追加の承認が必要な場合、該当するワークフロー・ キューにタスクが割り当てられます。
- <span id="page-17-0"></span>• 再提出用にオンボーディング・キットが返却された場合、該当するワークフロ ー・キューにタスクが割り当てられ、オンボーディング・キットを完了したユー ザーに、キットの編集が必要であることが通知されます。この通知は、オンボー ディング・キットを開始したユーザーにも送信されます。
- v オンボーディング・キットが却下された場合、そのオンボーディング・キットを 完了したユーザーと開始したユーザーの両方に、却下されたことが通知されま す。
- v オンボーディング・キットが取り消された場合、そのオンボーディング・キット は閉じられて、販売人にオンボーディング・キットの取り消しが通知されます。 これが販売人の唯一のキットである場合、アプリケーションに対する販売人のア クセス権限は無効にされます。
- オンボーディング・キットがコンプライアンス・レビューに送信された場合、そ のオンボーディング・キットは追加レビューの対象としてコンプライアンス・キ ューに割り当てられます。
- v コンプライアンス・レビューでオンボーディング・キットが却下の保留になる と、アプリケーションで照会を作成する方法に関する情報が記載された E メール が販売人に送信されます。販売人には、照会の解決のために、指定された日数が 与えられます。

# オンボーディング・フォーム

オンボーディング・キットには、賠償責任補償保険、都道府県委嘱、免許、継続教 育証明書など、IBM® Producer Lifecycle and Credential Management で必要なすべて の情報が含まれています。オンボーディング・キットを完了するには、フォームへ の入力を完了し、適切な文書を追加する必要があります。

# 賠償責任補償保険

IBM® Producer Lifecycle and Credential Management では、販売人がエラーズ・アン ド・オミッション (E&O) 補償を追加したり、保険業者が補償を追跡したりできま す。

販売人が保持する契約のタイプによって、以下の賠償責任補償保険のうち、どのタ イプのものが必要になるかが決まります。

- v 保険業者を通じた補償が必須
- サード・パーティーの補償が必要
- v 保険業者を通じた補償はオプション
- v 補償は不要

販売人の賠償責任補償保険が、保険業者を介したものでなければならない場合、販 売人は「必要なエラーズ・アンド・オミッション **(E&O)** 補償のタイプ」メニュー から、「保険業者を通じた必須のエラーズ・アンド・オミッション **(E&O)** 補償 **(Mandatory E&O Coverage through Insurance Carrier)**」オプションを選択する必 要があります。販売人は、表示されるリンクをクリックすることで、エラーズ・ア ンド・オミッション (E&O) 補償の詳細を確認できます。

販売人にサード・パーティーの補償が必要な場合、販売人はエラーズ・アンド・オ ミッション (E&O) 補償を「賠償責任補償保険」テーブルにアップロードする必要が あります。

販売人が、必須のエラーズ・アンド・オミッション (E&O) 補償を扱っている場合、 またはオプションで保険業者を通じてエラーズ・アンド・オミッション (E&O) 補償 を入手できる場合、販売人は会社提供のプランを選択できます。

補償が必要ない場合、賠償責任補償保険のセクションは表示されません。

#### オンボーディング中の賠償責任補償保険の追加

IBM® Producer Lifecycle and Credential Management で、販売人にサード・パーティ ーの賠償責任補償保険が必要な場合、販売人はエラーズ・アンド・オミッション補 償を「賠償責任補償保険」テーブルにアップロードする必要があります。

#### 手順

- 1. 「オンボーディング」をクリックします。
- 2. 完了するオンボーディング・キットの横にある「アクション」列で、アクション ■ アイコンをクリックします。
- 3. 「オンボーディング・キット完了」を選択します。
- 4. 「販売人の詳細」タブで、「賠償責任補償保険」テーブルまでスクロールダウン します。
- 5. 「追加」アイコンをクリックします。
- 6. 以下のフィールドを含め、必要な情報を追加します。

#### 保険証券

「参照」をクリックし、証明書を選択します。

7. 「**OK**」をクリックします。

#### オンボーディング中の賠償責任補償保険の編集および削除

IBM® Producer Lifecycle and Credential Management の「賠償責任補償保険」テーブ ルで、アップロードされたエラーズ・アンド・オミッション補償を変更できます。

- 1. 「オンボーディング」をクリックします。
- 2. 完了するオンボーディング・キットの横にある「アクション」列で、アクション ■ アイコンをクリックします。
- 3. 「オンボーディング・キット完了」を選択します。
- 4. 「販売人の詳細」タブで、「賠償責任補償保険」テーブルまでスクロールダウン します。
- 5. 編集する賠償責任補償保険を選択し、以下のいずれかのステップを実行します。
	- v 賠償責任補償保険を編集する場合は、対象の行を選択し、「編集」アイコンを クリックします。
	- v 賠償責任補償保険を削除する場合は、対象の行を選択し、「削除」アイコンを クリックします。
- 6. 「**OK**」をクリックします。

# <span id="page-19-0"></span>オンボーディング中の委嘱の追加

オンボーディング・プロセス中に、IBM® Producer Lifecycle and Credential Management で、非居住の委嘱や他の委嘱の要求を作成できます。

#### 始める前に

販売人はアクティブになっている必要があり、かつ委嘱の要求先の都道府県での免 許を保持している必要があります。

「資格契約制限」インディケーターが「はい」に設定されていて、かつ自分が本社 ユーザーである場合は、委嘱の追加時に次のいずれかのオプションを選択する必要 があります。

#### 販売人レベル

追加する委嘱は、販売人にのみ関連付けられます。また、削除可能な委嘱 は、販売人に関連付けられた委嘱のみです。

#### 契約レベル

追加する委嘱は、販売人および指定した販売人契約に関連付けられます。削 除可能な委嘱は、指定した販売人契約に関連付けられた委嘱です。

「資格契約制限」インディケーターの設定について詳しくは、「*IBM Producer Lifecycle and Credential Management* インストールと構成のガイド」を参照してくだ さい。

# 手順

1. 「オンボーディング」をクリックします。

- 2. 完了するオンボーディング・キットの横にある「アクション」列で、アクション ■ アイコンをクリックします。
- 3. 「オンボーディング・キット完了」を選択します。
- 4. 「資格」タブで、「委嘱の追加」をクリックします。
- 5. 「都道府県」メニューから、販売場所とする都道府県を選択します。
- 6. 「委嘱料金方式」メニューで、以下のいずれかのオプションを選択します。
	- 自動 事前構成された規則が実行され、都道府県委嘱料金の支払元が判別され ます。
	- 本社 都道府県委嘱料金は本社に割り当てられます。

募集人 都道府県委嘱料金は販売人に割り当てられます。

7. 販売する商品を選択します。

予想される料金が表示されます。

8. 「**OK**」をクリックします。

# オンボーディング中の委嘱の削除

オンボーディング・プロセス中に、IBM® Producer Lifecycle and Credential Management で、委嘱を削除できます。

# <span id="page-20-0"></span>手順

- 1. 「オンボーディング」をクリックします。
- 2. 完了するオンボーディング・キットの横にある「アクション」列で、アクション ■ アイコンをクリックします。
- 3. 「オンボーディング・キット完了」を選択します。
- 4. 「資格」タブで、「委嘱の削除」をクリックします。
- 5. オプション: フィルターを適用して特定の委嘱を検索できます。
- 6. 削除する委嘱を選択します。
- 7. 「**OK**」をクリックします。

# オンボーディング中の免許の追加

IBM® Producer Lifecycle and Credential Management でオンボーディング・キットを 完了する際に、免許を追加できます。

### このタスクについて

オンボーディング・プロセスの最初のステップで National Insurance Producer Registry (NIPR) 番号を追加した場合、所有する免許が Producer Lifecycle and Credential Management にインポートされます。NIPR 番号を持っていない場合、ま たは他に追加する免許がある場合は、オンボーディング・プロセス中に対処できま す。

# 手順

- 1. 「オンボーディング」をクリックします。
- 2. 完了するオンボーディング・キットの横にある「アクション」列で、アクション アイコンをクリックします。
- 3. 「オンボーディング・キット完了」を選択します。
- 4. 「資格」タブで、「免許」テーブルまでスクロールダウンします。
- 5. 「追加」アイコンをクリックします。
- 6. 必要な情報を追加します。
- 7. 「**OK**」をクリックします。

#### 次のタスク

免許に代理権種目を追加できます。

# オンボーディング中の文書の追加

継続教育証明書や賠償責任補償保険証書などの文書を IBM® Producer Lifecycle and Credential Management にアップロードして、レビューすることができます。

#### このタスクについて

ユーザーはオンボーディング・キットを完了する際に、必要な文書をアプリケーシ ョンにアップロードするか、手動で文書を送信するかを任意で選択できます。

<span id="page-21-0"></span>レビューアーは、オンボーディング・キットの一部としてアップロードされた文書 にコメントを追加できます。

文書をメールで送信することにした場合は、「文書を手動で送信します」チェッ ク・ボックスを選択します。

#### 手順

- 1. 「オンボーディング」をクリックします。
- 2. 完了するオンボーディング・キットの横にある「アクション」列で、アクション ■ アイコンをクリックします。
- 3. 「オンボーディング・キット完了」を選択します。
- 4. 「文書」タブの「アクション」列で、アクション・アイコンをクリックします。
- 5. 「アップロード」をクリックします。
- 6. 「参照」をクリックし、必要な文書をアップロードします。
- 7. 「**OK**」をクリックします。

## 経歴審査

IBM® Producer Lifecycle and Credential Management で販売人オンボーディング・プ ロセス中に、経歴審査を開始できます。

経歴審査プロセスは、ワークフロー・ルールで構成できます。経歴審査ベンダーの URL を「システム構成設定」ページで構成する必要があります。詳しくは、「*IBM Producer Lifecycle and Credential Management* インストールと構成のガイド」を参 照してください。

以下に、経歴審査プロセスの概略をリストします。

- v 販売人の経歴審査が必要な場合、その販売人はオンボーディング・プロセスの一 環として経歴審査に同意する必要があります。
- 本社ユーザーが販売人のオンボーディング・キットをレビューする際に、「経歴 審査」タブが表示されます。本社ユーザーは、優先する経歴審査ベンダーのサイ トへのリンクをクリックし、そのサイトで経歴審査を要求できます。
- v 本社ユーザーが経歴審査の要求 ID および状況を入力します。
- v 結果は、Producer Lifecycle and Credential Management に手動で入力されるか、事 前構成されたプロセスによって入力されます。
- v 本社ユーザーは、それぞれの経歴審査の結果が合格または不合格のどちらである かを判断します。
- v 販売人が必要な経歴審査に合格した場合、本社ユーザーはオンボーディング・キ ットを承認できます。

経歴審査で不合格になった販売人のオンボーディング・キットは、却下するか、コ ンプライアンス・レビューに送信することができます。状況がコンプライアンス・ レビューとなっているキットは、レビュー対象として、該当するワークフロー・キ ューに送信されます。レビューアーは、経歴審査の不合格を無効にするか、キット を却下するかを決定できます。オンボーディング・キットが「却下の保留」状況に 送信されると、販売人に対して、Producer Lifecycle and Credential Management で照 会を作成可能であることが E メールで通知されます。指定の日数以内に照会が作成 されなければ、オンボーディング・キットはキャンセルされます。

# <span id="page-22-0"></span>オンボーディング中の経歴審査の実行

販売人の経歴審査を要求し、経歴審査の結果を IBM® Producer Lifecycle and Credential Management に追加できます。

#### 始める前に

経歴審査の結果の表示と編集を行うには、ユーザーに「経歴審査の管理 **(Manage Background Check)**」権限が必要です。経歴審査ベンダーの URL を「システム構 成設定」ページで構成する必要があります。経歴審査の結果の承認を自動化するに は、「システム構成設定」ページで設定を構成する必要もあります。

これらの設定の構成について詳しくは、「*IBM Producer Lifecycle and Credential Management* インストールと構成のガイド」を参照してください。

#### 手順

- 1. 「ワークフロー・タスクリスト」をクリックします。
- 2. オンボーディング・キットを選択し、「作業タスク」をクリックします。
- 3. 「経歴審査」タブで、経歴審査ベンダーをクリックして、経歴審査ベンダーのサ イトにアクセスします。

### 次のタスク

経歴審査の結果が返されたら、Producer Lifecycle and Credential Management アプリ ケーションにログインして、販売人の経歴審査の合否を手動で入力する必要があり ます。

# <span id="page-24-0"></span>第 **4** 章 販売人

IBM<sup>®</sup> Producer Lifecycle and Credential Management の「<mark>販売人</mark>」ページから、販売 人 (保険業者の製品を販売する個人または組織) のライフサイクルを管理できます。

「販売人」ページから、個人販売人、企業販売人、または従属販売人を検索、編 集、追加できます。適切なアクセス権を付与されている場合、以下のタスクを実行 することもできます。

- v 販売人の詳細の検索、編集、または追加
- v 販売人契約の検索、編集、または追加
- v 販売人の解約
- v 販売人の復活
- v 販売人の中断
- v 販売人の中断の取り消し
- 販売人のオンボーディング・キットの表示および編集
- v 照会の追加、表示、およびクローズ
- 販売人についてのコメントの追加または表示
- v 販売人の割り当ての表示

# 販売人のセットアップ

IBM® Producer Lifecycle and Credential Management では、さまざまな方法で販売人 をセットアップすることができます。個人販売人、企業販売人、および従属販売人 をセットアップできます。状況によっては、販売人の雇用前処理を行ったり、販売 人が自分自身を登録できるようにシステムをセットアップしたりすることができま す。

# 個人販売人の追加

IBM® Producer Lifecycle and Credential Management で、独立した保険募集人のオン ボーディング・プロセスを開始できます。

# このタスクについて

必要に応じて、1 つまたは 2 つの関係を追加して、販売人に関連付けることができ ます。販売人に対して 2 つの関係を追加する場合、1 つは責任者関係であり、もう 1 つは個人関係です。「階層」ページでは、個人関係が責任者関係の子ノードとし て追加されます。

- 1. 「販売人」をクリックします。
- 2. 「販売人の作成」をクリックします。
- 3. 「販売人タイプ」フィールドで「個人販売人」を選択します。
- 4. 以下のフィールドを含め、必要な情報を追加します。

#### <span id="page-25-0"></span>ログイン **ID**

このフィールドには、固有のログイン値を指定する必要があります。 「基本 **E** メール・アドレス」フィールドや「税 **ID**」フィールドに入力 された値と同じ値にすることはできません。認証方式として「クライア ント自己登録」が選択されている場合、このフィールドは必須ではあり ません。

#### 関係の追加

このフィールドで、個人関係、責任者関係、またはその両方を追加する ことを選択できます。販売人の関係を追加しないことを選択することも できます。その場合は、事前雇用プロセスが開始されます。

部門 販売人が関連付けられている代理店の部門を指定します。

5. 「**OK**」をクリックします。

#### タスクの結果

販売人を作成すると、自動的にオンボーディング・キットが作成されます。販売人 に対して、Producer Lifecycle and Credential Management にログインしてオンボーデ ィング・キットを完了するように指示する自動 E メールが送信されます。

#### 関連概念:

19 [ページの『販売人の自己登録のセットアップ』](#page-28-0)

IBM® Producer Lifecycle and Credential Management でユーザー ID とパスワードを 追加して追跡するクライアント・ポータル登録システムを使用している場合、販売 人の自己登録システムをセットアップすることができます。

#### 関連タスク:

18 [ページの『販売人の雇用前処理』](#page-27-0)

個人販売人を関係なしで IBM® Producer Lifecycle and Credential Management にオ ンボーディングできます。販売人には代理店が関連付けられている必要がありま す。

64 [ページの『階層への新規販売人関係の追加』](#page-73-0)

IBM® Producer Lifecycle and Credential Management で、階層に新しい販売人関係を 追加できます。

# 企業販売人の追加

IBM® Producer Lifecycle and Credential Management で、保険業者の商品の販売契約 を結んだ外部企業のオンボーディング・プロセスを開始できます。

#### 手順

- 1. 「販売人」をクリックします。
- 2. 「販売人の作成」をクリックします。
- 3. 「販売人タイプ」フィールドで「企業販売人」を選択します。
- 4. 以下のフィールドを含め、必要な情報を追加します。

部門 販売人が関連付けられている代理店の部門を指定します。

#### ログイン **ID**

企業の役員または代理店責任者を追加します。このフィールドには、固 有のログイン値を指定する必要があります。「基本 **E** メール・アドレ

ス」フィールドや「税 **ID**」フィールドに入力された値と同じ値にするこ とはできません。認証方式として「クライアント自己登録」が選択され ている場合、このフィールドは必須ではありません。

<span id="page-26-0"></span>5. 「**OK**」をクリックします。

#### タスクの結果

販売人を作成すると、自動的にオンボーディング・キットが作成されます。販売人 に対して、Producer Lifecycle and Credential Management にログインしてオンボーデ ィング・キットを完了するように指示する自動 E メールが送信されます。

#### 関連概念:

19 [ページの『販売人の自己登録のセットアップ』](#page-28-0)

IBM® Producer Lifecycle and Credential Management でユーザー ID とパスワードを 追加して追跡するクライアント・ポータル登録システムを使用している場合、販売 人の自己登録システムをセットアップすることができます。

#### 関連タスク:

64 [ページの『階層への新規販売人関係の追加』](#page-73-0)

IBM® Producer Lifecycle and Credential Management で、階層に新しい販売人関係を 追加できます。

# 従属販売人の追加

IBM® Producer Lifecycle and Credential Management で、保険業者の商品の販売契約 を結んだ外部企業の従業員のオンボーディング・プロセスを開始できます。

# このタスクについて

従属販売人は、関連付けられている企業販売人がアクティブ状態または保留状態の 関係を保有している場合に追加することができます。ただし、従属販売人関係は、 関連付けられている企業販売人関係がアクティブになるまでは、承認できません。

#### 手順

- 1. 「販売人」をクリックします。
- 2. 「販売人の作成」をクリックします。
- 3. 「販売人タイプ」フィールドで「従属販売人」を選択します。
- 4. 以下のフィールドを含め、必要な情報を追加します。

#### 企業販売人コード

この従属販売人が関係を保有している外部企業のコード。このコード は、Producer Lifecycle and Credential Management の「企業販売人」テ ーブルに保管されます。

#### 企業販売人関係コード

企業販売人に関連付けられた関係のコード。このコードは、Producer Lifecycle and Credential Management の「販売人関係」テーブルに保管さ れます。

部門 販売人が関連付けられている代理店の部門。

#### ログイン **ID**

このフィールドには、固有のログイン値を指定する必要があります。

「基本 **E** メール・アドレス」フィールドや「税 **ID**」フィールドに入力 された値と同じ値にすることはできません。認証方式として「クライア ント自己登録」が選択されている場合、このフィールドは必須ではあり ません。

<span id="page-27-0"></span>5. 「**OK**」をクリックします。

# タスクの結果

販売人を作成すると、自動的にオンボーディング・キットが作成されます。販売人 に対して、Producer Lifecycle and Credential Management にログインしてオンボーデ ィング・キットを完了するように指示する自動 E メールが送信されます。

#### 関連概念:

19 [ページの『販売人の自己登録のセットアップ』](#page-28-0)

IBM® Producer Lifecycle and Credential Management でユーザー ID とパスワードを 追加して追跡するクライアント・ポータル登録システムを使用している場合、販売 人の自己登録システムをセットアップすることができます。

#### 関連タスク:

64 [ページの『階層への新規販売人関係の追加』](#page-73-0)

IBM® Producer Lifecycle and Credential Management で、階層に新しい販売人関係を 追加できます。

# 販売人の雇用前処理

個人販売人を関係なしで IBM® Producer Lifecycle and Credential Management にオ ンボーディングできます。販売人には代理店が関連付けられている必要がありま す。

#### このタスクについて

雇用前関係を使用して販売人をオンボーディングすることで、構成済みの経歴審査 を含むオンボーディング・ステージを完了し、承認できます。このオプションをア プリケーションで選択できるようにするには、「システム構成設定」ページで「雇 用前の有効化」インディケーターが「はい」に設定されている必要があります。

詳しくは、「*IBM Producer Lifecycle and Credential Management* インストールと構 成のガイド」を参照してください。

#### 手順

- 1. 「販売人」をクリックします。
- 2. 「販売人の作成」をクリックします。
- 3. 以下のフィールドを含め、必要な情報を追加します。

#### 従業員インディケーター

販売人が企業の従業員である場合は、「はい」を選択します。

#### ログイン **ID**

このフィールドには、固有のログイン値を指定する必要があります。 「基本 **E** メール・アドレス」フィールドや「税 **ID**」フィールドに入力 された値と同じ値にすることはできません。認証方式として「クライア ント自己登録」が選択されている場合、このフィールドは必須ではあり ません。

- <span id="page-28-0"></span>4. 「関係の追加」フィールドで、「いいえ **-** 雇用前のみ」を選択します。
- 5. 「**OK**」をクリックします。

#### タスクの結果

販売人に対して、Producer Lifecycle and Credential Management にログインしてオン ボーディング・キットを完了するように指示する E メールが送信されます。

#### 次のタスク

販売人の関係が追加されるまで、販売人の状況は「保留中」のままになります。販 売人が承認された後で、「階層」タブの「販売人関係」タブを使用するか、関連す る関係を指定して同じ販売人を再度オンボーディングすることにより、その販売人 の実際の関係を追加できます。販売人の実際の関係が追加されると、雇用前関係が 削除されます。

# 関連タスク:

15 [ページの『個人販売人の追加』](#page-24-0)

IBM® Producer Lifecycle and Credential Management で、独立した保険募集人のオン ボーディング・プロセスを開始できます。

# 販売人の自己登録のセットアップ

IBM® Producer Lifecycle and Credential Management でユーザー ID とパスワードを 追加して追跡するクライアント・ポータル登録システムを使用している場合、販売 人の自己登録システムをセットアップすることができます。

ユーザー ID とパスワードを追加して追跡するクライアント・ポータル登録システ ムを使用している場合、Producer Lifecycle and Credential Management で販売人を追 加する際に、認証方式として「クライアント自己登録」を選択できます。「ログイ ン **ID**」フィールドを無効にして、アプリケーションによって新規販売人のユーザー ID が追加されないようにするには、このオプションを選択します。

「クライアント自己登録」認証オプションを使用して販売人が追加されると、その 販売人の状況は保留中に設定されます。Web サービスを使用して販売人の ID を更 新するまで、販売人はアプリケーションにログインできません。

Web サービスについて詳しくは、「*IBM Producer Lifecycle and Credential Management Configuration Guide*」を参照してください.

#### 関連タスク:

17 [ページの『従属販売人の追加』](#page-26-0)

IBM® Producer Lifecycle and Credential Management で、保険業者の商品の販売契約 を結んだ外部企業の従業員のオンボーディング・プロセスを開始できます。

16 [ページの『企業販売人の追加』](#page-25-0)

IBM® Producer Lifecycle and Credential Management で、保険業者の商品の販売契約 を結んだ外部企業のオンボーディング・プロセスを開始できます。

15 [ページの『個人販売人の追加』](#page-24-0)

IBM® Producer Lifecycle and Credential Management で、独立した保険募集人のオン ボーディング・プロセスを開始できます。

# <span id="page-29-0"></span>販売人の検索

IBM® Producer Lifecycle and Credential Management に保管されている販売人を検索 できます。販売人コード、ID、または姓を基準にフィルタリングすることができま す。

#### 手順

- 1. 「販売人」をクリックします。
- 2. フィルタリングする販売人のタイプが含まれているタブのタイトルで、「フィル ター」アイコンをクリックします。
- 3. 以下の検索パラメーターの 1 つ以上を入力します。
	- 販売人コード
	- v 姓
	- v **ID** 番号

ヒント**:** ワイルドカード検索を使用できます。

4. 「フィルター」をクリックします。

# 販売人データ

IBM® Producer Lifecycle and Credential Management で販売人をセットアップする と、その販売人に関するデータを追加することができます。一般情報、有効期限、 およびその他の情報を追加できます。

# 販売人のデータの追加

販売人を IBM® Producer Lifecycle and Credential Management に追加した後で、デ ータを更新することができます。

#### 手順

- 1. 「販売人」をクリックします。
- 2. 検索する販売人のタイプが含まれているタブをクリックします。
- 3. 「販売人コード」列で、情報を更新する販売人をクリックします。
- 4. 「販売人の詳細」見出しの横にある「編集」アイコンをクリックします。
- 5. テーブルに情報を追加する場合は、「追加」アイコンをクリックします。
- 6. 必要な情報を追加します。
- 7. 「**OK**」をクリックします。

# 販売人データの有効期限の追加

IBM® Producer Lifecycle and Credential Management で、販売人に関連付けられてい るデータの有効期限を追加できます。

# <span id="page-30-0"></span>手順

- 1. 「販売人」をクリックします。
- 2. 検索する販売人のタイプが含まれているタブをクリックします。
- 3. 「販売人コード」列で、データ有効期限を追加する販売人をクリックします。
- 4. テーブルで、有効期限を追加するデータを選択します。
- 5. 「期限」アイコンをクリックします。
- 6. 「満了日」フィールドで、データを期限切れにする日付を選択します。
- 7. 「確認」をクリックします。

# 有効期限を過ぎた販売人データの表示

IBM® Producer Lifecycle and Credential Management のテーブルにデフォルトで表示 されるのは、当日有効な現在のデータのみです。現行データと併せて、有効期限を 過ぎたデータを表示することを選択できます。

#### 手順

- 1. 「販売人」をクリックします。
- 2. 検索する販売人のタイプが含まれているタブをクリックします。
- 3. 「販売人コード」列で、有効期限を過ぎた情報を表示する販売人をクリックしま す。
- 4. 有効期限を過ぎた情報が含まれているテーブルにナビゲートします。
- 5. 「すべてのデータ」をクリックします。

# 販売人に対する経歴審査の再実行

IBM® Producer Lifecycle and Credential Management で、販売人の完全な経歴審査ま たは販売人の信用調査の再実行を要求できます。

# このタスクについて

経歴審査の結果を再実行するには、「経歴審査の管理 **(Manage Background Check)**」セキュリティー権限に対する編集許可がユーザーに付与されていなければ なりません。経歴審査を再実行できるのは、販売人がアクティブで、進行中の経歴 審査が存在しない場合のみです。

#### 手順

- 1. 「販売人」をクリックします。
- 2. 検索する販売人のタイプが含まれているタブをクリックします。
- 3. 「販売人コード」列で、経歴審査を再実行する販売人をクリックします。
- 4. 「経歴審査」タブをクリックします。
- 5. 「経歴審査の再実行」メニューで、以下のいずれかの選択項目を選択します。

#### 完全な経歴審査の再実行

構成済みの経歴審査ベンダーを呼び出し、その結果を適用して Producer Lifecycle and Credential Management を更新する場合は、「完全な経歴審 査の再実行」をクリックします。

信用調査の再実行

構成済みの経歴審査ベンダーを呼び出し、信用調査の結果のみを適用し て Producer Lifecycle and Credential Management を更新する場合は、 「信用調査の再実行」をクリックします。

# <span id="page-31-0"></span>販売人のアクセス権限の割り当ての表示

IBM® Producer Lifecycle and Credential Management で、販売人の現在のロールおよ び過去のロールを表示することができます。

#### 手順

- 1. 「販売人」をクリックします。
- 2. 検索する販売人のタイプが含まれているタブをクリックします。
- 3. 「販売人コード」列で、アクセス権限の割り当てを表示する販売人をクリックし ます。
- 4. 「販売人のオプション」 > 「割り当ての表示」をクリックします。
- 5. 「すべてのデータ」をクリックして、該当する販売人の過去のアクセス権限の割 り当てを表示します。

# 販売人の委嘱の追加

IBM® Producer Lifecycle and Credential Management で、適切なアクセス権を持つユ ーザーは、販売人に対する委嘱を追加できます。

# 始める前に

Producer Lifecycle and Credential Management に委嘱を追加するときに、National Insurance Producer Registry (NIPR) データベースに委嘱データを送信することを選 択できます。

「システム構成設定」ページの「資格契約制限」インディケーターが「はい」に設 定されていて、かつ自分が本社ユーザーである場合は、委嘱の追加時に次のいずれ かのオプションを選択する必要があります。

#### 販売人レベル

追加対象の委嘱は、販売人にのみ関連付けられます。削除対象の委嘱は、販 売人に関連付けられた委嘱のみです。

#### 契約レベル

追加対象の委嘱は、販売人および指定した販売人契約に関連付けられます。 削除対象の委嘱は、指定した販売人契約に関連付けられた委嘱です。

「資格契約制限」インディケーターの設定について詳しくは、「*IBM Producer Lifecycle and Credential Management* インストールと構成のガイド」を参照してくだ さい。

- 1. 「販売人」をクリックします。
- 2. 検索する販売人のタイプが含まれているタブをクリックします。
- 3. 「販売人コード」列で、委嘱を追加する販売人をクリックします。
- <span id="page-32-0"></span>4. 「販売人のオプション」ドロップダウン・リストから、「委嘱の追加」を選択し ます。
- 5. 「都道府県」メニューから、販売場所とする都道府県を選択します。
- 6. 「委嘱料金方式」メニューで、以下のいずれかのオプションを選択します。
	- 自動 事前構成された規則が実行され、委嘱料金の支払元が判別されます。
	- 本社 委嘱料金は本社に割り当てられます。

募集人 委嘱料金は販売人に割り当てられます。

7. 販売する商品を選択します。

予想される料金が表示されます。

8. 「**OK**」をクリックします。

# 販売人の委嘱の削除

IBM® Producer Lifecycle and Credential Management で、適切なアクセス権を持つユ ーザーは、販売人に対する委嘱を削除できます。

#### 手順

- 1. 「販売人」をクリックします。
- 2. 検索する販売人のタイプが含まれているタブをクリックします。
- 3. 「販売人コード」列で、委嘱を削除する販売人をクリックします。
- 4. 「販売人のオプション」ドロップダウン・リストから、「委嘱の削除」を選択し ます。
- 5. オプション: フィルターを適用して特定の委嘱を検索できます。
- 6. 削除する委嘱を選択します。
- 7. 「**OK**」をクリックします。

# タスクの結果

委嘱が削除されたことを販売人に通知する E メールが販売人 (企業販売人の委嘱を 削除する場合は企業の役員) に送信されます。

# 販売人の委嘱の編集

IBM® Producer Lifecycle and Credential Management で、販売人の委嘱を変更できま す。

- 1. 「販売人」をクリックします。
- 2. 編集する販売人のタイプが含まれているタブをクリックします。
- 3. 「販売人コード」列で、編集する販売人をクリックします。
- 4. 「資格」タブをクリックします。
- 5. 編集する委嘱を選択します。
- 6. 「編集」をクリックします。
- 7. 必要な情報を追加または編集します。
- 8. 「**OK**」をクリックします。

# <span id="page-33-0"></span>販売人が販売できる商品の表示

IBM® Producer Lifecycle and Credential Management の「販売資格のある商品」テー ブルには、販売人が販売を認可されている商品がリストされます。

#### このタスクについて

ある関係に制限されている適格商品が販売人にある場合、それらの商品のみを表示 することを選択できます。

# 手順

- 1. 「販売人」をクリックします。
- 2. 検索する販売人のタイプが含まれているタブをクリックします。
- 3. 「販売人コード」列で、表示する適格商品を持つ販売人をクリックします。
- 4. 「資格」タブをクリックします。
- 5. 「販売資格のある商品」テーブルまでスクロールダウンします。
- 6. テーブル内の商品をフィルタリングするには、次のいずれかのオプションを選択 します。

#### すべて表示

販売人およびその関係に関連付けられているすべての商品を表示しま す。

販売人のデフォルトの表示

販売人に関連付けられている商品のみを表示します。

#### 制限付きコードの表示

販売人に関連付けられている選択した関係に制限されている商品のみを 表示します。

# 販売人が販売できる商品の追加

IBM® Producer Lifecycle and Credential Management で、販売人が販売を認可されて いる商品を「販売資格のある商品」テーブルに追加できます。

#### このタスクについて

商品の追加時に、その商品に関連付ける販売人関係を選択できます。関係を選択し ない場合、商品は関係レベルではなく販売人レベルで追加されます。

- 1. 「販売人」をクリックします。
- 2. 検索する販売人のタイプが含まれているタブをクリックします。
- 3. 「販売人コード」列で、追加する適格商品を持つ販売人をクリックします。
- 4. 「資格」タブをクリックします。
- 5. 「販売資格のある商品」テーブルまでスクロールダウンします。
- 6. 「追加」をクリックします。

# <span id="page-34-0"></span>販売人の文書のアップロード

販売人の契約文書および継続教育文書を IBM® Producer Lifecycle and Credential Management にインポートできます。

#### 手順

- 1. 「販売人」をクリックします。
- 2. 文書のアップロード対象とする販売人のタイプをクリックします。
- 3. 「販売人コード」列で、文書をアップロードする販売人をクリックします。
- 4. 「文書」タブをクリックします。
- 5. 「アクション」列で、アップロードする文書の横にある「アクション」アイコン をクリックします。
- 6. 「アップロード」をクリックします。
- 7. 「参照」をクリックし、アップロードする文書を見つけます。
- 8. 「**OK**」をクリックします。

# 販売人の監査履歴の表示

IBM® Producer Lifecycle and Credential Management で、販売人データに対して行わ れた変更の履歴を表示できます。

#### このタスクについて

本社ユーザーは、このアプリケーション内のレコードに対して行われたすべての変 更の完全な履歴を示す監査テーブルを表示できます。監査テーブルには、テーブル に対して変更を行ったユーザーのユーザー名および ID が表示されます。ユーザー 定義セクションの監査履歴を表示することもできます。

#### 手順

- 1. 「販売人」をクリックします。
- 2. 検索する販売人のタイプが含まれているタブをクリックします。
- 3. 「販売人コード」列で、監査履歴を表示する販売人をクリックします。
- 4. 監査履歴を表示するテーブルに移動します。
- 5. テーブル内で、監査履歴を表示するレコードを選択します。
- 6. 「監査」アイコンをクリックします。

# 販売人資格

IBM<sup>®</sup> Producer Lifecycle and Credential Management の「資格サマリー」テーブルに は、販売人が販売認可されている商品の状況がリストされます。

販売人の、ある商品の販売認可がなくなると、「資格サマリー」テーブルの「状 況」列に「x」が表示されます。「x」の上にマウスを移動すると、ポップアップ・ ウィンドウが表示され、その商品に対する販売人の認可審査が不合格になった理由 を確認できます。

# <span id="page-35-0"></span>販売人資格サマリーの表示

IBM® Producer Lifecycle and Credential Management では、販売人の免許、委嘱、お よびその他の資格情報は、「資格サマリー」テーブルにリストされます。

# このタスクについて

1 つの関係に制限されている資格が販売人にある場合、それらの資格のみを表示す ることを選択できます。

# 手順

- 1. 「販売人」をクリックします。
- 2. 検索する販売人のタイプが含まれているタブをクリックします。
- 3. 「販売人コード」列で、資格を表示する販売人をクリックします。
- 4. 「資格」タブをクリックします。
- 5. 「資格サマリー」テーブルまでスクロールダウンします。
- 6. テーブル内の資格をフィルタリングするには、次のいずれかのオプションを選択 します。

#### すべて表示

販売人およびその関係に関連付けられているすべての資格を表示しま す。

販売人のデフォルトの表示

販売人に関連付けられている資格のみを表示します。

#### 制限付きコードの表示

販売人に関連付けられている選択済みの関係に制限されている資格のみ を表示します。

# 販売人の資格の追加

IBM® Producer Lifecycle and Credential Management で、保険業者または政府の監督 機関のいずれかによって求められる資格を追加できます。資格は、免許、委嘱、ま たはその他の要件です。

#### 手順

- 1. 「販売人」をクリックします。
- 2. 検索する販売人のタイプが含まれているタブをクリックします。
- 3. 「販売人コード」列で、資格を追加する販売人をクリックします。
- 4. 「資格」タブをクリックします。
- 5. 該当する資格の見出しの横で、「追加」アイコンをクリックします。
- 6. 必要な情報を追加します。
- 7. 「**OK**」をクリックします。

# 販売人の資格の編集

IBM® Producer Lifecycle and Credential Management で、商品を販売する上で、保険 業者または政府の監督機関のいずれかによって販売人に対して求められる資格を編 集できます。
- 1. 「販売人」をクリックします。
- 2. 検索する販売人のタイプが含まれているタブをクリックします。
- 3. 「販売人コード」列で、資格を編集する販売人をクリックします。
- 4. 「資格」タブをクリックします。
- 5. 該当する資格のテーブルで、編集する資格をクリックします。例えば、「免許」 テーブルで、資格を編集する都道府県名をクリックします。
- 6. 該当するテーブルの見出しの横で、「編集」アイコンをクリックします。
- 7. 必要な情報を追加または編集します。
- 8. 「**OK**」をクリックします。

# 販売人関係

IBM® Producer Lifecycle and Credential Management で、販売人関係 (契約など) の 追加、編集、およびコピーを行うことができます。階層や「関係」タブで関係情報 を表示することもできます。

## 販売人関係の追加

IBM® Producer Lifecycle and Credential Management で、新しい販売人関係 (契約な ど) を追加できます。

## 始める前に

販売人関係を追加するには、事前に、販売人オンボーディングを開始するためのセ キュリティー許可が付与されている必要があります。

代理店責任者および本社ユーザーは、既に他のホーム代理店と関連付けられている 販売人の関係を作成できます。

## 手順

- 1. 「販売人」をクリックします。
- 2. 検索する販売人のタイプが含まれているタブをクリックします。
- 3. 「販売人コード」列で、関係を定義する販売人をクリックします。
- 4. 「関係」タブをクリックします。
- 5. 「追加」アイコンをクリックします。
- 6. 以下のフィールドを含め、必要な情報を追加します。

#### 販売人タイプ

関係の作成対象の販売人のタイプを選択する必要があります。

#### 関係タイプ

このフィールドは、選択した販売人のタイプに応じて事前入力されま す。本社ユーザーは、1 人の 個人販売人に対して、責任者関係か、また は責任者関係と個人関係の両方を作成することができます。

部門 販売人が関連付けられている代理店の部門。

#### 従業員インディケーター

販売人が企業の従業員である場合は、「はい」を選択します。

説明 関係に関する説明を 100 文字以内で入力できます。

### 支払インディケーター

代理店が支払先であり、代理店の責任で販売人への支払いが行われる場 合は、「いいえ」を選択します。販売人に直接支払われる場合は、「は い」を選択します。「支払インディケーター」が「はい」の場合は、 「販売人の詳細」タブで「支払オプション」テーブルが本社ユーザーお よび管理者に表示されます。

7. 「**OK**」をクリックします。

## 販売人関係の編集

IBM® Producer Lifecycle and Credential Management に追加した関係を編集すること ができます。

#### 手順

- 1. 「販売人」をクリックします。
- 2. 「関係」タブをクリックします。
- 3. 「関係コード」列で、編集する関係をクリックします。
- 4. 「販売人関係の詳細」の情報を編集するには、以下のステップを実行します。 a. 「販売人関係の詳細」見出しの横にある「編集」アイコンをクリックしま
	- す。
	- b. フィールドに変更を加えます。
	- c. 「**OK**」をクリックします。
- 5. 以下の 1 つ以上のステップを実行します。
	- v テーブルに情報を追加する場合は、「追加」アイコンをクリックします。
	- v テーブル内の情報を編集する場合は、対象の行を選択し、「編集」アイコンを クリックします。
	- v テーブルから情報を削除する場合は、対象の行を選択し、「削除」アイコンを クリックします。
- 6. 「**OK**」をクリックします。

# 販売人関係のコピー

IBM® Producer Lifecycle and Credential Management で、販売人の関係のコピーを作 成し、そのコピーに対して変更を行うことができます。オンボーディング・プロセ スを再び行う必要はありません。例えば、販売人が自分の代理店を変えたが、その 関係は変わらないという場合、その販売人の関係をコピーできます。

### このタスクについて

本社のユーザーは、終了済みの状態ではない関係をコピーできます。関係内のユー ザー定義のセクションも、そのユーザー定義セクションの「複製可能である」属性 が True に設定されている場合はすべてコピーされます。コピーされた関係の階層 関係は「代理店報告階層」のみに定義されます。

- 1. 「販売人」をクリックします。
- 2. 検索する販売人のタイプが含まれているタブをクリックします。
- 3. 「販売人コード」列で、関係をコピーする販売人をクリックします。
- 4. 「販売人のオプション」 > 「関係の複製」をクリックします。
- 5. コピーする関係を選択します。
- 6. 「販売人タイプ」メニューから、この関係の販売人のタイプをクリックしま す。
- 7. 「代理店コード」メニューから、販売人が関連付けられている代理店を入力し ます。
- 8. 「関係タイプ」メニューから、作成する関係のタイプをクリックします。
- 9. 「関係発効日 **(Relationship Effective Date)**」フィールドで、関係が開始した日 付を選択します。
- 10. 「関係状況コード」メニューから、関係の状況をクリックします。
- 11. 「**OK**」をクリックします。

#### タスクの結果

関係が複製されたことを示す E メール通知が販売人に送信されます。企業販売人の 関係を複製した場合は、企業の役員に E メール通知が送信されます。企業の役員が 複数名の場合、「販売人の契約の複製 (Producer Clone Contract)」規則で最高優先度 が指定されている企業の役員に E メールが送信されます。

## 販売人関係の階層の表示

IBM® Producer Lifecycle and Credential Management で販売人関係の詳細を確認する 場合、その関係が 1 つのオフィスまたは支店、地域、および代理店の単位に属する ように階層を表示できます。また、販売人関係の代理店監督階層を表示することも できます。

#### 手順

- 1. 「販売人」をクリックします。
- 2. 「関係」タブをクリックします。
- 3. 「関係コード」列で、階層を表示する契約をクリックします。
- 4. 「階層」タブをクリックします。
- 5. 「階層タイプ」リストから、表示する階層のタイプを選択します。
- 6. 特定の日付において有効であった階層を表示するには、「日付」をクリックして 日付を指定します。
- 7. 階層内のノードをクリックして、そのノードの詳細およびアクセス権限の割り当 てを表示します。

## 「関係」タブでの販売人の詳細の表示

本社ユーザーまたは組織責任者が IBM® Producer Lifecycle and Credential Management で販売人関係データを表示する際、販売人情報を簡単に表示できます。

- 1. 「販売人」をクリックします。
- 2. 「関係」タブで、「関係オプション」 > 「販売人の詳細の表示」をクリックし ます。
- 3. 販売人、資格、契約、および文書についての詳細を表示できます。

## 販売人の照会の編集

IBM® Producer Lifecycle and Credential Management で、代理店責任者は販売人の照 会に情報を追加します。

### 手順

- 1. 「販売人」をクリックします。
- 2. 照会を編集する販売人をクリックします。
- 3. 「販売人のオプション」 > 「照会」をクリックします。
- 4. 照会を選択し、「編集」アイコンをクリックします。
- 5. 必要な情報を編集します。
- 6. 「**OK**」をクリックします。

# 販売人に関するコメント

IBM® Producer Lifecycle and Credential Management で、販売人に関するコメントを 追加したり、他のユーザーから送信されたコメントを表示したりすることができま す。

# 販売人に関するコメントの追加

IBM® Producer Lifecycle and Credential Management で、本社ユーザーは販売人およ び販売人の関係に関連するコメントを追加できます。

## このタスクについて

コメントを追加すると、そのコメントは変更も削除もできなくなります。

- 1. 「販売人」をクリックします。
- 2. 検索する販売人のタイプが含まれているタブをクリックします。
- 3. 「販売人コード」列で、コメントを追加する販売人をクリックします。
- 4. 「販売人のオプション」 > 「コメント」をクリックします。
- 5. 「追加」アイコンをクリックします。
- 6. 作成するコメントのタイプを選択します。
- 7. オプション: コメントに関連した関係を選択します。
- 8. コメントを入力します。
- 9. 「参照」をクリックし、関連する文書があればコメントに添付します。

# 販売人に関するコメントの表示

IBM® Producer Lifecycle and Credential Management で、本社ユーザーは販売人およ び販売人の関係に関連するコメントを表示できます。

#### 手順

- 1. 「販売人」をクリックします。
- 2. 検索する販売人のタイプが含まれているタブをクリックします。
- 3. 「販売人コード」列で、コメントを表示する販売人を選択します。
- 4. 「販売人のオプション」 > 「コメント」をクリックします。
- 5. 「コメントのフィルタリング」メニューから、コメントをフィルタリングするた めに使用する方式を選択します。
- 6. 「コメント」テーブルから表示するコメントを選択します。

# 販売人の状況

IBM® Producer Lifecycle and Credential Management で販売人の追加を完了すると、 販売人に関するオンボーディング・キットを完了できます。また、必要に応じて、 販売人の解約、販売人の休職の指定、中断または休職の取り消しを行うこともでき ます。

# 販売人のオンボード・キットの完了

IBM® Producer Lifecycle and Credential Management で、自分のプロファイルが関連 付けられている販売人との関係のオンボーディング・キットを完了できます。

#### 手順

- 1. 「販売人」をクリックします。
- 2. 検索する販売人のタイプが含まれているタブをクリックします。
- 3. 「販売人コード」列で、販売人をクリックします。
- 4. 「販売人のオプション」 > 「オンボーディング・キット」をクリックします。
- 5. 完了するオンボーディング・キットの横にある「アクション」アイコンをクリッ クします。
- 6. 「オンボーディング・キット完了」を選択します。

## 販売人の解約

IBM® Producer Lifecycle and Credential Management で、販売人 (企業販売人にリン クしている従属販売人を含む) を解約できます。

#### このタスクについて

「販売人解約」フォームの「再雇用の適格インディケーター」フィールドで「いい え」を選択すると、同じ販売人を復活させたり再度オンボーディングさせたりする ことができなくなります。本社のユーザーには、販売人の都道府県委嘱をアクティ ブなままにするソフト解約を設定するオプションがあります。本社のユーザーは、 後日、手動で都道府県委嘱を解約できます。

販売人関係のすべてを解約すると、関係の解約理由コードが PartyStatusReason 参 照テーブルに存在する場合は、「販売人の状況理由」フィールドは「関係の解約理 由 **(Relationship Termination Reason)**」選択で更新されます。

## 手順

- 1. 「販売人」をクリックします。
- 2. 検索する販売人のタイプが含まれているタブをクリックします。
- 3. 「販売人コード」列で、解約する販売人をクリックします。
- 4. 「販売人のオプション」 > 「解約」をクリックします。
- 5. 「解約」ウィンドウで、必要な情報を追加します。
- 6. 関係テーブルで、解約する関係の横にあるチェック・ボックスを選択します。
- 7. 販売人の解約に関連する文書をアップロードするために、以下のステップを実行 します。
	- a. 文書テーブルまでスクロールダウンします。
	- b. 「追加」アイコンをクリックします。
	- c. 必要な情報を追加します。
- 8. 「**OK**」をクリックします。

# 販売人の復活

IBM® Producer Lifecycle and Credential Management で、解約された販売人を復活で きます。

### このタスクについて

販売人を復活した場合、復活日は現在日付に設定されます。

## 手順

- 1. 「販売人」をクリックします。
- 2. 検索する販売人のタイプが含まれているタブをクリックします。
- 3. 「販売人コード」列で、復活させる販売人をクリックします。
- 4. 「販売人のオプション」 > 「復活」をクリックします。
- 5. 「復活する関係の選択」テーブルで、復活する関係の横にあるチェック・ボック スを選択します。
- 6. 販売人の復活に関連する文書をアップロードするために、以下のステップを実行 します。
	- a. 「復活に関連する文書のアップロード」テーブルまでスクロールダウンしま す。
	- b. 「追加」アイコンをクリックします。
	- c. 必要な情報を追加します。
- 7. 「**OK**」をクリックします。

## 販売人の中断または休職の指定

IBM® Producer Lifecycle and Credential Management で、販売人を中断したり、販売 人の休職 (LOA) を指定したりできます。

- 1. 「販売人」をクリックします。
- 2. 検索する販売人のタイプが含まれているタブをクリックします。
- 3. 「販売人コード」列で、中断させる、または休職を許可する販売人をクリックし ます。
- 4. 「販売人のオプション」 > 「中断**/**休職」をクリックします。
- 5. 「中断/休職」ウィンドウで、「中断」または「休職」のいずれかを選択します。
- 6. 必要な情報を追加します。
- 7. 「中断**/**休職の対象となる関係の選択」テーブルで、中断する関係の横にあるチェ ック・ボックスを選択します。
- 8. 販売人の中断に関連する文書をアップロードするために、以下のステップを実行 します。
	- a. 「中断**/**休職に関連する文書のアップロード」テーブルまでスクロールダウン します。
	- b. 「追加」アイコンをクリックします。
	- c. 必要な情報を追加します。
- 9. 「**OK**」をクリックします。

## 販売人の中断または休職の取り消し

IBM® Producer Lifecycle and Credential Management で、販売人の中断または休職を 終了できます。

- 1. 「販売人」をクリックします。
- 2. 検索する販売人のタイプが含まれているタブをクリックします。
- 3. 「販売人コード」列で、中断または休職を取り消す販売人をクリックします。
- 4. 「販売人のオプション」 > 「中断**/**休職の取り消し」をクリックします。
- 5. 「中断**/**休職の終了日」フィールドに、中断または休職が終了する日付を追加しま す。
- 6. 「中断**/**休職を終了する関係の選択 **(Select Relationships to End Suspension/LOA)**」テーブルで、中断または休職を終了する関係の横にあるチェ ック・ボックスを選択します。
- 7. 「中断を終了する従属販売人関係 **(Sub-Producer Relationships to End Suspension)**」テーブルで、中断または休職を終了する従属販売人関係の横にある チェック・ボックスを選択します。
- 8. 「**OK**」をクリックします。

# 第 **5** 章 代理店

IBM® Producer Lifecycle and Credential Management で、適切なアクセス権を持つユ ーザーは、既存の代理店の情報を表示、編集、追加したり、新しい代理店を追加し たりできます。

新規代理店のオンボーディング・プロセスは、「代理店」ページから開始できま す。また、Producer Lifecycle and Credential Management に既に追加されている代理 店を検索および編集することもできます。

# 代理店の追加

IBM® Producer Lifecycle and Credential Management で、企業のオンボーディング・ プロセスを開始できます。

### 始める前に

代理店を追加するには、Producer Lifecycle and Credential Management で適切な権限 が付与されている必要があります。

#### 手順

- 1. 「代理店」をクリックします。
- 2. 「代理店の作成」をクリックします。
- 3. 必要な情報を追加します。
- 4. 「代理店責任者の割り当て」セクションで、代理店責任者を作成することを選択 できます。
- 5. 「**OK**」をクリックします。

#### タスクの結果

代理店を作成すると、自動的にオンボーディング・キットが作成されます。代理店 責任者に対して、Producer Lifecycle and Credential Management にログインしてオン ボーディング・キットを完了するように指示する自動 E メールが送信されます。

#### 次のタスク

オンボーディング・キットは、「ワークフロー・タスクリスト」ページを使用して 完了できます。

# 代理店の検索

IBM® Producer Lifecycle and Credential Management に保管されている代理店を検索 できます。代理店コード、ID、名前、市町村区、または都道府県を基準にフィルタ リングすることができます。

- 1. 「代理店」をクリックします。
- 2. 「フィルター」をクリックします。
- 3. 以下のパラメーターの 1 つ以上を入力します。
	- 代理店コード
	- v 名前
	- v 市町村区
	- v 都道府県
	- v **ID** 番号

ヒント**:** ワイルドカード検索を使用できます。

4. 「フィルター」をクリックします。

## 代理店データ

IBM® Producer Lifecycle and Credential Management で代理店をセットアップする と、その代理店に関するデータを追加することができます。一般情報、有効期限、 およびその他の情報を追加できます。

## 代理店のデータの追加

IBM® Producer Lifecycle and Credential Management で、代理店に関する情報を更新 できます。

#### 手順

- 1. 「代理店」をクリックします。
- 2. 「代理店コード」列で、情報を更新する代理店をクリックします。
- 3. 「代理店の詳細」テーブルに情報を追加する場合は、「編集」をクリックしま す。
- 4. テーブルに情報を追加している場合は、「追加」をクリックします。
- 5. 必要な情報を追加します。
- 6. 「**OK**」をクリックします。

# 代理店のデータの編集

IBM® Producer Lifecycle and Credential Management に保管されている代理店の情報 を編集できます。

- 1. 「代理店」をクリックします。
- 2. 「代理店コード」列で、情報を編集する代理店をクリックします。
- 3. 「代理店の詳細」テーブルの情報を編集するには、「編集」をクリックします。
- 4. 以下のステップを実行します。
	- a. 編集する情報の行を選択します。
	- b. 「編集」をクリックします。
	- c. 必要な情報を追加または編集します。

# 代理店データの有効期限の追加

IBM® Producer Lifecycle and Credential Management で、代理店に関連付けられてい るデータの終了日を追加できます。

### 手順

- 1. 「代理店」をクリックします。
- 2. 「代理店コード」列で、有効期限を追加する代理店をクリックします。
- 3. テーブルで、有効期限を追加するデータを選択します。
- 4. 「期限」アイコンをクリックします。
- 5. 「満了日」フィールドで、データを期限切れにする日付を選択します。
- 6. 「確認」をクリックします。

# 有効期限を過ぎた代理店データの表示

IBM® Producer Lifecycle and Credential Management のテーブルにデフォルトで表示 されるのは、当日有効な現在のデータのみです。現行データと併せて、有効期限を 過ぎたデータを表示することを選択できます。

## 手順

- 1. 「代理店」をクリックします。
- 2. 「代理店**/**販売人コード」列で、有効期限を過ぎた情報を表示する代理店をクリッ クします。
- 3. 有効期限を過ぎた情報を表示するテーブルに移動します。
- 4. 「すべてのデータ」をクリックします。

# 代理店の文書のアップロード

代理店の契約文書を IBM® Producer Lifecycle and Credential Management にインポ ートできます。

## 手順

- 1. 「代理店」をクリックします。
- 2. 「代理店コード」列で、文書のアップロード対象とする代理店をクリックしま す。
- 3. 「文書」タブをクリックします。
- 4. 「追加」アイコンをクリックします。
- 5. 必要な情報を追加します。
- 6. 「参照」をクリックし、アップロードする文書を見つけます。
- 7. 「**OK**」をクリックします。

# 代理店の階層の表示

IBM® Producer Lifecycle and Credential Management で、選択した代理店の代理店報 告階層または代理店監督階層を表示できます。

- 1. 「代理店」をクリックします。
- 2. 「代理店コード」列で、階層を表示する代理店をクリックします。
- 3. 「階層」タブをクリックします。
- 4. 「階層タイプ」リストから、表示する階層のタイプを選択します。
- 5. 「日付」フィールドで、日付を選択します。この日付において有効な階層が表示 されます。
- 6. 階層内のノードを選択して、そのノードの詳細およびアクセス権限の割り当てを 表示します。

# 代理店のノードの割り当て履歴の表示

IBM® Producer Lifecycle and Credential Management で、階層内のノードの割り当て の履歴を表示できます。

#### 手順

- 1. 「階層」をクリックします。
- 2. 「階層タイプ」リストから、表示する階層のタイプを選択します。
- 3. 「代理店コード」フィールドで「代理店報告階層」または「代理店監督階層」を 選択した場合、複数の代理店階層を表示する権限を割り当てられているときは、 表示する代理店階層の代理店コードを入力します。
- 4. 特定の日付において有効であった階層を表示するには、「日付」をクリックして 日付を指定します。
- 5. 階層内のノードを選択します。
- 6. 「詳細」タブで、「ノードの割り当て」テーブルまでスクロールダウンします。
- 7. 「すべてのデータ」をクリックします。

## 代理店の監査履歴の表示

IBM® Producer Lifecycle and Credential Management で、代理店のテーブルに対して 行われた変更の履歴を表示できます。

## このタスクについて

本社ユーザーは、このアプリケーション内のレコードに対して行われたすべての変 更の完全な履歴を示す監査テーブルを表示できます。監査テーブルには、テーブル に対して変更を行ったユーザーのユーザー名および ID が表示されます。ユーザー 定義セクションの監査履歴を表示することもできます。

- 1. 「代理店」をクリックします。
- 2. 「代理店コード」列で、監査履歴を表示する代理店をクリックします。
- 3. 監査履歴を表示するテーブルに移動します。
- 4. テーブル内で、監査履歴を表示するレコードを選択します。
- 5. 「監査」アイコンをクリックします。

# 代理店資格

IBM® Producer Lifecycle and Credential Management では、代理店が販売を認可され ている商品の状況が 「資格サマリー」テーブルにリストされます。

# 代理店の資格の追加

IBM® Producer Lifecycle and Credential Management で、代理店の資格 (都道府県登 録や Financial Industry Regulatory Authority (FINRA) 職位など) を編集できます。

### 手順

- 1. 「代理店」をクリックします。
- 2. 「代理店コード」列で、資格を更新する代理店をクリックします。
- 3. 「資格」タブをクリックします。
- 4. 該当するテーブルの見出しの横で、「追加」アイコンをクリックします。
- 5. 必要な情報を追加します。
- 6. 「**OK**」をクリックします。

## 代理店の資格の編集

IBM® Producer Lifecycle and Credential Management で、商品を販売する上で、保険 業者または政府の監督機関のいずれかによって代理店に対して求められる資格を編 集できます。

### 手順

- 1. 「代理店」をクリックします。
- 2. 「代理店コード」列で、資格を更新する代理店をクリックします。
- 3. 「資格」タブをクリックします。
- 4. 該当する資格のテーブルで、編集する資格をクリックします。例えば、「免許」 テーブルで、資格を編集する都道府県名をクリックします。
- 5. 該当するテーブルの見出しの横で、「編集」アイコンをクリックします。
- 6. 必要な情報を追加または編集します。
- 7. 「**OK**」をクリックします。

## 代理店関係

IBM® Producer Lifecycle and Credential Management で、代理店関係 (契約など) の 追加、編集、およびコピーを行うことができます。

# 代理店の関係の追加

IBM® Producer Lifecycle and Credential Management で、代理店の関係を追加できま す。

### このタスクについて

代理店関係を追加するには、「企業オンボーディングの開始」権限が必要です。

- 1. 「代理店」をクリックします。
- 2. 「代理店コード」列で、関係を追加する代理店をクリックします。
- 3. 「関係」タブをクリックします。
- 4. 「追加」アイコンをクリックします。
- 5. 必要な情報を追加します。
- 6. 「**OK**」をクリックします。

## 代理店の関係の編集

IBM® Producer Lifecycle and Credential Management で、代理店の関係の詳細 (関係 の状況など) を編集できます。

## このタスクについて

代理店契約の詳細を表示するには、「関係の管理 **(Manage Relationship)**」権限およ び「関係の詳細の管理 **(Manage Relationship Details)**」権限が必要です。

#### 手順

- 1. 「代理店」をクリックします。
- 2. 「代理店コード」列で、関係情報を編集する代理店をクリックします。
- 3. 「関係」タブをクリックします。
- 4. 編集する関係をクリックします。
- 5. 「編集」アイコンをクリックします。
- 6. 必要な変更を行います。

# 代理店に関するコメント

IBM® Producer Lifecycle and Credential Management で、代理店に関するコメントを 追加したり、他のユーザーから送信されたコメントを表示したりすることができま す。

# 代理店に関するコメントの追加

IBM® Producer Lifecycle and Credential Management で、本社ユーザーは代理店およ び代理店関係に関連するコメントを追加できます。

## このタスクについて

コメントを追加すると、そのコメントは変更も削除もできなくなります。

- 1. 「代理店」をクリックします。
- 2. 「代理店コード」列で、コメントを作成する代理店をクリックします。
- 3. 「代理店オプション」 > 「コメント」をクリックします。
- 4. 「追加」アイコンをクリックします。
- 5. 作成するコメントのタイプを選択します。
- 6. オプション: コメントに関連した関係を選択します。
- 7. コメントを入力します。
- 8. 「参照」をクリックし、コメントにファイルを添付します。
- 9. 「**OK**」をクリックします。

# 代理店に関するコメントの表示

IBM® Producer Lifecycle and Credential Management で、本社ユーザーは代理店およ び代理店関係に関連するコメントを表示できます。

### 手順

- 1. 「代理店」をクリックします。
- 2. 「代理店コード」列で、コメントを表示する代理店をクリックします。
- 3. 「代理店オプション」 > 「コメント」をクリックします。
- 4. 「コメントのフィルタリング」メニューから、コメントをフィルタリングするた めに使用する方式を選択します。
- 5. 「コメント」テーブルから表示するコメントを選択します。

# 代理店の解約

IBM® Producer Lifecycle and Credential Management で、代理店 (関連付けられたア クティブな関係と保留中の関係を含む) を解約できます。

## このタスクについて

代理店を解約する前に、解約しない販売人関係、代理店関係、階層の要素をアクテ ィブな代理店にすべて移動する必要があります。代理店に関連付けられている販売 人関係、ロール、およびユーザーはすべて解約されます。

この手続きを行うには、代理店解約の権限が必要です。

- 1. 「代理店」をクリックします。
- 2. 「代理店コード」列で、解約する代理店をクリックします。
- 3. 「代理店オプション」 > 「解約」をクリックします。
- 4. 解約日と解約理由を選択します。
- 5. 特定の関係のみを解約するには、「解約する関係の選択」テーブルで、解約する 関係の横にあるチェック・ボックスを選択します。
- 6. 代理店の解約に関連する文書をアップロードするために、以下のステップを実行 します。
	- a. 「解約に関連する文書のアップロード」テーブルまでスクロールダウンしま す。
	- b. 「追加」アイコンをクリックします。
	- c. 必要な情報を追加します。
- 7. 「**OK**」をクリックします。

# 第 **6** 章 支店、ユニット、およびオフィス

IBM® Producer Lifecycle and Credential Management で、適切なアクセス権を持つユ ーザーは、既存の支店、ユニット、またはオフィスの情報を表示、編集、追加した り、新しい支店、ユニット、オフィスを追加したりできます。

新しい支店、ユニット、オフィスのオンボーディング・プロセスは、「支店**/**ユニッ ト**/**オフィス」ページから開始できます。また、Producer Lifecycle and Credential Management に既に追加されている支店、ユニット、オフィスを検索および編集する こともできます。

# 支店、ユニット、またはオフィスの追加

IBM® Producer Lifecycle and Credential Management で、支店、ユニット、またはオ フィスのオンボーディング・プロセスを開始できます。

## 始める前に

このタスクを実行するには、支店のオンボーディング開始のセキュリティー権限が 必要です。

## 手順

- 1. 「支店**/**ユニット**/**オフィス」をクリックします。
- 2. 「支店**/**ユニット**/**オフィスの作成」をクリックします。
- 3. 「支店タイプ」フィールドで、作成する支店のタイプを選択します。
- 4. 「支店名」フィールドに、支店、ユニット、またはオフィスの名前を入力しま す。
- 5. 「代理店コード」フィールドに、支店、ユニット、またはオフィスを関連付ける 代理店を入力します。
- 6. 「発効日」フィールドで、この支店、ユニット、またはオフィスの開始日を選択 します。
- 7. 「**OK**」をクリックします。

## タスクの結果

支店、ユニット、またはオフィスを作成すると、自動的にオンボーディング・キッ トが作成されます。オンボーディング・キットを完了する必要があるユーザーに対 して、Producer Lifecycle and Credential Management にログインしてキットを完了す るよう指示する自動 E メールが送信されます。

# 支店、ユニット、またはオフィスの検索

IBM® Producer Lifecycle and Credential Management に保管されている支店、ユニッ ト、またはオフィスを検索できます。代理店コードまたは支店/ユニットのタイプ、 あるいは支店コードや支店名を基準にフィルタリングすることができます。

- 1. 「支店**/**ユニット**/**オフィス」をクリックします。
- 2. 「フィルター」をクリックします。
- 3. 以下の検索パラメーターの 1 つ以上を入力します。
	- 代理店コードまたは代理店名
	- 支店タイプまたは支店コード

ヒント**:** ワイルドカード検索を使用できます。

4. 「フィルター」をクリックします。

# 支店、ユニット、およびオフィスのデータ

IBM® Producer Lifecycle and Credential Management で支店、ユニット、またはオフ ィスをセットアップすると、その支店、ユニット、またはオフィスに関するデータ を追加することができます。一般情報、有効期限、およびその他の情報を追加でき ます。

## 支店、ユニット、またはオフィスのデータの編集

IBM® Producer Lifecycle and Credential Management で、支店、ユニット、またはオ フィスの情報 (住所や主要担当者など) を更新できます。

#### 手順

- 1. 「支店**/**ユニット**/**オフィス」をクリックします。
- 2. 「支店コード」列で、情報を更新する支店、ユニット、またはオフィスをクリッ クします。
- 3. 「支店の詳細」見出しの横にある「編集」アイコンをクリックします。
- 4. 以下の 1 つ以上のステップを実行します。
	- v テーブルに情報を追加する場合は、「追加」アイコンをクリックします。
	- v テーブル内の情報を編集する場合は、対象の行を選択し、「編集」アイコンを クリックします。
	- v テーブルから情報を削除する場合は、対象の行を選択し、「削除」アイコンを クリックします。
- 5. 「**OK**」をクリックします。

### 支店、ユニット、またはオフィスの監査履歴の表示

IBM® Producer Lifecycle and Credential Management で、支店、ユニット、またはオ フィスに対して行われた変更の履歴を表示できます。

## このタスクについて

本社ユーザーは、このアプリケーション内のレコードに対して行われたすべての変 更の完全な履歴を示す監査テーブルを表示できます。監査テーブルには、テーブル に対して変更を行ったユーザーのユーザー名および ID が表示されます。ユーザー 定義セクションの監査履歴を表示することもできます。

- 1. 「支店**/**ユニット**/**オフィス」をクリックします。
- 2. 「支店コード」列で、監査履歴を表示する支店、ユニット、またはオフィスをク リックします。
- 3. 監査履歴を表示するテーブルに移動します。
- 4. 監査履歴を表示するレコードを選択します。
- 5. 「監査」アイコンをクリックします。

## 支店、ユニット、またはオフィスの階層の表示

IBM® Producer Lifecycle and Credential Management で支店の詳細を表示する場合、 階層に、その支店に属するすべての項目 (関係コードなど) を表示することを選択で きます。

## 手順

- 1. 「支店**/**ユニット**/**オフィス」をクリックします。
- 2. 「支店コード」列で、階層を表示する代理店をクリックします。
- 3. 「階層」タブをクリックします。
- 4. 「階層タイプ」リストから、表示する階層のタイプを選択します。
- 5. 「日付」フィールドで、日付を選択します。この日付においてアクティブな階層 が表示されます。
- 6. 指定した日付において有効であった階層で、ノードを選択します。

## 支店、ユニット、またはオフィスの関係の追加

IBM® Producer Lifecycle and Credential Management で、支店、ユニット、またはオ フィスに関係を追加できます。

## このタスクについて

支店関係の作成では、オンボーディング・キットを作成したり、レビューを要求し たりしません。支店の関係を追加するには、「階層の管理」権限が必要です。

#### 手順

- 1. 「支店**/**ユニット**/**オフィス」をクリックします。
- 2. 「支店コード」列で、関係を追加する支店、ユニット、またはオフィスをクリッ クします。
- 3. 「関係」タブをクリックします。
- 4. 「追加」アイコンをクリックします。
- 5. 必要な情報を追加します。
- 6. 「**OK**」をクリックします。

# 支店、ユニット、またはオフィスの文書のアップロード

関係に関連した支店、ユニット、またはオフィスの文書を IBM® Producer Lifecycle and Credential Management にインポートできます。

- 1. 「支店**/**ユニット**/**オフィス」をクリックします。
- 2. 「支店コード」列で、文書をアップロードする代理店をクリックします。
- 3. 「文書」タブをクリックします。
- 4. 「追加」アイコンをクリックします。
- 5. 必要な情報を追加します。
- 6. 「参照」をクリックし、アップロードする文書を見つけます。
- 7. 「**OK**」をクリックします。

# 支店、ユニット、およびオフィスの資格

IBM® Producer Lifecycle and Credential Management では、支店、ユニット、または オフィスが販売を認可されている商品の状況が「資格サマリー」テーブルにリスト されます。

# 支店、ユニット、またはオフィスの資格の追加

IBM® Producer Lifecycle and Credential Management で、支店、ユニット、またはオ フィスに資格を追加できます。

#### 手順

- 1. 「支店**/**ユニット**/**オフィス」をクリックします。
- 2. 「支店コード」列で、資格を更新する支店、ユニット、またはオフィスをクリッ クします。
- 3. 「資格」タブをクリックします。
- 4. 該当するテーブルの見出しの横で、「追加」アイコンをクリックします。
- 5. 必要な情報を追加します。
- 6. 「**OK**」をクリックします。

## 支店、ユニット、またはオフィスの資格の編集

IBM® Producer Lifecycle and Credential Management で、商品を販売する上で、保険 業者または政府の監督機関のいずれかによって支店、ユニット、またはオフィスに 対して求められる資格を編集できます。

- 1. 「支店**/**ユニット**/**オフィス」をクリックします。
- 2. 「支店コード」列で、資格を更新する支店、ユニット、またはオフィスをクリッ クします。
- 3. 「資格」タブをクリックします。
- 4. 該当する資格のテーブルで、編集する資格をクリックします。例えば、「免許」 テーブルで、資格を編集する都道府県名をクリックします。
- 5. 該当するテーブルの見出しの横で、「編集」アイコンをクリックします。
- 6. 必要な情報を追加または編集します。
- 7. 「**OK**」をクリックします。

# 支店、ユニット、およびオフィスに関するコメント

IBM® Producer Lifecycle and Credential Management で、支店、ユニット、またはオ フィスに関するコメントを追加したり、他のユーザーから送信されたコメントを表 示したりすることができます。

# 支店、ユニット、またはオフィスに関するコメントの追加

IBM® Producer Lifecycle and Credential Management で、本社ユーザーは支店、ユニ ット、またはオフィスに関連するコメントを追加できます。

## このタスクについて

コメントを追加すると、そのコメントは変更も削除もできなくなります。

#### 手順

- 1. 「支店**/**ユニット**/**オフィス」をクリックします。
- 2. 「支店コード」列で、コメントを作成する支店、ユニット、またはオフィスをク リックします。
- 3. 「支店オプション」リストから、「コメント」を選択します。
- 4. 「追加」アイコンをクリックします。
- 5. 作成するコメントのタイプを選択します。
- 6. オプション: コメントに関連した関係を選択します。
- 7. コメントを入力します。
- 8. 「参照」をクリックし、コメントにファイルを添付します。
- 9. 「**OK**」をクリックします。

## 支店、ユニット、またはオフィスに関するコメントの表示

IBM® Producer Lifecycle and Credential Management で、本社ユーザーは支店、ユニ ット、またはオフィスに関連するコメントを表示できます。

#### 手順

- 1. 「支店**/**ユニット**/**オフィス」をクリックします。
- 2. 「支店コード」列で、コメントを表示する支店、ユニット、またはオフィスをク リックします。
- 3. 「支店オプション」メニューから、「コメント」を選択します。
- 4. 「コメントのフィルタリング」メニューから、コメントをフィルタリングするた めに使用する方式を選択します。
- 5. 「コメント」テーブルから表示するコメントを選択します。

# 支店、ユニット、またはオフィスの解約

IBM® Producer Lifecycle and Credential Management で、支店 (関連付けられたアク ティブな関係と保留中の関係を含む) を解約できます。

## このタスクについて

このアクションを実行するには、「支店の解約の開始 **(Initiate Branch Termination)**」権限が必要です。

解約しない販売人関係および代理店関係がある場合は、これらを代理店報告階層内 の別の支店または所在地に移動する必要があります。

- 1. 「支店**/**ユニット**/**オフィス」をクリックします。
- 2. 「支店コード」列で、解約する支店、ユニット、またはオフィスをクリックしま す。
- 3. 「支店オプション」リストから、「解約」を選択します。
- 4. 解約日と解約理由を選択します。
- 5. すべての関係を解約するには、「この支店に関連付けられたアクティブな販売人 関係を解約しますか」チェック・ボックスを選択します。
- 6. 特定の関係のみを解約するには、「解約する関係の選択」テーブルで、解約する 関係の横にあるチェック・ボックスを選択します。
- 7. 支店の解約に関連する文書をアップロードするために、以下のステップを実行し ます。
	- a. 「解約に関連する文書のアップロード」テーブルまでスクロールダウンしま す。
	- b. 「追加」アイコンをクリックします。
	- c. 必要な情報を追加します。
- 8. 「**OK**」をクリックします。

# 第 **7** 章 販売人の個人用タスク

販売人および従属販売人は、IBM® Producer Lifecycle and Credential Management で、自分のオンボーディング・キットの表示、都道府県委嘱の要求、データ/関係/資 格の更新などの個人用タスクを実行することができます。

# オンボーディング・キットの完了

IBM® Producer Lifecycle and Credential Management で、オンボーディング・キット を完了することができます。

#### 手順

- 1. 「オンボーディング」をクリックします。
- 2. 表示するオンボーディング・キットの横にある「アクション」アイコンをクリッ クします。
- 3. 「オンボーディング・キット完了」を選択します。

# 自分のプロファイル内の関係への委嘱の追加

IBM® Producer Lifecycle and Credential Management で、非居住の委嘱や他の委嘱の 要求を作成できます。

#### 始める前に

自分のプロファイルがアクティブになっている必要があり、かつ委嘱の要求先の都 道府県での免許を保持している必要があります。

#### 手順

- 1. 「販売人データ」に移動し、「販売人のオプション」 > 「委嘱の追加」をクリ ックします。
- 2. 委嘱の追加先の関係を選択します。
- 3. 「都道府県」フィールドで、販売場所とする都道府県を選択します。
- 4. 「委嘱料金方式」フィールドで、以下のいずれかのオプションを選択します。
	- 自動 事前構成された規則が実行され、委嘱料金の支払元が判別されます。
	- 本社 委嘱料金は本社に割り当てられます。

募集人 委嘱料金は販売人に割り当てられます。

5. 販売する商品を選択します。

予想される料金が表示されます。

6. 「**OK**」をクリックします。

## 次のタスク

ユーザーのホーム・ページにアラートが追加され、委嘱のために必要な支払いを行 うように通知する E メールがユーザーに送信されます。

# アクセス権限の割り当ての表示

IBM® Producer Lifecycle and Credential Management で、自分の現在のアクセス権限 の割り当ておよび過去のアクセス権限の割り当てを表示することができます。

## 手順

- 1. 「販売人データ」に移動し、「販売人のオプション」 > 「割り当ての表示」を クリックします。
- 2. 「すべてのデータ」をクリックして、過去のアクセス権限の割り当てを表示しま す。

## 販売人データ

販売人および従属販売人は、IBM® Producer Lifecycle and Credential Management の 「販売人データ」ページで自身のデータの更新、自身の期限切れデータの表示、文 書のアップロードなどの個人用タスクを実行することができます。

オンボーディング・キットがアクティブになると、オンボーディング・キットの情 報によって「販売人データ」ページが更新されます。必要に応じて、個人情報を更 新することができます。

# 販売人データの更新

IBM® Producer Lifecycle and Credential Management で、自分の個人情報を追加およ び編集できます。

### 手順

- 1. 「販売人データ **(Producer Data)**」をクリックします。
- 2. 「販売人の詳細」タブで、以下の 1 つ以上のステップを実行します。
	- **•** テーブルに情報を追加する場合は、「追加」アイコンをクリックします。
	- v テーブル内の情報を編集する場合は、対象の行を選択し、「編集」アイコンを クリックします。
	- v テーブル内のデータに有効期限を追加する場合は、対象の行を選択し、「期 限」アイコンをクリックします。
	- v テーブルから情報を削除する場合は、対象の行を選択し、「削除」アイコンを クリックします。
- 3. 「**OK**」をクリックします。

## 有効期限を過ぎた販売人データの表示

IBM® Producer Lifecycle and Credential Management のテーブルにデフォルトで表示 されるのは、当日有効な現行データのみです。現行データと併せて、有効期限を過 ぎたデータを表示することを選択できます。

- 1. 「販売人データ **(Producer Data)**」をクリックします。
- 2. 「資格」タブをクリックします。
- 3. 表示対象の、有効期限を過ぎたデータが含まれているテーブルを見つけます。
- 4. 「すべてのデータ」をクリックします。

# 自分のプロファイルへの文書のアップロード

IBM® Producer Lifecycle and Credential Management で、自分のプロファイルに文書 をアップロードできます。

### 手順

- 1. 「販売人データ **(Producer Data)**」をクリックします。
- 2. 「文書」タブをクリックします。
- 3. 「アクション」列で、アクション・アイコンをクリックします。
- 4. 「アップロード」をクリックします。
- 5. 「参照」をクリックし、文書を選択します。
- 6. 「**OK**」をクリックします。

# 販売人関係

販売人および従属販売人は、IBM® Producer Lifecycle and Credential Management の 「販売人関係」ページで現在の関係を編集することができます。

# 有効期限を過ぎた関係データの表示

IBM® Producer Lifecycle and Credential Management のテーブルにデフォルトで表示 されるのは、当日有効な現在のデータのみです。現行データと併せて、有効期限を 過ぎた関係データを表示することを選択できます。

#### 手順

- 1. 「販売人関係」をクリックします。
- 2. 表示対象の、有効期限を過ぎたデータが含まれているテーブルを見つけます。
- 3. 「すべてのデータ」をクリックします。

## 販売人資格

販売人および従属販売人は、IBM® Producer Lifecycle and Credential Management の 「販売人資格」ページで自分の資格 (免許および継続教育の情報など) の表示や更新 を行うことができます。

例えば、継続教育コースを受講すると、そのコースを「販売人資格」タブに追加す ることができます。資格とは、保険商品の販売を許可するための要件として保険業 者または政府の監督機関が販売人に対して受講もしくは取得するように求める、コ ース、証明書、およびと規制当局による免許です。国内で保険商品を販売するため の免許を取得するには、所定のコースを受講して、試験に合格する必要がありま

す。さまざまな商品タイプを販売するために、複数の免許が必要になる場合もあり ます。免許には代理権種目が関連付けられ、これにより、販売人がその免許で販売 できる商品タイプが指定されます。

「資格」タブで、以下の情報を確認できます。

- v 免許
- v 継続教育
- v 証券資格
- v 都道府県登録
- v Financial Industry Regulatory Authority (FINRA) 職位
- v 試験
- v 試験期間枠
- 資格サマリー

一部の商品には、個人販売人がその商品の販売許可を得るために、特定の研修 (長 期ケア、マネー・ロンダリング防止、年金に関する研修など) が必要になります。 この研修は、コース証明書のコピーと併せて「資格」タブに追加できます。「資格 サマリー」テーブルに、自分が販売資格を持っている商品と、特定の商品を販売す るための適切な資格があるかどうかが表示されます。ある商品の販売を認可されて いる場合、その認可状況が「はい」としてリストされます。ある商品の販売が認可 されていない場合は、認可エラーにその理由が示されます。

「資格サマリー」テーブルで、さまざまな契約に基づいて販売できる各種の商品、 および商品を販売可能な都道府県を確認できます。このテーブルには、非アクティ ブの関係も、非アクティブである理由と併せて表示されます。例えば、特定の関係 について販売人の継続教育コースの有効期限が切れている場合、テーブルにはその 認可状況が非アクティブとして表示されます。

「資格サマリー」テーブルに、自分が販売資格を持っている商品と、特定の商品を 販売するための資格の状況が表示されます。

「販売人資格」ページの「資格」タブの「資格サマリー」テーブルで、自分が販売 資格を持っている商品を確認できます。商品の販売が認可されている場合、「認可 状況」列に、状況が「アクティブ」としてリストされます。商品の販売が認可され ていない場合は、その商品の販売資格がない理由が「認可エラー」列にリストされ ます。例えば、特定の商品を販売するために必要な継続教育コースを受けていない 場合、これに該当するエラーが「認可エラー」列にリストされます。

## 有効期限を過ぎた販売人資格の表示

IBM® Producer Lifecycle and Credential Management のテーブルにデフォルトで表示 されるのは、当日有効な現在のデータのみです。現行データと併せて、有効期限を 過ぎた資格データを表示することを選択できます。

- 1. 「販売人資格 **(Producer Credentials)**」をクリックします。
- 2. 「資格」タブをクリックします。
- 3. 表示対象の、有効期限を過ぎたデータが含まれているテーブルを見つけます。

4. 「すべてのデータ」をクリックします。

## 自分のプロファイルへの継続教育コースの追加

IBM® Producer Lifecycle and Credential Management で、自分の継続教育コースを追 加し、完了の証明書をアップロードできます。

#### 手順

- 1. 「販売人資格 **(Producer Credentials)**」をクリックします。
- 2. 「資格」タブをクリックします。
- 3. 「継続教育コース」見出しの横にある「追加」アイコンをクリックします。
- 4. 必要な情報を追加します。
- 5. 「参照」をクリックして、完了の証明書をアップロードします。
- 6. 代わりに、完了の証明書のコピーをメールで送信する場合は、「文書を手動で送 信します」チェック・ボックスを選択します。

#### タスクの結果

送信された継続教育コースは、本社の分析者がレビューおよび承認するために、ワ ークフローに送付されます。

## 自分のプロファイル内の継続教育コースの項目の編集

IBM® Producer Lifecycle and Credential Management で、自分のプロファイル内の継 続教育コースの項目を編集できます。

- 1. 「販売人資格 **(Producer Credentials)**」をクリックします。
- 2. 「資格」タブをクリックします。
- 3. 編集する継続教育コースを選択し、「編集」アイコンをクリックします。
- 4. 必要な情報を追加または編集します。
- 5. 「参照」をクリックし、コース証明書を選択します。

# 第 **8** 章 階層

IBM® Producer Lifecycle and Credential Management で、認可された代理店責任者、 代理店監督者、および代理店管理者は、階層を表示および編集できます。

個々の募集人がさまざまな企業と複数の関係を結んでいる場合があるため、階層は 募集人関係レベルから作成されます。各関係は、別の代理店または企業に属する場 合があります。例えば、販売人の独立した募集人関係が、代理店報告階層の専属代 理店の支店に属する場合があります。また、同じ販売人の関係が、傷害保険販売に 関する代理店傷害保険監督ユニットと、生命保険販売に関する代理店生命保険監督 ユニットに属することもあります。さらにこの関係が団体保険販売チームに含まれ ていて、販売提携先に属することもあります。

権限を持つユーザーが階層管理ページから表示できる階層タイプには、代理店報 告、代理店監督者、内部販売管理、およびチームがあります。特定の日付において 有効な階層を表示できます。デフォルトでは、現在日付において有効な階層構造が 表示されます。ユーザーは、必要に応じて、別の日付における階層を表示できるほ か、階層内のノードを追加および変更することもできます。階層を表示および編集 するには、ユーザーに適切なアクセス権が必要です。

# 階層ビュー

IBM® Producer Lifecycle and Credential Management では、一度に 1 つの階層を表 示するか、2 つの階層を同時に表示するかを選択できます。

「単一ビュー階層」オプションを選択すると、選択した階層と、その階層で選択し たノードに関連付けられている詳細およびアクセス割り当てを表示できます。例え ば、代理店報告階層で代理店を選択すると、代理店の詳細を表示できるほか、その 代理店に割り当てられているユーザーと役割の表示および更新を行うことができま す。

階層内の関係アイコンは、関係の状況を示します。

表 *1.* 関係状況アイコン

| 関係アイコン | 説明       |
|--------|----------|
|        | アクティブな関係 |
|        | 保留中の関係   |
|        | 拒否された関係  |
|        | 終了した関係   |

「代替階層」オプションを選択すると、2 つの異なる階層または同じタイプの 2 つ の階層を同時に表示できます。例えば、本社の管理者は、2 つの異なる代理店の代

理店報告階層を同時に表示できます。2 つの異なる階層を同時に表示しながら、一 方の階層のノードをコピーして、そのノードをもう一方の階層に追加することがで きます。

# 階層の表示

IBM® Producer Lifecycle and Credential Management では、代理店報告階層、代理店 監督階層、内部販売管理階層、チーム階層、および卸売業者階層の各階層構造を表 示できます。

## 手順

- 1. 「階層」をクリックします。
- 2. 「単一ビュー階層」 □ アイコンをクリックします。
- 3. 「階層タイプ」リストから、表示する階層を選択します。
- 4. 複数の代理店報告階層または代理店監督階層を表示する権限が割り当てられてい る場合、「代理店コード」に、表示する代理店階層の代理店コードを入力しま す。
- 5. 特定の日付において有効であった階層構造およびノードを表示するには、「日 付」フィールドに日付を入力します。

# **2** つの階層の同時表示

IBM® Producer Lifecycle and Credential Management で、2 つの階層の構造を同時に 表示できます。

#### 手順

- 1. 「階層」をクリックします。
- 2. 「代替階層」アイコン □■ をクリックします。
- 3. 「階層タイプ」リストから、表示する階層を選択します。
- 4. 複数の代理店報告階層または代理店監督階層を表示する権限が割り当てられてい る場合、「代理店コード」フィールドに、表示する代理店階層の代理店コードを 入力します。
- 5. 特定の日付において有効であった階層構造およびノードを表示するには、「日 付」フィールドに日付を入力します。

# 階層内でのノードの移動

IBM<sup>®</sup> Producer Lifecycle and Credential Management の「階層」ページで、子ノード を階層内の別の親ノードに移動できます。例えば、ある代理店内で、ある支店の販 売人関係を別の支店に移動できます。

- 1. 「階層」をクリックします。
- 2. 「階層タイプ」リストから、表示する階層のタイプを選択します。
- 3. 「代理店コード」フィールドで「代理店報告階層」または「代理店監督階層」を 選択した場合、複数の代理店階層を表示する権限を割り当てられているときは、 表示する代理店階層の代理店コードを入力します。
- 4. 特定の日付において有効であった階層を表示するには、「日付」をクリックして 日付を指定します。
- 5. 移動するノードを選択します。
- 6. そのノードをドラッグして新しい親ノードに配置します。
- 7. 発効日を選択します。

## **2** つの階層間でのノードの移動

IBM® Producer Lifecycle and Credential Management の「階層」ページで「代替階 層」モードが有効になっている場合、ある階層の子ノードを別の階層の親ノードに 移動できます。例えば、ある支店の販売人関係を、異なる階層の別の支店に移動で きます。

#### 手順

- 1. 「階層」をクリックします。
- 2. 「代替階層」アイコンをクリックします。
- 3. 「階層タイプ」リストから、表示する階層のタイプを選択します。
- 4. 「代理店コード」フィールドで「代理店報告階層」または「代理店監督階層」を 選択した場合、複数の代理店階層を表示する権限を割り当てられているときは、 表示する代理店階層の代理店コードを入力します。
- 5. 特定の日付において有効であった階層を表示するには、「日付」フィールドで日 付を選択します。
- 6. 移動するノードを最初の階層で選択します。
- 7. そのノードをドラッグして 2 番目の階層の新しい親ノードに配置します。
- 8. 発効日を選択します。

## 複数ノードの同時移動

IBM® Producer Lifecycle and Credential Management で、ある階層から複数のノード を移動して、それらを別の階層に追加できます。例えば、ある代理店から別の代理 店に販売人関係を移動できます。

### このタスクについて

子ノードのサブセットをある企業から別の企業に移動できます。複数ノードの移動 は、「代理店報告階層」タイプに制限されています。選択できるのは親ノードの第 1 レベルの子のみです。日付によって異なる親ノードを持つことがなく、レコード 有効期限が設定されていないノードのみを移動できます。従属販売人を移動する と、それらの従属販売人は、新しい階層内で上位の最も近い企業販売人に関連付け られます。

- 1. 「階層」をクリックします。
- 2. 「代替階層」アイコンをクリックします。
- 3. 「階層タイプ」リストから、表示する階層のタイプを選択します。
- 4. 「代理店コード」フィールドで「代理店報告階層」または「代理店監督階層」 を選択する場合、複数の代理店階層を表示する権限を割り当てられているとき は、表示する代理店階層の代理店コードを入力します。
- 5. 特定の日付において有効であった階層を表示するには、「日付」をクリックし て日付を指定します。
- 6. 「選択」ボタンをクリックします。
- 7. 階層で、移動するノードを選択します。
- 8. ノードの追加先の階層で、親ノードを選択します。
- 9. 「右に移動」または「左に移動」のいずれかをクリックして、ノードをもう一 方の階層に追加します。
- 10. 発効日を選択します。

# 階層間でのノードのコピー

IBM® Producer Lifecycle and Credential Management で、ある階層のノードをコピー して、そのノードを別の階層に追加できます。例えば、ある支店の販売人関係をコ ピーして、その販売人関係を別の階層の別の支店に追加できます。

#### 手順

- 1. 「階層」をクリックします。
- 2. 「代替階層」アイコンをクリックします。
- 3. 「階層タイプ」リストから、表示する階層のタイプを選択します。
- 4. 「代理店コード」フィールドで「代理店報告階層」または「代理店監督階層」を 選択した場合、複数の代理店階層を表示する権限を割り当てられているときは、 表示する代理店階層の代理店コードを入力します。
- 5. 特定の日付において有効であった階層を表示するには、「日付」をクリックして 日付を指定します。
- 6. 階層で、コピーするノードを選択します。
- 7. ノードの追加先の階層で、親ノードを選択します。
- 8. 「右にコピー」または「左にコピー」のいずれかをクリックして、ノードをもう 一方の階層に追加します。
- 9. 発効日を選択します。

# ノードの詳細

IBM® Producer Lifecycle and Credential Management では、階層ノードの詳細の表 示、ノードへのユーザー割り当ての追加、ノードに対して行われた変更履歴の表示 を行うことができます。

階層内のノードを参照しているときに、そのノードについての情報を「詳細」タブ で確認できます。本社ユーザーは、「履歴」タブを参照することもできます。この タブには、さまざまな日付におけるノードの親が表示されます。

階層ノードにロールを割り当てることができます。各ロールには、特定のアクセス 権が関連付けられています。階層ノードにロールを割り当てた後は、そのロールに ユーザーを割り当てることができます。ノードの割り当ての履歴を表示することが できます。

# ノードの履歴の表示

IBM® Producer Lifecycle and Credential Management で、本社ユーザーは、階層内の ノードの履歴を表示できます。

### このタスクについて

さまざまな日付において、選択したノードの親がどのノードだったかを表示できま す。最新の親ノードが最初に表示されます。

#### 手順

- 1. 「階層」をクリックします。
- 2. 「階層タイプ」リストから、表示する階層のタイプを選択します。
- 3. 「代理店コード」フィールドで「代理店報告階層」または「代理店監督階層」を 選択した場合、複数の代理店階層を表示する権限を割り当てられているときは、 表示する代理店階層の代理店コードを入力します。
- 4. 特定の日付において有効であった階層を表示するには、「日付」をクリックして 日付を指定します。
- 5. 階層内のノードを選択します。
- 6. 「履歴」タブをクリックします。

## 階層へのノードの割り当ての追加

IBM® Producer Lifecycle and Credential Management の「階層」ページで、選択した 階層に対してロールを追加できます。

## このタスクについて

ユーザーのロール・タイプにより、そのユーザーに対して、特定のアクセス権のセ ットが割り当てられます。

- 1. 「階層」をクリックします。
- 2. 「単一ビュー階層」アイコンをクリックします。
- 3. 「階層タイプ」リストから、表示する階層のタイプを選択します。
- 4. 「代理店コード」フィールドで「代理店報告階層」または「代理店監督階層」を 選択した場合、複数の代理店階層を表示する権限を割り当てられているときは、 表示する代理店階層の代理店コードを入力します。
- 5. 特定の日付において有効であった階層を表示するには、「日付」をクリックして 日付を指定します。
- 6. 階層を展開して、ロールを追加する代理店、支店、ユニット、またはオフィスを 見つけます。
- 7. 「詳細」タブで、「ノードの割り当て」見出しの横にある「追加」アイコンをク リックします。
- 8. 「ノードの割り当て 追加 (Node Assignments Add)」ウィンドウで、以下の ステップを実行します。
	- a. 「ロール・タイプ」リストから、選択したノードに追加するロールを選択し ます。
	- b. このロールの発効日を選択します。

#### 次のタスク

ロールを作成した後、このロールにユーザーを割り当てる必要があります。

# ノードの割り当てへのユーザーの追加

IBM® Producer Lifecycle and Credential Management の「階層」ページで、選択した 階層のロールにユーザーを割り当てることができます。

#### このタスクについて

ロールに割り当てられたユーザーの E メール・アドレスがアクティブな販売人と同 じ場合、そのユーザーのアカウントはその販売人のアカウントとマージされます。

#### 手順

- 1. 「階層」をクリックします。
- 2. 「単一ビュー階層」アイコンをクリックします。
- 3. 「階層タイプ」リストから、表示する階層のタイプを選択します。
- 4. 「代理店コード」フィールドで「代理店報告階層」または「代理店監督階層」 を選択した場合、複数の代理店階層を表示する権限を割り当てられているとき は、表示する代理店階層の代理店コードを入力します。
- 5. 特定の日付において有効であった階層を表示するには、「日付」をクリックし て日付を指定します。
- 6. 階層を展開して、ユーザーに割り当てるロールを含む代理店、支店、ユニッ ト、またはオフィスを見つけます。
- 7. 「詳細」タブの「ノードの割り当て」テーブルで、ユーザーに割り当てるロー ルを選択します。
- 8. 「追加」アイコンをクリックします。
- 9. テーブル内の情報を編集するには、以下のいずれかのステップを実行します。
	- 新規販売人を作成するには、「新規個人の追加」をクリックします。
	- 既存の販売人をロールに割り当てるには、「既存の個人の検索」をクリック します。本社ユーザーは、すべての個人、従属販売人、およびアクティブ・ ノード割り当てから選択できます。代理店責任者は、自身の代理店階層の販 売人およびノード割り当てから選択できます。
- 10. 新規の個人を追加する場合は、以下のステップを実行します。

a. ユーザーの情報を、該当するフィールドに入力します。

b. 「分割割合 **(%)**」フィールドに、選択したロールの所有権割合を入力しま す。0 から 100 までの数値を指定できます。

- c. このユーザーがロールの主要割り当てである場合は、「主要 **(Is Primary)**」 フィールドで「はい」を選択します。
- d. このロールのユーザーの発効日を選択します。
- 11. 既存の個人を追加する場合は、以下のステップを実行します。
	- a. テーブルからユーザーを選択します。
	- b. ユーザーの情報を、該当するフィールドに入力します。
	- c. 「分割割合 **(%)**」フィールドに、選択したロールの所有権割合を入力しま す。0 から 100 までの数値を指定できます。
	- d. このユーザーがロールの主要割り当てである場合は、「主要 **(Is Primary)**」 フィールドで「はい」を選択します。
	- e. このロールのユーザーの発効日を選択します。

## ユーザーのノードの割り当ての編集

IBM® Producer Lifecycle and Credential Management の「階層」ページで、選択した 階層のロールに割り当てられたユーザーを編集できます。

#### 手順

- 1. 「階層」をクリックします。
- 2. 「単一ビュー階層」アイコンをクリックします。
- 3. 「階層タイプ」リストから、表示する階層のタイプを選択します。
- 4. 「代理店コード」フィールドで「代理店報告階層」または「代理店監督階層」を 選択した場合、複数の代理店階層を表示する権限を割り当てられているときは、 表示する代理店階層の代理店コードを入力します。
- 5. 特定の日付において有効であった階層を表示するには、「日付」をクリックして 日付を指定します。
- 6. 階層を展開して、ロールを追加する代理店、支店、ユニット、またはオフィスを 見つけます。
- 7. 「詳細」タブで、「ノードの割り当て」見出しの横にある「編集」アイコンをク リックします。
- 8. ロールに割り当てたユーザーを編集するために、追加したロールを選択します。
- 9. 「編集」アイコンをクリックします。

## 代理店のノードの割り当て履歴の表示

IBM® Producer Lifecycle and Credential Management で、階層内のノードの割り当て の履歴を表示できます。

- 1. 「階層」をクリックします。
- 2. 「階層タイプ」リストから、表示する階層のタイプを選択します。
- 3. 「代理店コード」フィールドで「代理店報告階層」または「代理店監督階層」を 選択した場合、複数の代理店階層を表示する権限を割り当てられているときは、 表示する代理店階層の代理店コードを入力します。
- 4. 特定の日付において有効であった階層を表示するには、「日付」をクリックして 日付を指定します。
- 5. 階層内のノードを選択します。
- 6. 「詳細」タブで、「ノードの割り当て」テーブルまでスクロールダウンします。
- 7. 「すべてのデータ」をクリックします。

# ノードの割り当てからの販売人の詳細の編集

IBM® Producer Lifecycle and Credential Management で、「階層」ページのノードの 割り当ては「販売人の詳細」タブにリンクしています。自分自身の詳細を変更でき ます。また、階層管理権限を持っている場合は、任意の販売人の詳細を変更できま す。

#### 手順

- 1. 「階層」をクリックします。
- 2. 「単一ビュー階層」アイコンをクリックします。
- 3. 「階層タイプ」リストから、表示する階層のタイプを選択します。
- 4. 「代理店コード」フィールドで「代理店報告階層」または「代理店監督階層」を 選択した場合、複数の代理店階層を表示する権限を割り当てられているときは、 表示する代理店階層の代理店コードを入力します。
- 5. 指定した日付において有効であった階層を表示するには、「日付」をクリックし ます。
- 6. 表示するロールを含む代理店、支店、ユニット、またはオフィスを見つけるに は、階層を展開します。
- 7. 「詳細」タブの「ノードの割り当て」テーブルで、ノードの割り当てを表示する ロールを展開します。
- 8. 詳細の編集対象となるユーザーの名前をクリックします。

#### タスクの結果

「販売人の詳細」タブが開きます。

## 階層内のノードの詳細の表示

IBM® Producer Lifecycle and Credential Management で、階層内のノードの詳細を表 示できます。例えば、販売人関係のオブジェクト詳細を表示することを選択する と、「関係」タブが開きます。

- 1. 「階層」をクリックします。
- 2. 「階層タイプ」リストから、表示する階層のタイプを選択します。
- 3. 「代理店コード」フィールドで「代理店報告階層」または「代理店監督階層」を 選択した場合、複数の代理店階層を表示する権限を割り当てられているときは、 表示する代理店階層の代理店コードを入力します。
- 4. 特定の日付において有効であった階層を表示するには、「日付」をクリックして 日付を指定します。
- 5. 詳細を表示するノードを右クリックし、「オブジェクト詳細の表示」をクリック します。
# 階層内の検索

IBM® Producer Lifecycle and Credential Management の階層内でノードを検索できま す。

### 手順

- 1. 「階層」をクリックします。
- 2. 「検索」フィールドに、検索するノードの名前を入力します。

# 階層の追加

IBM® Producer Lifecycle and Credential Management で、支店、ユニット、オフィ ス、カスタム・ノード、および販売人関係など、さまざまな項目を階層に追加でき ます。

# 階層への支店、ユニット、またはオフィスの追加

IBM® Producer Lifecycle and Credential Management で、階層に支店、ユニット、ま たはオフィスを追加できます。

### 手順

- 1. 「階層」をクリックします。
- 2. 「階層タイプ」リストから、表示する階層のタイプを選択します。
- 3. 「代理店コード」フィールドで「代理店報告階層」または「代理店監督階層」を 選択した場合、複数の代理店階層を表示する権限を割り当てられているときは、 表示する代理店階層の代理店コードを入力します。
- 4. 特定の日付において有効であった階層を表示するには、「日付」をクリックして 日付を指定します。
- 5. 支店を追加する親ノードを右クリックし、「追加」 > 「支店**/**ユニット**/**オフィ ス」をクリックします。
- 6. 「支店/部署/オフィスの追加」ウィンドウで、以下のステップを実行します。
	- a. 「タイプ」フィールドで、追加するノードのタイプを選択します。
	- b. 「コード」フィールドに、支店、ユニット、またはオフィスのコードを入力 します。

既存の支店、ユニット、またはオフィスのコードを検索するには、「支店**/**ユ ニット**/**オフィス」ページに進みます。

- c. 「名前」フィールドに、支店、ユニット、またはオフィスの名前を入力しま す。
- d. ノードの発効日を選択します。

## 階層へのカスタム・ノードの追加

IBM® Producer Lifecycle and Credential Management で、階層にカスタム・ノード (管理ノードや区域ノードなど) を追加できます。

### 手順

- 1. 「階層」をクリックします。
- 2. 「階層タイプ」リストから、表示する階層のタイプを選択します。
- 3. 「代理店コード」フィールドで「代理店報告階層」または「代理店監督階層」を 選択した場合、複数の代理店階層を表示する権限を割り当てられているときは、 表示する代理店階層の代理店コードを入力します。
- 4. 特定の日付において有効であった階層を表示するには、「日付」をクリックして 日付を指定します。
- 5. カスタム・ノードを追加する親ノードを右クリックし、「追加」 > 「カスタ ム」をクリックします。
- 6. 「カスタム・オブジェクトの作成」ウィンドウで、以下のステップを実行しま す。
	- a. 「タイプ」フィールドで、追加するノードのタイプを選択します。
	- b. 「名前」フィールドに、カスタム・ノードの名前を入力します。
	- c. 「コード」フィールドに、カスタム・ノードのコードを入力します。
	- d. オプションで、「説明」フィールドにカスタム・ノードに関するコメントを 追加できます。
	- e. ノードの発効日を選択します。

### 階層への新規販売人関係の追加

IBM® Producer Lifecycle and Credential Management で、階層に新しい販売人関係を 追加できます。

#### 手順

- 1. 「階層」をクリックします。
- 2. 「階層タイプ」リストから、表示する階層のタイプを選択します。
- 3. 「代理店コード」フィールドで「代理店報告階層」または「代理店監督階層」を 選択した場合、複数の代理店階層を表示する権限を割り当てられているときは、 表示する代理店階層の代理店コードを入力します。
- 4. 特定の日付において有効であった階層を表示するには、「日付」をクリックして 日付を指定します。
- 5. 既存の販売人関係を追加する親ノードを右クリックし、「追加」 > 「関係」 > 「新規の販売人を作成」をクリックします。
- 6. 「販売人の作成」ウィンドウで、以下のステップを実行します。
	- a. 「販売人タイプ」メニューから、追加する販売人のタイプを選択します。
	- b. 必要な情報を追加します。
- 7. 「**OK**」をクリックします。

#### 関連タスク:

16 [ページの『企業販売人の追加』](#page-25-0)

IBM® Producer Lifecycle and Credential Management で、保険業者の商品の販売契約 を結んだ外部企業のオンボーディング・プロセスを開始できます。

17 [ページの『従属販売人の追加』](#page-26-0)

IBM® Producer Lifecycle and Credential Management で、保険業者の商品の販売契約

を結んだ外部企業の従業員のオンボーディング・プロセスを開始できます。

15 [ページの『個人販売人の追加』](#page-24-0)

IBM® Producer Lifecycle and Credential Management で、独立した保険募集人のオン ボーディング・プロセスを開始できます。

# 階層への既存の販売人関係の追加

IBM® Producer Lifecycle and Credential Management に存在する販売人関係を階層に 追加できます。

- 1. 「階層」をクリックします。
- 2. 「階層タイプ」リストから、表示する階層のタイプを選択します。
- 3. 「代理店コード」フィールドで「代理店報告階層」または「代理店監督階層」を 選択した場合、複数の代理店階層を表示する権限を割り当てられているときは、 表示する代理店階層の代理店コードを入力します。
- 4. 特定の日付において有効であった階層を表示するには、「日付」をクリックして 日付を指定します。
- 5. 既存の販売人関係を追加する親ノードを右クリックし、「追加」 > 「関係」 > 「既存の販売人を使用」をクリックします。
- 6. 関係を追加する販売人を選択します。
- 7. 販売人関係の詳細を入力します。
- 8. 「終了」をクリックします。

# <span id="page-76-0"></span>第 **9** 章 ワークフロー・タスクリスト

IBM® Producer Lifecycle and Credential Management で、自分のアクセス権に応じ て、タスクを表示したり、自分またはチーム・メンバーに割り当てられているタス クを実行したり、キュー内のタスクを処理したりすることができます。

以下のタイプのタスクを実行できます。

- 販売人オンボーディング・キットの入力、確認、および承認
- 特約店オンボーディング・キットの入力、確認、および承認
- 支店オンボーディング・キットの入力、確認、および承認
- v 継続教育コースの確認および承認
- v 照会の調査および送信

タスクは、該当するワークフロー・キューに割り当てられます。必要なアクセス権 を付与されているユーザーは、ワークフロー・キュー内のタスクを自身に割り当て たり、チーム・メンバーにタスクを再割り当てしたりできます。

「ワークフロー・タスクリスト」でテーブルを表示しているときは、「**ID**」列や 「関係コード」列のリンクをクリックすることで、「詳細」タブや「関係の詳細」 タブをそれぞれ表示できます。

### 関連概念:

95 [ページの『ワークフロー・キュー管理』](#page-104-0)

管理者は、IBM® Producer Lifecycle and Credential Management で、タスクを割り当 てることができるワークフロー・キューを追加および編集できます。

## ワークフロー・タスクの検索

IBM® Producer Lifecycle and Credential Management では、本社ユーザーがワークフ ロー・タスクをフィルターに掛けるにかけることで、実行する特定のタスクを見つ けることができます。

### このタスクについて

ワイルドカード検索を行うことができるのは、「割り当て先」フィールドのみで す。「関係コード」で検索する場合は、検索するタスクに関連する完全一致の関係 コードを入力する必要があります。「当事者タイプ」で検索する場合は、当事者 ID も選択する必要があります。少なくとも 1 つの基準を指定して検索する必要があり ます。

- 1. 「ワークフロー・タスクリスト」をクリックします。
- 2. 「タスク検索のワーク・リスト」タブをクリックします。
- 3. 使用する基準を選択します。
- 4. 「フィルター」をクリックします。

# 自分のワークフロー・タスク

IBM® Producer Lifecycle and Credential Management で、自分のアクセス権に応じ て、タスクを表示したり、自分に割り当てられているタスクを実行したりできま す。

# タスクの自己割り当て

IBM® Producer Lifecycle and Credential Management で、ユーザーはワークフロー・ キューのタスクを自分自身に割り当てることを選択できます。

## 手順

- 1. 「ワークフロー・タスクリスト」をクリックします。
- 2. 「自分のワーク・リスト」タブで、「キュー」テーブルからキューを選択しま す。
- 3. 「**タスクの割り当て」** アイコンをクリックします。

### タスクの結果

期限と優先順位に基づき、キューの次のタスクが「自分のワーク・リスト」テーブ ルに表示されます。

# フォローアップ・タスクの作成

IBM® Producer Lifecycle and Credential Management で、自分に割り当てられたワー クフロー・タスクのフォローアップ・タスクを作成できます。

### このタスクについて

フォローアップ・タスクは、本社ユーザーにより、システム・タスクおよび構成済 みタスクについて作成することができます。フォローアップ・タスクのタイプに は、構成済みのタスクのみが含まれます。

### 手順

- 1. 「ワークフロー・タスクリスト」をクリックします。
- 2. フォローアップ・タスクを作成するタスクを選択します。
- 3. 「フォローアップ・タスクの作成 **(Create follow up task)**」アイコンをクリック します。

## タスクの結果

ワークフロー・タスク・テーブルに新規ワークフロー・タスクが追加されます。

## 自分のタスクの再割り当て

IBM® Producer Lifecycle and Credential Management で、ユーザーに適切なアクセス 権が割り当てられている場合、そのユーザーは自分のワーク・リストのタスクを別 のユーザーまたはワークフロー・キューに割り当てることを選択できます。

## このタスクについて

キューに対する権限があるかどうかにかかわらず、どのキューに対してもタスクを 再割り当てすることができるようになりました。どの本社ユーザーにもタスクを再 割り当て可能ですが、タスクの再割り当てができるのは本社ユーザーのみです。

### 手順

- 1. 「ワークフロー・タスクリスト」をクリックします。
- 2. 「自分のワーク・リスト」タブの「自分のワーク・リスト」テーブルで、別のユ ーザーまたはワークフロー・キューに割り当てるタスクを選択します。
- 3. 「タスクの編集」アイコンをクリックします。
- 4. 「優先順位」メニューから、タスクの優先度レベルを選択します。
- 5. タスクの期限を設定します。
- 6. 「割り当て先」フィールドで、「分析者」オプションまたは「キュー」のいずれ かを選択します。
- 7. 「割り当て対象者」フィールドで、タスクの再割り当て先とする分析者またはキ ューを選択します。
- 8. 「再割り当ての理由」フィールドに、タスクの再割り当てを行う理由を入力しま す。
- 9. 「**OK**」をクリックします。

#### タスクの結果

当初タスクを割り当てられていたユーザーと、現在タスクを割り当てられているユ ーザーに、タスクが再割り当てされたことを通知する E メールが送信されます。

# 自分のタスクを開く

IBM® Producer Lifecycle and Credential Management で、自分に割り当てられたタス クを開くことができます。

#### 手順

- 1. 「ワークフロー・タスクリスト」をクリックします。
- 2. 「自分のワーク・リスト」タブの「自分のワーク・リスト」テーブルで、開くキ ューを選択します。
- 3. 「作業タスク」 アイコンをクリックします。

# チーム・メンバーのワークフロー・タスク

IBM® Producer Lifecycle and Credential Management で、自分のアクセス権に応じ て、タスクを表示したり、チーム・メンバーに割り当てられているタスクを実行し たりできます。

# チーム・メンバーのタスクの表示

IBM<sup>®</sup> Producer Lifecycle and Credential Management の「ワークフロー・タスクリス ト」ページから、自分のチーム・メンバーのワーク・リストを表示できます。

### 手順

- 1. 「ワークフロー・タスクリスト」をクリックします。
- 2. 「チームのワーク・リスト」タブをクリックします。
- 3. 「チーム・ビュー」テーブルからチーム・メンバーを選択します。

#### タスクの結果

「チーム・メンバーのタスクリスト」テーブルが、選択したチーム・メンバーに割 り当てられているタスクで更新されます。

## チーム・メンバーのタスクの再割り当て

IBM® Producer Lifecycle and Credential Management で、チーム・メンバーのタスク を、別のユーザーまたはワークフロー・キューに割り当てることを選択できます。

#### 手順

- 1. 「ワークフロー・タスクリスト」をクリックします。
- 2. 「チームのワーク・リスト」タブをクリックします。
- 3. 「チーム・ビュー」テーブルからチーム・メンバーを選択します。
- 4. 「チーム・メンバーのタスク・リスト」から、再割り当てするタスクを選択し ます。
- 5. 「タスクの編集」アイコンをクリックします。
- 6. 「優先順位」メニューから、タスクの優先度レベルを選択します。
- 7. タスクの期限を設定します。
- 8. 「割り当て先」フィールドで、「分析者」オプションまたは「キュー」のいず れかを選択します。
- 9. 「割り当て対象者」フィールドで、タスクの再割り当て先とする分析者または キューを選択します。
- 10. 「再割り当ての理由」フィールドに、タスクの再割り当てを行う理由を入力し ます。
- 11. 「**OK**」をクリックします。

### タスクの結果

当初タスクを割り当てられていたユーザーと、現在タスクを割り当てられているユ ーザーに、タスクが再割り当てされたことを通知する E メールが送信されます。

# チーム・メンバーのタスクを開く

IBM® Producer Lifecycle and Credential Management でチーム・メンバーのタスクを 開くことができます。

- 1. 「ワークフロー・タスクリスト」をクリックします。
- 2. 「チームのワーク・リスト」タブをクリックします。
- 3. 「チーム・ビュー」テーブルからチーム・メンバーを選択します。
- 4. 「チーム・メンバーのタスク・リスト」から、開くタスクを選択します。

5. 「作業タスク」
<sub>5.</sub> 「作業タスク」
<del>
■</del>
アイコンをクリックします。

# ワークフロー・キュー

IBM® Producer Lifecycle and Credential Management では、ワークフロー・タスクは キューに編成されます。

# キュー内のタスクの表示

IBM® Producer Lifecycle and Credential Management の「ワークフロー・タスクリス ト」ページで、表示権限が割り当てられているキューのメンバーのワーク・リスト を表示できます。

### 手順

- 1. 「ワークフロー・タスクリスト」をクリックします。
- 2. 「キューのワーク・リスト」タブをクリックします。
- 3. 「キュー」テーブルからキューを選択します。

### タスクの結果

「タスク・リストのキュー」テーブルが、選択したキューに割り当てられている、 取り消し済みでも解決済みでもないタスクで更新されます。

## キュー内のタスクの再割り当て

キュー内のタスクを、IBM® Producer Lifecycle and Credential Management の別のユ ーザーに割り当てることを選択できます。

- 1. 「ワークフロー・タスクリスト」をクリックします。
- 2. 「キューのワーク・リスト」タブをクリックします。
- 3. 「キュー」テーブルからキューを選択します。
- 4. 「タスク・リストのキュー」から、再割り当てするタスクを選択します。
- 5. 「タスクの編集」アイコンをクリックします。
- 6. 「優先順位」メニューから、タスクの優先度レベルを選択します。
- 7. タスクの期限を設定します。
- 8. 「割り当て先」フィールドで、「分析者」オプションまたは「キュー」のいず れかを選択します。
- 9. 「割り当て対象者」フィールドで、タスクの再割り当て先とする分析者または キューを選択します。
- 10. 「再割り当ての理由」フィールドに、タスクの再割り当てを行う理由を入力し ます。
- 11. 「**OK**」をクリックします。

## タスクの結果

当初タスクを割り当てられていたユーザーと、現在タスクを割り当てられているユ ーザーに、タスクが再割り当てされたことを通知する E メールが送信されます。

# キュー内のタスクを開く

IBM® Producer Lifecycle and Credential Management のワークフロー・キュー内のタ スクを開くことができます。

- 1. 「ワークフロー・タスクリスト」をクリックします。
- 2. 「キューのワーク・リスト」タブをクリックします。
- 3. 「キュー」テーブルからキューを選択します。
- 4. 「タスク・リストのキュー」から、開くタスクを選択します。
- 5. 「作業タスク」 アイコンをクリックします。

# 第 **10** 章 アラート

IBM<sup>®</sup> Producer Lifecycle and Credential Management の「アラート」ページで、アラ ート・メッセージと、問題解決のために実行する必要があるアクションを表示でき ます。

Producer Lifecycle and Credential Management には、アラート通知を受け取るために National Insurance Producer Registry (NIPR) が統合されています。

販売人は、Producer Lifecycle and Credential Management にログインして、「アラー ト」ページで以下のアラートを優先度順に確認できます。

- v 中断
- v 免許の有効期限
- v 都道府県委嘱の有効期限
- エラーズ・アンド・オミッション補償の有効期限
- v 継続教育の有効期限
- v オンボーディング・キットのレビュー

「アラート・アクション」列で、問題を解決するために実行しなければならないア クションを確認できます。代理店責任者および本社の管理者は、管理対象の販売人 に対するアラートを表示できます。

# アラートの検索

IBM® Producer Lifecycle and Credential Management で、本社ユーザーはアラートを フィルタリングすることができます。

#### 手順

- 1. 「アラート」をクリックします。
- 2. 「検索」タブをクリックします。
- 3. アラートのフィルタリングに使用する値を選択または入力します。
- 4. 「フィルター」をクリックします。

# アラートの解決

IBM® Producer Lifecycle and Credential Management の「アラート」ページに表示さ れたアラートを解決できます。

アラートを解決するには、「アラート・アクション」 フィコンをクリックしま す。アラートを解決するためのアクションを実行するページが表示されます。

# 委嘱の有効化

IBM® Producer Lifecycle and Credential Management で委嘱を要求した後、その委嘱 を有効にするには、必要な支払いを行う必要があります。

## 手順

- 1. 「アラート」をクリックします。
- 2. 支払いが必要な委嘱をクリックします。
- 3. 「有効化**/**更新」をクリックします。
- 4. 「**OK**」をクリックします。

外部ベンダーの Web サイトが開きます。このサイトから、支払いを行うことが できます。

# 委嘱の取り消し

委嘱要求を IBM® Producer Lifecycle and Credential Management から削除できま す。

- 1. 「アラート」をクリックします。
- 2. 取り消す委嘱をクリックします。
- 3. 「解約**/**取り消し」をクリックします。

# 第 **11** 章 照会

ユーザーは、IBM® Producer Lifecycle and Credential Management で照会を追加およ びレビューできます。

販売人は、照会を開始し、任意の関連文書を添付できます。ワークフローはこれら の照会を、適切な照会処理担当者に送付します。照会処理担当者は、自分に割り当 てられている任意の照会を表示し、コメントを追加し、解決することができます。

販売人は、責任者が追加したコメントおよび照会の状況を確認することで、照会の 進捗状況を追跡できます。

# 照会の追加

販売人は、IBM® Producer Lifecycle and Credential Management から照会を開始でき ます。

### 手順

- 1. 「照会」をクリックします。
- 2. 「追加」アイコンをクリックします。
- 3. 「カテゴリー」メニューから、追加する照会のタイプを選択します。
- 4. 「対象」フィールドに、照会の件名を入力します。
- 5. 「説明」フィールドに、照会の詳細を入力します。
- 6. 「参照」をクリックし、関連文書を添付します。
- 7. 「照会の送信」をクリックします。

### タスクの結果

選択したカテゴリーに応じて、照会がレビュー対象として、該当するワークフロ ー・キューに送付されます。

# 照会の編集

IBM® Producer Lifecycle and Credential Management で、コメントや添付ファイルを 照会に追加したり、開いている照会の状況を表示したりすることができます。

- 1. 「照会」をクリックします。
- 2. 表示する照会を選択します。
- 3. 「編集」アイコンをクリックします。
- 4. 「追加」アイコンをクリックして、任意のコメントや追加文書を追加します。

# 照会を閉じる

IBM® Producer Lifecycle and Credential Management で、照会を開始した販売者は随 時、その照会を閉じることができます。

## このタスクについて

閉じられた照会を販売人またはレビューアーが再オープンすることはできません。

### 手順

- 1. 「照会」をクリックします。
- 2. 閉じる照会を選択します。
- 3. 「照会をクローズする」アイコンをクリックします。
- 4. 「確認」をクリックします。

### タスクの結果

照会のレビューアーに、販売人が照会を閉じたことを通知する E メールが送信され ます。

# 照会の再送信

IBM® Producer Lifecycle and Credential Management で、照会がレビューアーから販 売人に返された場合、販売人は新しいコメントを追加し、新規文書を添付して、照 会をレビューアーに再送信できます。

#### 手順

- 1. 「照会」をクリックします。
- 2. 返された照会を選択します。
- 3. 「編集」アイコンをクリックします。
- 4. 「追加」アイコンをクリックします。
- 5. 「コメント」フィールドに、照会の再送信に関する詳細を入力します。
- 6. 「参照」をクリックし、関連文書を添付します。
- 7. 「**OK**」をクリックします。
- 8. 「照会の保存と送信」をクリックします。

# 販売人の照会の調査

IBM® Producer Lifecycle and Credential Management で販売人が照会を送信すると、 ワークフロー・キューでその照会をレビューできます。

### このタスクについて

照会タスクが自分に割り当てられている場合、または「ワークフロー・タスクリス ト」ページで自身に照会を割り当てた場合、その照会を解決したり、返したり、照 会にコメントを追加したりすることができます。照会をクローズできるのは、その 照会をオープンした販売人のみです。

## 手順

- 1. 「ワークフロー・タスクリスト」をクリックします。
- 2. 照会タスクを選択し、「作業タスク」アイコンをクリックします。
- 3. 「状況」メニューで、照会の現在の状況を選択します。
- 4. 「追加」アイコンをクリックして、コメントの追加や関連文書の添付をします。
- 5. 「コメント・タイプ」メニューで、以下のいずれかのオプションを選択します。

```
コメント/解決 (Comment/Resolution)
```
その照会のすべてのレビューアーがコメントを表示できます。

### 内部調査ノード **(Internal Investigation Node)**

その照会が帰属する販売人は、コメントを表示できません。

6. 「**OK**」をクリックします。

# 第 **12** 章 レポート

ユーザーは、IBM® Producer Lifecycle and Credential Management で監査レポートを 表示して、データ・インポート中のエラー、実行されたオーバーライド、および監 査情報をすべて確認できます。

使用可能なレポートは次のとおりです。

#### 関係サマリー

このレポートには、関係情報のサマリーが表示されます。

#### オンライン受領通知

このレポートには、関係のために、または販売人によってサインオフされた オンライン受領通知のリストが表示されます。

#### ログイン監査

このレポートには、Producer Lifecycle and Credential Management および Web サービスのログイン履歴が表示されます。

#### メトリック

このレポートには、指定された日付範囲内での CVS Web サービスの情報 が表示されます。

操作 このレポートには、National Insurance Producer Registry (NIPR) および Financial Industry Regulatory Authority (FINRA) など、ステージング・テー ブルで発生したエラーに関する概略レベルの詳細が表示されます。この詳細 レポートでは、各行に特定のエラーに関する情報を示します。

#### オーバーライド

このレポートには、オーバーライドをサポートするすべてのテーブルに関す る情報が表示されます。これには、オーバーライドを実行したユーザー、オ ーバーライドの実行日時、オーバーライドを実行した理由などの情報が含ま れます。

### **E** メール通知

このレポートには、アプリケーションから送信される E メールに関する情 報が表示されます。

#### 一括更新エラー

このレポートには、アプリケーションへの一括オンボーディング・アップロ ードの実行で生成されたエラーが表示されます。

# 関係サマリー・レポートの表示

IBM® Producer Lifecycle and Credential Management の「関係サマリー **(Relationship Summary)**」レポートには、契約情報のサマリーが表示されます。

#### このタスクについて

代理店責任者はこのレポートを使用して、自身の代理店で、最近解約された販売 人、保留中の関係がある販売人、または中断されているか、休職中の販売人を参照 できます。本社ユーザーは、すべての代理店の関係情報を表示できます。「関係サ マリー **(Relationship Summary)**」レポートには、今日の日付時点の契約状況が表示 されます。新規エントリー・アイコンは、最近 30 日以内に変更された関係の横に 表示されます。

### 手順

- 1. 「レポート」 > 「関係サマリー」をクリックします。
- 2. 本社ユーザーは、「代理店コード」フィールドの代理店によって関係をフィルタ リングすることができます。

# オンライン受領通知レポートの表示

IBM<sup>®</sup> Producer Lifecycle and Credential Management の「<mark>オンライン受領通知</mark>」レポ ートには、販売人関係のために、または販売人によってサインオフされたオンライ ン受領通知のリストが表示されます。

### このタスクについて

「オンライン受領通知」レポートには、販売人、代理店責任者、支店責任者、およ び本社ユーザーがアクセスできます。販売人は、自身の関係または他の関係に関連 して自身が署名したオンライン受領通知を表示することができます。代理店責任者 および支店責任者は、その代理店または支店に関連する関係のオンライン受領通知 を表示できます。

### 手順

- 1. 「レポート」 > 「オンライン受領通知」をクリックします。
- 2. 「販売人コード」フィールドの販売人に基づいて、オンライン受領通知をフィル タリングすることができます。

# ログイン監査レポートの表示

IBM® Producer Lifecycle and Credential Management アプリケーションおよび Web サービスのログイン履歴を表示できます。

### 始める前に

このレポートを表示するには、適切な権限が必要です。

### 手順

- 1. 「レポート」 > 「ログイン監査」をクリックします。
- 2. ユーザー ID および日付でログをフィルタリングすることができます。

# メトリック・レポートの表示

IBM® Producer Lifecycle and Credential Management の「メトリック」レポートに は、指定された日付範囲内での CVS Web サービスの情報が表示されます。

### このタスクについて

権限を持つユーザーは、サマリー・レポートおよび詳細レポートを表示できます。 サマリー・レポートには、Web サービス名が、起動システムの明細および成功した 呼び出しと失敗した呼び出しの数の詳細とともに表示されます。詳細レポートに は、デフォルトでは失敗のみが、CVS 監査テーブルからの付加的な詳細とともに表 示されます。

### 手順

- 1. 「レポート」 > 「メトリック・レポート」をクリックします。
- 2. データ表示対象の期間の開始日と終了日を選択します。
- 3. 「起動システム」列で、詳細レポートを表示する起動システムをクリックしま す。
- 4. レポートをフィルタリングして、参照したい特定のデータのみを表示します。

# 操作レポートの表示

IBM® Producer Lifecycle and Credential Management の「操作」レポートには、 Financial Industry Regulatory Authority (FINRA) および National Insurance Producer Registry (NIPR) からのデータのインポートに関するすべてのエラーを含む、ステー ジング・エラーのサマリーが表示されます。本社ユーザーは、「表名」列のリンク をクリックすることによりエラーを表示できます。

### 手順

- 1. 「レポート」 > 「操作」をクリックします。
- 2. エラーを表示するシステムの名前を展開します。
- 3. テーブルへのリンクをクリックして、詳細なエラー・レポートを表示します。

# オーバーライド・レポートの表示

本社ユーザーは、IBM® Producer Lifecycle and Credential Management の「オーバー ライド」レポートを使用して、テーブルに対して行われたすべてのオーバーライド を表示し、日付を基準に結果をフィルタリングすることができます。

### このタスクについて

このレポートには、オーバーライドをサポートするすべてのテーブルに関する情報 が表示され、オーバーライドを実行したユーザー、オーバーライドの実行日時、そ の理由などの情報が含まれます。

### 手順

1. 「レポート」 > 「オーバーライド」をクリックします。

2. 日付でフィルターに掛けます。

# **E** メール通知レポートの表示

「**E** メール通知」レポートには、IBM® Producer Lifecycle and Credential Management から送信された E メールの情報が表示されます。

## このタスクについて

このレポートを表示するには、適切な権限が必要です。販売人中断、解約、アクテ ィブ化、およびアラートなど、すべての通知タイプがこのレポートに記録されま す。E メール通知を表示するユーザーの E メール・アドレスまたは当事者コード と、レポートを生成する日付範囲を入力する必要があります。

### 手順

- 1. 「レポート」 > 「**E** メール通知」 をクリックします。
- 2. 「販売人コード」フィールドまたは「**E** メール・アドレス」フィールドに、E メ ール通知を表示する販売人のコードまたは E メール・アドレスを入力する必要 があります。
- 3. 「開始日」フィールドおよび「終了日」フィールドで、表示する E メール通知 の日付範囲を選択します。
- 4. オプション: 「通知タイプ」リストで、E メールのフィルタリング方法を指定で きます。

# 一括更新エラー・レポートの表示

「一括更新エラー」レポートには、IBM® Producer Lifecycle and Credential Management への一括オンボーディングのアップロードを実行する際に生成されたエ ラーが表示されます。

### このタスクについて

このレポートを表示するには、適切な権限が必要です。

- 1. 「レポート」 > 「一括更新エラー」をクリックします。
- 2. オプション: 「開始日」と「終了日」を選択し、それによって結果をフィルタリ ングすることができます。

# 第 **13** 章 セキュリティー

管理者は、IBM® Producer Lifecycle and Credential Management でセキュリティー・ ユーザー・グループとアクセス権をセットアップおよび定義できます。

デフォルトでは、管理者のみが Producer Lifecycle and Credential Management でタ スクの多くを実行できます。ただし、一部のユーザーまたはユーザー・グループに 特定のタスクの実行を許可する必要がある場合は、「セキュリティー」ページで、 それらのユーザーまたはユーザー・グループにアクセス権を付与できます。

# ユーザー

管理者は、必要となるすべてのユーザーに、IBM® Producer Lifecycle and Credential Management に対する適切なアクセス権限が与えられるようにしなければなりませ  $h<sub>o</sub>$ 

販売人オンボーディング・キットが承認されてアクティブにされると、販売人のア クセス権限が追加および更新されます。他のユーザー (代理店管理者、所有者、監 督者、責任者など) は、階層の更新時に追加されます。適切なアクセス権限を持つ 管理者が、手動でユーザーを追加することもできます。

# ユーザーの追加

IBM® Producer Lifecycle and Credential Management にユーザーを追加できます。そ の後、ユーザーをユーザー・グループに追加したり、アクセス権を付与したりでき るようになります。

## このタスクについて

認証方式として **PLCM** を選択した場合、ユーザーは推測されにくいパスワードを 指定する必要があります。推測されにくいパスワードは、長さが 8 文字以上で、以 下のうちの 3 つのタイプの文字が含まれていなければなりません。

- 英小文字
- 英大文字
- v 記号
- v 数値

- 1. 「セキュリティー」 > 「ユーザー」をクリックします。
- 2. 「本社ユーザーの作成」をクリックします。
- 3. 必須フィールドに入力します。
- 4. 「**OK**」をクリックします。

## ユーザーの検索

IBM® Producer Lifecycle and Credential Management のユーザーをフィルタリングで きます。

### 手順

- 1. 「セキュリティー」 > 「ユーザー」をクリックします。
- 2. 「フィルター」をクリックします。
- 3. 以下のいずれかの検索パラメーターを選択します。

#### 名前検索 **(Name Search)**

ユーザーの姓または姓名で検索します。

ログイン **ID** 検索 **(Login Identifier Search)** ユーザーのログイン名で検索します。

ユーザー・タイプ検索 **(User Type Search)** ユーザーのタイプで検索します。

4. 「フィルター」をクリックします。

# ユーザーの編集

IBM® Producer Lifecycle and Credential Management でユーザーを検索した後、その ユーザーの詳細、ユーザー・グループ、およびアクセス許可を変更できます。

### 手順

- 1. 「セキュリティー」 > 「ユーザー」をクリックします。
- 2. 「ユーザー名」列で、編集するユーザーをクリックします。
- 3. 「ユーザー・グループの割り当て」テーブルおよび「認可の割り当て」テーブル 内の情報を編集するために、以下のいずれかまたは両方のアクションを実行しま す。
	- v 行を編集する場合は、対象の行を選択し、「編集」アイコンをクリックしま す。
	- v 行の終了日を設定する場合は、対象の行を選択し、「期限」アイコンをクリッ クします。
- 4. 「**OK**」をクリックします。

# ユーザー・グループへのユーザーの割り当て

ユーザーを追加する際に、そのユーザーをユーザー・グループに追加できます。各 グループは、IBM® Producer Lifecycle and Credential Management でさまざまな認可 を得ています。

- 1. 「セキュリティー」 > 「ユーザー」をクリックします。
- 2. 「ユーザー名」列で、編集するユーザーをクリックします。
- 3. 「ユーザー・グループの割り当て」テーブル見出しの横で、「追加」アイコンを クリックします。
- 4. 「ユーザー・グループ」リストから、このユーザーを割り当てるユーザー・グル ープを選択します。ユーザーを複数のグループに割り当てることができます。
- 5. このユーザー・グループ割り当ての発効日を選択します。
- 6. 「**OK**」をクリックします。

# ユーザーのアクセス許可の追加

IBM® Producer Lifecycle and Credential Management でユーザーを追加または編集す る際に、ユーザーに特定の認可を割り当てることができます。

#### 手順

- 1. 「セキュリティー」 > 「ユーザー」をクリックします。
- 2. 「ユーザー名」列で、編集するユーザーをクリックします。
- 3. 「認可の割り当て」テーブルの見出しの横で、「追加」アイコンをクリックし、 以下のステップを実行します。
	- a. ユーザーに割り当てる認可を指定します。
	- b. 選択された認可の割り当てについて、ユーザーに付与するアクセス権限のタ イプを選択します。

取得権限

データを表示できます。

```
作成権限
```
新規データを追加できます。

```
更新権限
```
既存のデータを変更できます。

```
削除権限
```
データを削除できます。

- c. 認可の割り当ての発効日を選択します。
- d. 「**OK**」をクリックします。

# 自分のパスワードの変更

IBM® Producer Lifecycle and Credential Management で、自分のパスワードを変更す ることができます。

### このタスクについて

強力なパスワードを設定する必要があります。推測されにくいパスワードは、長さ が 8 文字以上で、以下のうちの 3 つのタイプの文字が含まれていなければなりま せん。

- 英小文字
- 英大文字
- v 記号
- v 数値

- 1. アプリケーション・ヘッダー内で、自分の名前の横にあるドロップダウン矢印を クリックします。
- 2. 「パスワード変更」を選択します。

# ユーザーのパスワードの変更

IBM® Producer Lifecycle and Credential Management のユーザーのパスワードを変更 することができます。

### このタスクについて

ユーザーは推測されにくいパスワードを指定する必要があります。推測されにくい パスワードは、長さが 8 文字以上で、以下のうちの 3 つのタイプの文字が含まれ ていなければなりません。

- 英小文字
- 英大文字
- v 記号
- v 数値

### 手順

- 1. 「セキュリティー」 > 「ユーザー」をクリックします。
- 2. 「ユーザー名」列で、パスワードを変更するユーザーをクリックします。
- 3. 「パスワード変更」をクリックします。

# ユーザー・グループ

適切なユーザーの集合が、必要とするアクセス権を IBM® Producer Lifecycle and Credential Management で与えられているようにする必要があります。

ユーザー・グループにアクセス権を付与すると、そのグループに属するすべてのユ ーザーがそのアクセス権を継承します。例えば、代理店管理者のユーザー・グルー プを追加できます。このユーザー・グループには、支店の追加、支店の管理、ワー クフロー・タスクリストへのアクセスなどの認可を割り当てることができます。

Producer Lifecycle and Credential Management アプリケーションには以下のユーザ ー・グループが存在します。

表 *2.* ユーザー・グループ

| ユーザー・グループ | 説明                           |
|-----------|------------------------------|
| 管理者       | このグループのメンバーは、アプリケーションですべてのアク |
|           | ションを実行する権限を持ちます。             |
| 販売人       | このグループのメンバーは、自分自身のデータを表示および変 |
|           | 更するためのアクセス権限を必要とする個人または従属販売人 |
|           | です。                          |
| 企業の役員     | このグループのメンバーは、自身のデータを表示および変更す |
|           | るためのアクセス権限、および従属販売人のデータを表示する |
|           | ためのアクセス権限を必要とする、企業販売人の役員です。  |
| 代理店管理者    | このグループのメンバーは、代理店データの検索と表示、オン |
|           | ボーディング・プロセスの開始、代理店階層の構成を行うため |
|           | の権限を代理店責任者によって付与されます。        |

表 *2.* ユーザー・グループ *(*続き*)*

| ユーザー・グループ                                                                       | 説明                                                                                                    |
|---------------------------------------------------------------------------------|----------------------------------------------------------------------------------------------------|
| 代理店責任者                                                                          | このグループのメンバーは、代理店データの表示と変更、代理<br>店の新規販売人および従属販売人用のオンボーディング・キッ<br>トの承認を行うためのアクセス権限を必要とする、代理店の責<br>任者です。 |
| 代理店監督者                                                                          | このグループのメンバーは、販売人のユニットを管理するため<br>のアクセス権限を必要とする、代理店の職能的商品スペシャリ<br>ストです。                                 |
| 支店責任者                                                                           | このグループのメンバーは、支店に属する販売人を検索および<br>表示するためのアクセス権限を必要とする、出張所または支店<br>の責任者です。                               |
| 本社の契約およびライセン<br>ス交付分析者 (Home<br>Office Contracting and<br>Licensing Analyst)    | このグループのメンバーは、販売人を管理するためのアクセス<br>権限を必要とする、本社の契約およびライセンス交付チームの<br>分析者です。                                |
| 本社の契約およびライセン<br>ス交付監督者 (Home<br>Office Contracting and<br>Licensing Supervisor) | このグループのメンバーは、本社の契約およびライセンス交付<br>チームの複数の分析者を監督します。                                                     |
| 本社のライセンス交付責任<br>者 (Home Office Licensing<br>Manager)                            | このグループのメンバーは、ライセンス交付のコンプライアン<br>ス・プロセスおよび免許オーバーライドを担当する、契約およ<br>びライセンス交付部門の責任者です。                     |
| 本社の証券責任者 (Home<br>Office Securities Manager)                                    | このグループのメンバーは、証券登録コンプライアンス・プロ<br>セスおよび証券登録オーバーライドを担当する、契約およびラ<br>イセンス交付部門の責任者です。                       |
| 本社の継続教育責任者<br>(Home Office Continuing<br>Education Manager)                     | このグループのメンバーは、販売人の継続教育の追跡と、継続<br>教育の修得単位および継続教育オーバーライドの承認を担当す<br>る、契約およびライセンス交付部門の責任者です。               |
| 本社の契約およびライセン<br>ス交付部門 (Home Office<br>Contracting and Licensing<br>Department)  | このグループのメンバーは、契約およびライセンス交付部門の<br>管理者です。                                                                |
| 本社の流通部門 (Home<br>Office Distribution)                                           | このグループのメンバーは、データへの読み取り専用アクセス<br>権限を必要とする、流通部門の分析者、責任者、または監督者<br>です。                                   |
| オフィス責任者                                                                         | このグループのメンバーは、支店データの表示と変更、支店の<br>新規販売人および従属販売人用のオンボーディング・キットの<br>承認を行うためのアクセス権限を必要とする、支店の責任者で<br>す。    |
| ユニット監督者                                                                         | このグループのメンバーは、販売人のユニットを管理するため<br>のアクセス権限を必要とする、支店の責任者です。                                               |
| 販売人管理者 (Producer<br>Administrator)                                              | このグループのメンバーは、他の 1 人から 5 人の販売人のデ<br>ータを変更できる販売人です。                                                     |

# ユーザー・グループの追加

ユーザーを IBM® Producer Lifecycle and Credential Management のロールとしてま とめるには、ユーザー・グループを追加する必要があります。ユーザー・グループ に付与されたアクセス権は、そのグループのすべてのユーザーに適用されます。

#### 手順

- 1. 「セキュリティー」 > 「ユーザー・グループ」をクリックします。
- 2. 「追加」アイコンをクリックします。
- 3. ユーザー・グループの名前を入力し、説明を追加します。
- 4. 「**OK**」をクリックします。

# ユーザー・グループの編集

IBM® Producer Lifecycle and Credential Management にユーザー・グループを追加し た後に、そのユーザー・グループのアクセス権を変更できます。

#### 手順

- 1. 「セキュリティー」 > 「ユーザー・グループ」をクリックします。
- 2. 「名前」列で、編集するユーザー・グループをクリックします。
- 3. 編集する行を選択し、「編集」アイコンをクリックします。

# ユーザー・グループのアクセス許可の追加

IBM® Producer Lifecycle and Credential Management でユーザー・グループを編集ま たは追加する際に、そのグループに認可を割り当てることができます。

#### 手順

- 1. 「セキュリティー」 > 「ユーザー・グループ」をクリックします。
- 2. 「名前」列で、編集するユーザー・グループをクリックします。
- 3. 「認可の割り当て」テーブルの見出しの横で、「追加」アイコンをクリックし、 以下のステップを実行します。
	- a. ユーザー・グループに割り当てる認可を指定します。
	- b. 選択された認可の割り当てについて、ユーザー・グループに付与するアクセ ス権限のタイプを選択します。

取得権限

データを表示できます。

#### 作成権限

新規データを追加できます。

更新権限

既存のデータを変更できます。

#### 削除権限

データを削除できます。

- c. 認可の割り当ての発効日を選択します。
- d. 「**OK**」をクリックします。

# <span id="page-98-0"></span>ユーザー・グループのアクセス許可の有効期限の設定

IBM® Producer Lifecycle and Credential Management でユーザー・グループを編集ま たは追加する際に、そのグループのユーザー割り当ておよび認可の割り当ての有効 期限を設定できます。

#### 手順

- 1. 「セキュリティー」 > 「ユーザー・グループ」をクリックします。
- 2. 「名前」列で、編集するユーザー・グループをクリックします。
- 3. 有効期限を追加する行を選択します。
- 4. 「期限」アイコンをクリックします。

# アクセス許可

アクセス許可を追加して、IBM® Producer Lifecycle and Credential Management のユ ーザーまたはユーザー・グループのアクセス権を定義できます。

管理者は、特定のユーザーまたはユーザー・グループに対し、Producer Lifecycle and Credential Management のさまざまな側面を管理するための認可を与えることが できます。これらの認可により、フォームの特定のフィールドに対するアクセス権 限を制限できます。例えば、販売人関係の詳細フォームで販売人の現在の給与額フ ィールドにアクセスすることを認めるが、その他のフィールドへのアクセスは認め ないという認可を追加し、これをユーザーに割り当てることができます。

認可の制限を追加することもできます。これにより、ユーザー操作を、ある特定の 区域における、選択したフィールドのデータの追加、編集、または削除に制限する ことができます。例えば、ユーザーの操作を北東部販売区域の生命保険部門の代理 店階層の更新操作に制限するように、認可の制限を作成できます。

認可を追加した後で、その認可をユーザー・グループに割り当てることができま す。単一のユーザーまたはユーザー・グループに、複数の認可を割り当てることが できます。

#### 関連概念:

98 [ページの『ユーザー定義セクション』](#page-107-0) 本社の管理者は、IBM® Producer Lifecycle and Credential Management のフォームを 介してデータを送信するために、追加のテーブルを定義できます。

# ユーザーまたはユーザー・グループへのアクセス許可の割り当て

IBM® Producer Lifecycle and Credential Management で、ユーザーおよびユーザー・ グループのアクセス権限を追加できます。例えば、「販売人データの表示」という アクセス許可を追加して、「販売人」ユーザー・グループに割り当て、「取得」ア クセス権限を設定できます。

- 1. 「セキュリティー」 > 「認可」をクリックします。
- 2. 「名前」列で、ユーザーまたはユーザー・グループに追加する認可を選択しま す。
- 3. 「認可の割り当て」テーブルの横で、「追加」アイコンをクリックし、以下のス テップを実行します。
	- a. 「ユーザー・グループ」または「ユーザー」をクリックします。
	- b. 選択された認可の割り当てについて、ユーザーまたはユーザー・グループに 付与するアクセス権限のタイプを選択します。

取得権限

データを表示できます。

作成権限

新規データを追加できます。

#### 更新権限

既存のデータを変更できます。

#### 削除権限

データを削除できます。

- c. 認可の割り当ての発効日を選択します。
- d. 「**OK**」をクリックします。

# ユーザーまたはユーザー・グループのアクセス許可の編集

管理者は、IBM® Producer Lifecycle and Credential Management で、ユーザーおよび ユーザー・グループのアクセス許可を編集できます。

#### 手順

- 1. 「セキュリティー」 > 「認可」をクリックします。
- 2. 「名前」列で、ユーザーまたはユーザー・グループについて編集する認可を選択 します。
- 3. 編集する認可の割り当てを選択し、「編集」アイコンをクリックします。

# ユーザーまたはユーザー・グループのアクセス許可の有効期限の設 定

IBM® Producer Lifecycle and Credential Management で認可の割り当てを編集または 追加する際に、ユーザーおよびユーザー・グループの認可の割り当ての有効期限を 設定できます。

- 1. 「セキュリティー」 > 「認可」をクリックします。
- 2. 「名前」列で、ユーザーまたはユーザー・グループについて編集する認可を選択 します。
- 3. 有効期限を追加する行を選択します。
- 4. 「期限」アイコンをクリックします。

# <span id="page-100-0"></span>第 **14** 章 システム保守

管理者は、「システム保守」ページから、IBM® Producer Lifecycle and Credential Management の設定をセットアップおよび構成することができます。

管理者は、以下の設定を構成できます。

- 参照データ
- v ワークフロー・キュー
- v ヘルプ・リンク (ヘルプ・ファイルへのリンクの構成について詳しくは、「*IBM Producer Lifecycle and Credential Management Configuration Guide*」を参照してく ださい。)
- フォーム内のユーザー定義セクション
- フォーム内のユーザー定義属性

# 参照データ

IBM® Producer Lifecycle and Credential Management で使用するデータベースに、参 照データ・テーブルと参照データを追加できます。これらのテーブルに格納される 参照データは、アプリケーションのメニューにデータを設定するために使用されま す。

例えば、住所タイプを住所参照データ・テーブルに追加できます。これにより、ユ ーザーが Producer Lifecycle and Credential Management に住所情報を追加する際 に、これらの住所タイプを選択できるようになります。

独自の参照データ・テーブルを追加してから、それらのテーブルに格納されたデー タを使用するユーザー定義属性およびユーザー定義セクションを追加できます。

### 関連概念:

98 [ページの『ユーザー定義セクション』](#page-107-0)

本社の管理者は、IBM® Producer Lifecycle and Credential Management のフォームを 介してデータを送信するために、追加のテーブルを定義できます。

# 参照タイプの追加

IBM® Producer Lifecycle and Credential Management で、参照テーブルをデータベー スに追加できます。

### このタスクについて

参照テーブルのデータは、ユーザー定義セクションおよびユーザー定義属性を追加 する際に使用できます。

### 手順

1. 「システム保守」 > 「**PLCM** 参照データ」をクリックします。

2. 「名前」セクションで、「追加」をクリックします。

- 3. 以下の必要な情報を追加します。
	- 参照データ・タイプ

この参照データ・タイプの名前。

- 説明 参照データ・タイプのオプションの説明。
- グループ化の基準

このテーブルに格納されるデータに関連付ける参照タイプ。例えば、 「都道府県」参照タイプを追加する場合、「グループ化の基準」フィー ルドで「国」参照タイプを選択します。これにより、都道府県を参照テ ーブルに追加する際に、国 (各都道府県をグループ化したもの) を選択で きるようになります。

4. 「**OK**」をクリックします。

### 次のタスク

参照タイプを追加した後は、その参照タイプに参照データを追加する必要がありま す。

#### 関連概念:

100 [ページの『ユーザー定義属性』](#page-109-0)

IBM® Producer Lifecycle and Credential Management の既存のテーブルまたはユーザ ー定義セクションに、ユーザー定義属性を追加できます。

## 参照タイプへの参照データの追加

IBM® Producer Lifecycle and Credential Management で使用される参照テーブルに、 参照データを追加できます。

### 手順

- 1. 「システム保守」 > 「**PLCM** 参照データ」をクリックします。
- 2. 「名前」列で、追加する参照データの参照データ・タイプを選択します。
- 3. 「参照タイプ項目」見出しの横にある「追加」をクリックします。
- 4. 以下の必要な情報を追加します。
	- **ID** この参照データに使用する ID。
	- 名前 参照データの名前。これは、メニュー選択としてユーザーに表示されま す。

#### グループ

この参照データが属するカテゴリー。例えば、「都道府県」参照テーブ ルに都道府県を追加している場合、その都道府県が属する国を「グルー プ」メニューから選択します。

#### **ACORD** コード

参照データが Association for Cooperative Operations Research and Development (ACORD) から提供される場合、このフィールドに ACORD コードを入力します。

#### **ACORD** コード名

参照データが Association for Cooperative Operations Research and Development (ACORD) から提供される場合、このフィールドに ACORD コード名を入力します。

#### 制限付き

本社以外のユーザーがこの参照データの値を編集できないようにするに は、「はい」を選択します。

5. 「**OK**」をクリックします。

# 参照タイプの編集

IBM® Producer Lifecycle and Credential Management のフォームに追加した参照タイ プの説明を編集できます。

### 手順

- 1. 「システム保守」 > 「**PLCM** 参照データ」をクリックします。
- 2. 「名前」セクションで、編集する参照データ・タイプを選択します。
- 3. 「詳細」見出しの横にある「編集」をクリックします。
- 4. 必要な情報を追加または編集します。
- 5. 「**OK**」をクリックします。

## 参照タイプの参照データの編集

IBM® Producer Lifecycle and Credential Management で使用される参照テーブルに追 加した参照データを編集できます。例えば、ユーザーが自分の住所を追加する際に メニューに選択項目として表示される、住所タイプの名前を変更できます。

#### 手順

- 1. 「システム保守」 > 「**PLCM** 参照データ」をクリックします。
- 2. 「名前」セクションで、編集する参照タイプをクリックします。
- 3. 「参照タイプ項目」テーブルで、編集する参照タイプ項目を選択します。
- 4. 「編集」をクリックします。
- 5. 必要な情報を編集します。
- 6. 「**OK**」をクリックします。

### 継続教育規則

権限を持つユーザーは、IBM® Producer Lifecycle and Credential Managementデータ ベースに保管されている継続教育規則の追加、編集、削除、および有効期限日付の 追加を行うことができます。

## 継続教育規則の追加

IBM® Producer Lifecycle and Credential Management で、継続教育規則をデータベー スに追加できます。

### 手順

- 1. 「システム保守」 > 「継続教育規則」をクリックします。
- 2. 「追加」をクリックします。
- 3. 必要な情報を追加します。
- 4. 「**OK**」をクリックします。

## 継続教育規則の編集

IBM® Producer Lifecycle and Credential Management で、データベース内の継続教育 規則を編集できます。

## 手順

- 1. 「システム保守」 > 「継続教育規則」をクリックします。
- 2. 「継続教育タイプ」列で、編集する継続教育規則を選択します。
- 3. 「編集」をクリックします。
- 4. 必要な情報を編集します。
- 5. 「**OK**」をクリックします。

## 継続教育規則への有効期限の追加

IBM® Producer Lifecycle and Credential Management で、データベース内の継続教育 規則に有効期限を追加できます。

### 手順

- 1. 「システム保守」 > 「継続教育規則」をクリックします。
- 2. 「継続教育タイプ」列で、有効期限を追加する継続教育規則を選択します。
- 3. 「期限」をクリックします。
- 4. 規則の有効期限を設定します。
- 5. 「確認」をクリックします。

## 都道府県委嘱規則

管理者は、IBM® Producer Lifecycle and Credential Management で都道府県委嘱規 則、都道府県委嘱企業、および代理権種目の追加と変更を行うことができます。

## 都道府県委嘱規則の追加

IBM® Producer Lifecycle and Credential Management で、都道府県委嘱規則を追加で きます。

- 1. 「システム保守」 > 「都道府県委嘱規則」をクリックします。
- 2. 「都道府県委嘱規則」見出しの横にある「追加」をクリックします。
- 3. 必要な情報を追加します。
- 4. 「**OK**」をクリックします。

## <span id="page-104-0"></span>都道府県委嘱規則の編集

IBM® Producer Lifecycle and Credential Management で、都道府県委嘱の規則を編集 できます。

### 手順

- 1. 「システム保守」 > 「都道府県委嘱規則」をクリックします。
- 2. 「都道府県」列で、編集する都道府県委嘱規則を選択します。
- 3. 「編集」をクリックします。
- 4. 必要な情報を編集します。
- 5. 「**OK**」をクリックします。

## 都道府県委嘱規則への有効期限の追加

IBM® Producer Lifecycle and Credential Management で、都道府県委嘱規則に有効期 限を追加できます。

### 手順

- 1. 「システム保守」 > 「都道府県委嘱規則」をクリックします。
- 2. 「都道府県」列で、有効期限を追加する都道府県委嘱規則を選択します。
- 3. 「期限」をクリックします。
- 4. 規則の有効期限を設定します。
- 5. 「確認」をクリックします。

# **NIPR** ライセンス交付責任者の追加

IBM® Producer Lifecycle and Credential Management で、都道府県委嘱企業に関連付 けられている NIPR ライセンス交付責任者を追加する必要があります。

#### 手順

- 1. 「システム保守」 > 「都道府県委嘱規則」をクリックします。
- 2. 「**NIPR** ライセンス交付責任者」タブをクリックします。
- 3. 「追加」をクリックします。

# ワークフロー・キュー管理

管理者は、IBM® Producer Lifecycle and Credential Management で、タスクを割り当 てることができるワークフロー・キューを追加および編集できます。

その後、ユーザーおよびユーザー・グループをワークフロー・キューに割り当てる ことができます。

#### 関連概念:

67 ページの『第 9 [章 ワークフロー・タスクリスト』](#page-76-0)

IBM® Producer Lifecycle and Credential Management で、自分のアクセス権に応じ て、タスクを表示したり、自分またはチーム・メンバーに割り当てられているタス クを実行したり、キュー内のタスクを処理したりすることができます。

# ワークフロー・キューの追加

IBM® Producer Lifecycle and Credential Management で、ユーザー、ユーザー・グル ープ、およびタスクを割り当てることができるワークフロー・キューを追加できま す。

#### 手順

- 1. 「システム保守」 > 「ワークフロー・キュー管理」をクリックします。
- 2. 「名前」セクションで、「追加」をクリックします。
- 3. キューの名前と説明を入力します。
- 4. 「**OK**」をクリックします。

# ワークフロー・キューの編集

IBM® Producer Lifecycle and Credential Management に追加したワークフロー・キュ ーを編集できます。

#### 手順

- 1. 「システム保守」 > 「ワークフロー・キュー管理」をクリックします。
- 2. 「名前」列で、編集するキューを選択します。
- 3. 「詳細」見出しの横にある「編集」をクリックします。
- 4. キューの説明を編集します。
- 5. 「**OK**」をクリックします。

# ワークフロー・キューへのユーザーまたはユーザー・グループの追 加

IBM® Producer Lifecycle and Credential Management で、ワークフロー・キューにユ ーザーまたはユーザー・グループを追加できます。

#### 手順

- 1. 「システム保守」 > 「ワークフロー・キュー管理」をクリックします。
- 2. 「名前」セクションで、編集するキューを選択します。
- 3. 「キュー割り当て」見出しの横にある「追加」をクリックします。
- 4. 「ユーザー」または「ユーザー・グループ」のいずれかを選択します。
- 5. 「ユーザー」または「ユーザー・グループ」のフィールドから、キューに割り当 てるユーザーまたはユーザー・グループを選択します。
- 6. 「**OK**」をクリックします。

# セクション管理

IBM® Producer Lifecycle and Credential Management で、開いたフォームの標準装備 セクションに列を追加したり、独自のセクションを追加したりできます。

ユーザー定義セクションを追加する場合、ユーザーに対して表示する属性 (列) を定 義する必要があります。ユーザー定義属性を追加して有効にすると、Producer Lifecycle and Credential Management の指定のテーブルに列が追加されます。任意の

時点においてその列が無効にされると、その列はユーザー・インターフェースに表 示されなくなりますが、データベース内のテーブルには維持されます。

# 標準装備セクション

IBM® Producer Lifecycle and Credential Management で、列を追加することによって 既存のテーブルをカスタマイズできます。

属性を追加して有効にすると、Producer Lifecycle and Credential Management の指定 のテーブルに列が追加されます。任意の時点においてその列が無効にされると、そ の列はユーザー・インターフェースに表示されなくなりますが、データベース内の テーブルには維持されます。

### 属性の追加

ユーザー定義属性を追加することによって、IBM® Producer Lifecycle and Credential Management の既存のテーブルをカスタマイズできます。

#### 手順

- 1. 「システム保守」 > 「セクション管理」 > 「標準装備セクション」をクリック します。
- 2. 「名前」列で、編集するセクションを選択します。
- 3. 「属性」見出しの横にある「追加」をクリックします。
- 4. 必要な情報を追加します。選択項目によっては、一部のフィールドが表示される 場合と非表示の場合があります。

列名 属性の名前。この名前にスペースを含めることはできません。

データ・タイプ

属性の種類。例えば、ピック・リスト属性を追加できます。

- 必須 属性が必須の場合は、「はい」を選択します。
- 読み取り専用

この属性のデータをユーザーが変更しないようにするには、「はい」を 選択します。

参照タイプ

このフィールドが表示されるのは、「データ・タイプ」として「選択リ スト」を選択した場合のみです。これは、ピック・リストのリンク先テ ーブルです。

- 有効 この属性を表示する場合は、「はい」を選択します。
- **Web** サービスへの公開

Web サービスでこの属性を呼び出せるようにするには、「はい」を選択 します。

#### 表示テキスト

ユーザーに対して表示される、この属性の名前。

#### 表示順序

テーブル内で列を表示する順序。例えば、この属性をテーブル内の最初 のユーザー定義列として表示するには、**1** と入力します。

説明 属性の説明。

コメント

属性に関する追加情報。

<span id="page-107-0"></span>5. 「**OK**」をクリックします。

#### 属性の編集

IBM® Producer Lifecycle and Credential Management の標準装備セクションに追加し た属性を編集できます。

### 手順

- 1. 「システム保守」 > 「セクション管理」 > 「標準装備セクション」をクリック します。
- 2. 「名前」列で、編集するセクションを選択します。
- 3. 「列名」列で、編集する属性を選択し、「編集」をクリックします。
- 4. 必要な情報を編集します。
- 5. 「**OK**」をクリックします。

# ユーザー定義セクション

本社の管理者は、IBM® Producer Lifecycle and Credential Management のフォームを 介してデータを送信するために、追加のテーブルを定義できます。

ユーザー定義セクションは、Producer Lifecycle and Credential Management の指定の ページに追加されます。ユーザー定義セクションを追加した後、テーブルに表示す る属性 (列) を定義する必要があります。セクションが有効にされると、そのテーブ ルに対して読み取り専用セキュリティーが追加されます。管理者は「セキュリティ ー」ページで、そのセクションのデータをユーザーが追加、編集、または削除でき るようにしなければなりません。

### 関連概念:

89 [ページの『アクセス許可』](#page-98-0) アクセス許可を追加して、IBM® Producer Lifecycle and Credential Management のユ ーザーまたはユーザー・グループのアクセス権を定義できます。

91 [ページの『参照データ』](#page-100-0)

IBM® Producer Lifecycle and Credential Management で使用するデータベースに、参 照データ・テーブルと参照データを追加できます。これらのテーブルに格納される 参照データは、アプリケーションのメニューにデータを設定するために使用されま す。

### ユーザー定義セクションの追加

ユーザーが情報を IBM® Producer Lifecycle and Credential Management に送信する ためのテーブルを追加できます。

### このタスクについて

ユーザー定義セクションのテーブルが、接頭部 \_ud\_ prefix を持つモデルに追加さ れます。
#### 手順

- 1. 「システム保守」 > 「セクション管理」 > 「ユーザー定義セクション」をクリ ックします。
- 2. 「名前」列で、「追加」をクリックします。
- 3. 必要な情報を追加します。選択項目によっては、一部のフィールドが表示される 場合と非表示の場合があります。

テーブル名

追加するテーブルまたは列の名前。名前にスペースを含めることはでき ません。

**PLCM UI**

テーブルを表示するページのタイプを選択します。例えば、テーブルを 「販売人の詳細」ページに表示するには、「当事者」を選択します。

当事者タイプ

このテーブルを関連付ける当事者を選択します。例えば、テーブルを 「販売人の詳細」ページに表示するには、「販売人」を選択します。

**UI** 表示

セクションをグリッドとして表示するには、「グリッドとして表示」を 選択します。セクションを属性のブロックとして表示するには、「詳細 として表示」を選択します。

- 有効 このセクションを Producer Lifecycle and Credential Management で表示 するには、「はい」を選択します。セクションが有効にされると、読み 取り専用の認可が作成されます。ユーザー定義セクションのデータをユ ーザーが作成、編集、または削除できるようにするには、「セキュリテ ィー」ページで認可を編集する必要があります。
- 表示ステージ

表示するステージ、またはすべてのステージを選択します。

**ICM** の同期

データを Producer Lifecycle and Credential Management アプリケーショ ンと同期する場合は、「はい」を選択します。セクションが有効にされ た後は、この設定を変更することはできません。

#### 複製可能である

このユーザー定義のセクションが、関連付けられている販売人関係と共 にコピーされるようにするには「はい」を選択します。

#### ステージ・テーブルがある

データベースにユーザー定義セクション用のステージング・テーブルを 作成する場合は、「はい」を選択します。データベースに追加されたテ ーブルには、UD\_Stage という接頭部が付いています。ステージングされ たユーザー定義セクション・データの処理中にエラーが発生した場合 は、運用サマリー・レポートに記録されます。

#### 表示テキスト

ユーザーに表示する、ユーザー定義セクションの名前。

<span id="page-109-0"></span>表示順序

ページ上でのテーブルの位置を入力します。表示順序として **1** を入力す ると、ユーザー定義セクションは、ページ上の最初の項目の後に表示さ れます。

説明 セクションの説明。

コメント

セクションに関する追加情報。

4. 「**OK**」をクリックします。

#### ユーザー定義セクションの編集

IBM® Producer Lifecycle and Credential Management に追加したユーザー定義セクシ ョンの詳細と属性を編集できます。

#### 手順

- 1. 「システム保守」 > 「セクション管理」 > 「ユーザー定義セクション」をクリ ックします。
- 2. 「名前」列で、編集するセクションを選択します。
- 3. 「セクションの詳細 **(Section Details)**」見出しの横にある「編集」をクリックし ます。
- 4. 必要な情報を追加または編集します。
- 5. 「**OK**」をクリックします。

#### ユーザー定義属性

IBM® Producer Lifecycle and Credential Management の既存のテーブルまたはユーザ ー定義セクションに、ユーザー定義属性を追加できます。

ユーザー定義属性とは、管理者が作成してテーブルに追加できる列のことです。ユ ーザー定義属性を追加して有効にすると、Producer Lifecycle and Credential Management の指定のテーブルに列が追加されます。任意の時点においてその列が無 効にされると、その列はユーザー・インターフェースに表示されなくなりますが、 データベース内のテーブルには維持されます。

属性が経時的にどのように変化しているかを確認する必要がある場合は、有効日付 のユーザー定義セクションにユーザー定義属性を追加してください。特定の関係タ イプのみに適用されるフィールドや、特定のタイプのユーザーだけがアクセスでき るフィールドは、ユーザー定義セクションに追加する必要があります。ユーザー定 義セクションでは、セクションの可視性規則の構成および許可設定値の設定を行う ことができます。

#### 関連タスク:

91 [ページの『参照タイプの追加』](#page-100-0)

IBM® Producer Lifecycle and Credential Management で、参照テーブルをデータベー スに追加できます。

#### ユーザー定義属性の追加

IBM® Producer Lifecycle and Credential Management のユーザー定義セクションに、 属性を追加できます。

#### <span id="page-110-0"></span>このタスクについて

ユーザー定義フィールドが、接頭部 \_ud\_ を持つモデルに追加されます。

形式としてパーセンテージを指定した属性を作成した場合、パーセンテージは小数 としてデータベースに保存されます。例えば、75 % は 0.75 としてデータベースに 保存されます。

#### 手順

- 1. 「システム保守」 > 「セクション管理」 > 「ユーザー定義セクション」をクリ ックします。
- 2. 属性を追加するユーザー定義セクションを選択します。
- 3. 「属性」見出しの横にある「追加」をクリックします。
- 4. 必要な情報を追加します。選択項目によっては、一部のフィールドが表示される 場合と非表示の場合があります。
	- 列名 属性の名前。この名前にスペースを含めることはできません。
	- データ・タイプ

属性の種類。例えば、階層属性を追加できます。これにより、ユーザー は階層からノードを選択できます。

- 必須 これを必須属性とする場合は、「はい」を選択します。
- 読み取り専用

この属性のデータをユーザーが変更しないようにするには、「はい」を 選択します。

- 形式 「データ・タイプ」として「ストリング」を選択した場合、このフィー ルドのストリングの形式に関してユーザーへの指示を入力することがで きます。「データ・タイプ」として「**10** 進数」を選択した場合は、形式 として「**10** 進数」、「通貨**(Currency)**」、または「パーセント」を選択 できます。
- 精度 「データ・タイプ」として「**10** 進数」を選択した場合は、フィールドに 表示する小数点以下の桁数を入力できます。
- 参照タイプ

これが表示されるのは、「データ・タイプ」として「ピック・リスト」 を選択した場合のみです。これは、ピック・リストのリンク先テーブル です。

- 有効 この属性を表示する場合は、「はい」を選択します。
- **Web** サービスへの公開

Web サービスでこの属性を呼び出せるようにするには、「はい」を選択 します。

論理キーの一部

この属性の発効日がオーバーラップすることを許可しない場合は、「は い」を選択します。

#### 表示テキスト

ユーザーに対して表示される、この属性の名前。

<span id="page-111-0"></span>表示順序

テーブル内で列を表示する順序。例えば、この属性をテーブル内の最初 のユーザー定義列として表示するには、**1** と入力します。

説明 属性の説明。

コメント

属性に関する追加情報。

5. 「**OK**」をクリックします。

#### ユーザー定義属性の編集

IBM® Producer Lifecycle and Credential Management に追加したユーザー定義属性を 編集できます。

#### 手順

- 1. 「システム保守」 > 「セクション管理」 > 「ユーザー定義セクション」をクリ ックします。
- 2. 「名前」列で、編集するセクションを選択します。
- 3. 「セクションの詳細」列で、編集するユーザー定義属性を選択します。
- 4. 「編集」をクリックします。
- 5. 必要な情報を追加または編集します。
- 6. 「**OK**」をクリックします。

## <span id="page-112-0"></span>第 **15** 章 システム操作

管理者は、「<mark>システム操作</mark>」ページから、バッチ・ジョブおよび IBM® Producer Lifecycle and Credential Management へのデータのインポートを実行できます。

適切なアクセス権を持つユーザーは、以下のアクションを実行できます。

- 一括オンボーディング・アップロード
- v システム構成の設定値の設定 (詳しくは、「*IBM Producer Lifecycle and Credential Management* インストールと構成のガイド」を参照してください。)
- v バッチ処理の実行 (詳しくは、「*IBM Producer Lifecycle and Credential Management Configuration Guide*」を参照してください。)
- v ルールの再ロード (詳しくは、「*IBM Producer Lifecycle and Credential Management* インストールと構成のガイド」を参照してください。)
- 一括変更のインポート

### ステージ・テーブル・データのインポート

CSV ファイルに含まれているデータを IBM® Producer Lifecycle and Credential Management ステージ・テーブルにインポートできます。

#### このタスクについて

インポート・ファイルは、以下の規則に従う必要があります。

- v CSV 形式
- UTF-8 エンコード
- v ファイル内のデータの先頭行に、ステージ・テーブルの列名と完全に一致する列 名が含まれている必要があります
- v **ExternalPartyIDType** はテキスト形式で指定する必要があります
- コンマなどの文字を含むストリングは引用符で囲む必要があります
- v NULL を表す場合は、空ストリング、""、または " を指定します
- 2GB を超えるファイル・サイズは使用できません

ファイルは、「システム構成設定」ページで定義された「ステージ・データのイン ポート・ディレクトリー」にアップロードされます。その後、権限を持つユーザー が「一括変更のインポート」バッチ処理を実行して、そのファイルをインポートす ることができます。

「システム構成設定」ページの「ステージ・データのインポート・バッチ・サイ ズ」の値を変更することによって、一括挿入で使用するバッチ・サイズを変更でき ます。詳しくは、「*IBM Producer Lifecycle and Credential Management* インストー ルと構成のガイド」を参照してください。

このタスクを実行するには、適切な権限が必要です。

#### <span id="page-113-0"></span>手順

- 1. 「システム操作」 > 「一括変更のインポート」をクリックします。
- 2. 「ステージ・コア・テーブル」または「ステージ・ユーザー定義テーブル」のド ロップダウン・リストから、インポートの宛先テーブルを選択します。
- 3. 「参照」をクリックして、テーブルにインポートするデータ・ファイルを選択し ます。
- 4. 「送信」をクリックします。

#### タスクの結果

ファイルをディレクトリーにアップロードした後で、「一括変更のインポート」バ ッチ処理を実行します。

#### 一括オンボーディングの開始

IBM® Producer Lifecycle and Credential Management で、多数の販売人のオンボーデ ィングを一度に開始できます。

#### このタスクについて

アップロード・ファイルは、CSV 形式でなければなりません。ファイルは、指定の インポート・ディレクトリーにアップロードされます。次に、「一括オンボーディ ング」バッチ処理を実行して、ディレクトリーからファイルをインポートする必要 があります。ディレクトリーは「システム構成設定」 ページで設定します。一括オ ンボーディング・インポート・ディレクトリーの構成について詳しくは、「*IBM Producer Lifecycle and Credential Management* インストールと構成のガイド」を参 照してください。

「一括更新エラー」レポートですべてのエラーを表示できます。詳しくは、82[ペー](#page-91-0) [ジの『一括更新エラー・レポートの表示』を](#page-91-0)参照してください。

#### 手順

- 1. 「システム操作」 > 「一括オンボーディングのアップロード」をクリックしま す。
- 2. 「参照」をクリックして、アップロードするファイルを選択します。
- 3. 「アップロード」をクリックします。

#### 次のタスク

ファイルをディレクトリーにアップロードした後で、「一括オンボーディング」バ ッチ処理を実行します。

## <span id="page-114-0"></span>第 **16** 章 **IBM Incentive Compensation Management** との統合

販売人の報酬を計算するために、IBM® Producer Lifecycle and Credential Management と IBM® Incentive Compensation Management を統合できます。

Producer Lifecycle and Credential Management  $\angle$  Incentive Compensation Management を統合すると、Producer Lifecycle and Credential Management のテーブ ルが Incentive Compensation Management 内に作成されます。Incentive Compensation Management 内のテーブルを Producer Lifecycle and Credential Management の現在 のデータで更新するには、ユーザーが Incentive Compensation Management で同期を 実行する必要があります。

## 付録**.** アクセシビリティー機能

IBM® Producer Lifecycle and Credential Management には、身体に障害を持つユーザ ーがプロダクトを使用できるようにサポートするアクセシビリティー機能が備わっ ています。

## キーボード・ショートカット

IBM® Producer Lifecycle and Credential Management には、製品をナビゲートした り、タスクを行ったりするのに役立つキーボード・ショートカットがあります。

以下のキーボード・ショートカットは、米国規格のキーボードに基づいています。

表 *3.* 一般的なキーボード・ショートカット

| 適用対象          | アクション                                                                         | ショートカット・キー                             |
|---------------|-------------------------------------------------------------------------------|----------------------------------------|
| 全般            | アクティブなコマンド・ボタンのコマンドを実<br>行します。                                                | Enter                                  |
| 全般            | タブ・インデックス順に、次の項目に順方向に<br>移動します。最後のタブ・インデックスに到達<br>すると、最初のタブ・インデックスに循環しま<br>す。 | Tab                                    |
| 全般            | タブ・インデックス順に、前の項目に逆方向に<br>移動します。最初のタブ・インデックスに到達<br>すると、最後のタブ・インデックスに循環しま<br>す。 | Shift+Tab                              |
| チェック・ボッ<br>クス | チェック・ボックスを選択またはクリアしま<br>す。                                                    | スペース・バー                                |
| メニュー          | メニューを下方向に移動し、メニュー項目を選<br>択します。                                                | 下矢印、次に Enter                           |
| メニュー          | メニューを上方向に移動し、メニュー項目を選<br>択します。                                                | 上矢印、次に Enter                           |
| スクロール         | スクロールダウンします。                                                                  | 下矢印                                    |
| スクロール         | スクロールアップします。                                                                  | 上矢印                                    |
| ズーミング         | ズームインします。                                                                     | Ctrl と +、または Ctrl+<br>マウス・ホイール・アッ<br>プ |
| ズーミング         | ズームアウトします。                                                                    | Ctrl と -、または Ctrl+マ<br>ウス・ホイール・ダウン     |
| ズーミング         | デフォルトのズーム・レベルに戻ります。                                                           | $Ctrl + 0$                             |
| ナビゲーション       | 現行ページを再ロードします。                                                                | F <sub>5</sub>                         |
| ナビゲーション       | 前に開いたページに逆方向に移動します。                                                           | Alt+左矢印、Backspace                      |
| ナビゲーション       | 前に開いたページに順方向に移動します。                                                           | Alt+右矢印、<br>Shift+Backspace            |
|               | ナビゲーション   ページのロードを停止します。                                                      | Escape                                 |

表 *3.* 一般的なキーボード・ショートカット *(*続き*)*

| 適用対象 | アクション                                        | ショートカット・キー                    |
|------|----------------------------------------------|-------------------------------|
| 検索   | 現行ページで検索を実行するために検索ボック   Ctrl+F、F3<br>スを開きます。 |                               |
| 検索   | 現行ページで検索テキストの次の一致を検索し<br>ます。                 | $Ctrl + G$ , F <sub>3</sub>   |
| 検索   | ページで検索テキストの前の一致を検索しま<br>す。                   | $Ctrl + Shift + G_5$ Shift+F3 |

## **IBM** とアクセシビリティ

IBM で行っているアクセシビリティに関する活動について詳しくは、IBM アクセシ ビリティ・センターを参照してください。

IBM [アクセシビリティ・センター](http://www-03.ibm.com/able/) (http://www.ibm.com/able) はオンラインで利用で きます。

### 特記事項

本書は IBM が世界各国で提供する製品およびサービスについて作成したもので す。

この資料の他の言語版を IBM から入手できる場合があります。ただし、これを入 手するには、本製品または当該言語版製品を所有している必要がある場合がありま す。

本書に記載の製品、サービス、または機能が日本においては提供されていない場合 があります。日本で利用可能な製品、サービス、および機能については、日本 IBM の営業担当員にお尋ねください。本書で IBM 製品、プログラム、またはサービス に言及していても、その IBM 製品、プログラム、またはサービスのみが使用可能 であることを意味するものではありません。これらに代えて、IBM の知的所有権を 侵害することのない、機能的に同等の製品、プログラム、またはサービスを使用す ることができます。ただし、IBM 以外の製品とプログラムの操作またはサービスの 評価および検証は、お客様の責任で行っていただきます。本書には、お客様が購入 されたプログラムまたはライセンス資格に含まれない製品、サービス、または機能 に関する説明が含まれる場合があります。

IBM は、本書に記載されている内容に関して特許権 (特許出願中のものを含む) を 保有している場合があります。本書の提供は、お客様にこれらの特許権について実 施権を許諾することを意味するものではありません。実施権についてのお問い合わ せは、書面にて下記宛先にお送りください。

 $\overline{\tau}$ 103-8510 東京都中央区日本橋箱崎町19番21号 日本アイ・ビー・エム株式会社 法務・知的財産 知的財産権ライセンス渉外

以下の保証は、国または地域の法律に沿わない場合は、適用されません。 IBM お よびその直接または間接の子会社は、本書を特定物として現存するままの状態で提 供し、商品性の保証、特定目的適合性の保証および法律上の瑕疵担保責任を含むす べての明示もしくは黙示の保証責任を負わないものとします。国または地域によっ ては、法律の強行規定により、保証責任の制限が禁じられる場合、強行規定の制限 を受けるものとします。

この情報には、技術的に不適切な記述や誤植を含む場合があります。本書は定期的 に見直され、必要な変更は本書の次版に組み込まれます。 IBM は予告なしに、随 時、この文書に記載されている製品またはプログラムに対して、改良または変更を 行うことがあります。

本書において IBM 以外の Web サイトに言及している場合がありますが、便宜のた め記載しただけであり、決してそれらの Web サイトを推奨するものではありませ ん。それらの Web サイトにある資料は、この IBM 製品の資料の一部ではありませ ん。それらの Web サイトは、お客様の責任でご使用ください。

IBM は、お客様が提供するいかなる情報も、お客様に対してなんら義務も負うこと のない、自ら適切と信ずる方法で、使用もしくは配布することができるものとしま す。

本プログラムのライセンス保持者で、(i) 独自に作成したプログラムとその他のプロ グラム (本プログラムを含む) との間での情報交換、および (ii) 交換された情報の 相互利用を可能にすることを目的として、本プログラムに関する情報を必要とする 方は、下記に連絡してください。

IBM Software Group Attention: Licensing 3755 Riverside Dr. Ottawa, ON K1V 1B7 Canada

本プログラムに関する上記の情報は、適切な使用条件の下で使用することができま すが、有償の場合もあります。

本書で説明されているライセンス・プログラムまたはその他のライセンス資料は、 IBM 所定のプログラム契約の契約条項、IBM プログラムのご使用条件、またはそれ と同等の条項に基づいて、IBM より提供されます。

この文書に含まれるいかなるパフォーマンス・データも、管理環境下で決定された ものです。そのため、他の操作環境で得られた結果は、異なる可能性があります。 一部の測定が、開発レベルのシステムで行われた可能性がありますが、その測定値 が、一般に利用可能なシステムのものと同じである保証はありません。さらに、一 部の測定値が、推定値である可能性があります。実際の結果は、異なる可能性があ ります。お客様は、お客様の特定の環境に適したデータを確かめる必要がありま す。

IBM 以外の製品に関する情報は、その製品の供給者、出版物、もしくはその他の公 に利用可能なソースから入手したものです。 IBM は、それらの製品のテストは行 っておりません。したがって、他社製品に関する実行性、互換性、またはその他の 要求については確証できません。 IBM 以外の製品の性能に関する質問は、それら の製品の供給者にお願いします。

IBM の将来の方向または意向に関する記述については、予告なしに変更または撤回 される場合があり、単に目標を示しているものです。

本書には、日常の業務処理で用いられるデータや報告書の例が含まれています。よ り具体性を与えるために、それらの例には、個人、企業、ブランド、あるいは製品 などの名前が含まれている場合があります。これらの名称はすべて架空のものであ り、名称や住所が類似する企業が実在しているとしても、それは偶然にすぎませ ん。

この情報をソフトコピーでご覧になっている場合は、写真やカラーの図表は表示さ れない場合があります。

この「ソフトウェア・オファリング」は、Cookie もしくはその他のテクノロジーを 使用して個人情報を収集することはありません。

### 商標

IBM、IBM ロゴおよび ibm.com は、世界の多くの国で登録された International Business Machines Corporation の商標です。他の製品名およびサービス名等は、それ ぞれ IBM または各社の商標である場合があります。現時点での IBM の商標リスト については、<http://www.ibm.com/legal/copytrade.shtml> をご覧ください。

• Java およびすべての Java 関連の商標およびロゴは Oracle やその関連会社の米国 およびその他の国における商標または登録商標です。

## <span id="page-122-2"></span>用語集

この用語集には、IBM® Producer Lifecycle and Credential Management ソフトウェアおよび製品の 用語とその定義が記載されています。

この用語集では、以下の相互参照を使用します。

- 「~を参照」 は、当該用語から、優先的に使用 される同義語を参照します。または、頭字語や 省略語から、定義が示されている完全な形式の 用語を参照します。
- v 「~も参照」 は、関連する用語または対比する 用語を示しています。

他の用語および定義については、[IBM Terminology](http://www-306.ibm.com/software/globalization/terminology/) Web [サイト](http://www-306.ibm.com/software/globalization/terminology/) (新規ウィンドウで開きます) を参照 してください。

### **A**

#### 委嘱 **(appointment)**

国内で、指定された保険業者の商品を販売 またはそのサービスを提供する権限。

#### 認可 **(authorization)**

ユーザー、システム、またはプロセスに、 オブジェクト、リソース、または機能への 完全なアクセス権限あるいは制限されたア クセス権限を付与するプロセス。

### **C**

#### 企業販売人 **(corporate producer)**

保険業者の商品の販売契約を結んでいる外 部企業。

#### 資格 **(credential)**

保険業者または政府の監督機関が保険商品 の販売に対して要件とするコース、証明 書、または規制上の免許。

### **D**

#### <span id="page-122-0"></span>データベース **(DB) (database (DB))**

1 つ以上のアプリケーションに供給するた めにまとめて保管される、相互に関連す る、または独立したデータ項目の集合。

**DB** [「データベース](#page-122-0) (database)」を参照。

#### **H**

#### 階層 **(hierarchy)**

ツリー構造に編成された一連のエンティテ ィー。各エンティティー (ルートを除く) には、1 つ以上の親エントリーと任意の数 の子エントリーがある。

#### **I**

#### 個人販売人 **(individual producer)**

保険業者の商品の販売契約を結んでいる個 人のブローカー、または保険業者の商品の 販売を担当する保険業者の従業員。

### **L**

#### 免許 **(license)**

<span id="page-122-1"></span>個人に対し、国内での保険商品の販売を許 可する認可証明書。

#### 代理権種目 **(LOA) (line of authority (LOA))** 免許に基づいて販売人が販売できる保険商 品の範囲。

**LOA** 「代理権種目 [\(line of authority\)](#page-122-1)」を参照。

#### **N**

ノード **(node)** ツリー内の任意の要素。

#### **O**

オンボーディング **(onboarding)**

新規従業員を配備し、これらの従業員を社 会的に組織に統合する手法。

#### オンボーディング・キット **(onboarding kit)** 保険業者と契約するために、新規従業員が 完了する必要があるフォーム。

**P**

#### <span id="page-123-0"></span>パラメーター **(parm) (parameter (parm))**

関数、コマンド、またはプログラムに、入 力として渡されるか、またはアクションを 制御するために渡される、値または参照。 値は、ユーザーまたは別のプログラムやプ ロセスによって提供される。

- **parm** [「パラメーター](#page-123-0) (parameter)」を参照。
- 販売人 **(producer)** 保険業者の商品を販売する個人または組 織。

### **S**

#### 従属販売人 **(sub-producer)**

保険業者の商品の販売契約を結んでいる外 部企業の従業員。

#### **W**

- <span id="page-123-1"></span>**WAR** 「Web アーカイブ [\(web archive\)](#page-123-1)」を参 照。
- **Web** アーカイブ **(WAR) (web archive (WAR))** Java™ EE 標準で定義された、Web アプリ ケーションをインストールして実行するた めに必要なすべてのリソースを単一のファ イルに保管する圧縮ファイル形式。

#### ワークフロー **(workflow)**

企業のビジネス・プロセスに従って行われ る一連のアクティビティー。

## 索引

日本語, 数字, 英字, 特殊文字の順に配列されてい ます。なお, 濁音と半濁音は清音と同等に扱われて います。

## [ア行]

アクセス許可 [概要](#page-98-0) 89 [ユーザーについて追加](#page-94-0) 85 [ユーザーについて編集](#page-99-0) 90 [ユーザーの有効期限の設定](#page-99-0) 90 [ユーザーへの割り当て](#page-98-0) 89 [ユーザー・グループについて追加](#page-97-0) 88 [ユーザー・グループについて編集](#page-99-0) 90 [ユーザー・グループの有効期限の設定](#page-99-0) 90 [ユーザー・グループへの割り当て](#page-98-0) 89 アクセス権限の割り当て [販売人について表示](#page-31-0) 2[2, 50](#page-59-0) アラート [委嘱の取り消し](#page-83-0) 74 [委嘱の有効化](#page-83-0) 74 [解決](#page-82-0) 73 [概要](#page-82-0) 73 [検索](#page-82-0) 73 [有効期限を過ぎたデータ](#page-82-0) 73 委嘱 [オンボーディングでの削除](#page-20-0) 11 [オンボーディングでの追加](#page-19-0) 10 [規則の追加](#page-103-0) 94 [規則の編集](#page-104-0) 95 [規則の有効期限の追加](#page-104-0) 95 [追加](#page-58-0) 49 [取り消し](#page-83-0) 74 [販売人について追加](#page-31-0) 22 [販売人についての削除](#page-32-0) 23 [販売人について編集](#page-32-0) 23 [有効化](#page-83-0) 74 一括更新エラー・レポート [表示](#page-91-0) 82 エラー・レポート 参照: [一括更新エラー・レポート](#page-91-0) オーバーライド・レポート [表示](#page-90-0) 81 オフィス [参照:](#page-52-0) 支店 オンボーディング [概要](#page-14-0) 5 [企業販売人の追加](#page-25-0) 16 [個人販売人の追加](#page-24-0) 15 [支店の追加](#page-52-0) 43

オンボーディング *(*続き*)* [従属販売人の追加](#page-26-0) 17 [代理店](#page-44-0) 35 [代理店の追加](#page-44-0) 35 [多数の販売人に対して開始](#page-113-0) 104 [タスク](#page-76-0) 67 [販売人の雇用前処理](#page-27-0) 18 オンボーディング文書 [委嘱の削除](#page-20-0) 11 [委嘱の追加](#page-19-0) 10 [免許の追加](#page-20-0) 11 オンボーディング・キット [概要](#page-14-0) 5 [完了](#page-14-0) [5, 31](#page-40-0)[, 49](#page-58-0) [送信](#page-16-0) 7 [編集](#page-15-0) 6 [レビュー](#page-15-0) 6 オンボーディング・フォーム [概要](#page-17-0) 8 [文書の追加](#page-20-0) 11 オンライン受領通知レポート [表示](#page-89-0) 80

## [カ行]

階層 [間でノードを移動](#page-66-0) 57 [概要](#page-64-0) 55 [カスタム・ノードの追加](#page-73-0) 64 [既存の販売人関係の追加](#page-74-0) 65 [検索](#page-72-0) 63 [支店に関する表示](#page-54-0) 45 [支店の追加](#page-72-0) 63 [新規販売人関係の追加](#page-73-0) 64 [代理店監督者について表示](#page-47-0) 38 [代理店のノードの割り当て履歴](#page-47-0) 3[8, 61](#page-70-0) [単一で表示](#page-65-0) 56 [内部でノードを移動](#page-65-0) 56 [ノードのコピー](#page-67-0) 58 [ノードの詳細](#page-67-0) 5[8, 62](#page-71-0) [ノードの履歴](#page-68-0) 59 [ノードの割り当ての追加](#page-68-0) 59 [ノードの割り当ての編集](#page-70-0) 61 [ノードの割り当てへの割り当て対象者の追加](#page-69-0) 60 [販売人関係](#page-38-0) 29 [表示](#page-64-0) 55 [複数ノードの同時移動](#page-66-0) 57 [複数表示](#page-65-0) 56 関係 [階層への新規追加](#page-73-0) 64 [既存のものを階層に追加](#page-74-0) 65

関係 *(*続き*)* [支店について追加](#page-54-0) 45 [代理店について追加](#page-48-0) 39 [代理店について編集](#page-49-0) 40 [販売人についてコピー](#page-37-0) 28 [販売人について追加](#page-36-0) 27 [販売人についての階層](#page-38-0) 29 [販売人について編集](#page-37-0) 28 関係サマリー・レポート [表示](#page-88-0) 79 監査履歴 [支店](#page-53-0) 44 [代理店](#page-47-0) 38 [販売人](#page-34-0) 25 監査レポート 参照: [ログイン監査レポート](#page-89-0) 監督者 [代理店の階層の表示](#page-47-0) 38 [販売人についての階層](#page-38-0) 29 企業販売人 [追加](#page-25-0) 16 規則 [継続教育の概要](#page-102-0) 93 [継続教育のための追加](#page-103-0) 94 [継続教育の編集](#page-103-0) 94 [継続教育の有効期限の追加](#page-103-0) 94 [都道府県委嘱の概要](#page-103-0) 94 [都道府県委嘱のための追加](#page-103-0) 94 [都道府県委嘱の編集](#page-104-0) 95 [都道府県委嘱の有効期限の追加](#page-104-0) 95 キット 参照: [オンボーディング・キット](#page-14-0) キュー 参照: [ワークフロー・キュー](#page-80-0) 休職 [販売人について取り消し](#page-42-0) 33 [販売人の中断](#page-42-0) 33 教育コース 参照: [継続教育](#page-62-0) [クライアント自己登録のセットアップ](#page-28-0) 19 継続教育 [概要](#page-102-0) 93 [規則の追加](#page-103-0) 94 [規則の編集](#page-103-0) 94 [コースの編集](#page-62-0) 53 [ソースの追加](#page-62-0) 53 [販売人の文書の追加](#page-34-0) 25 [有効期限の追加](#page-103-0) 94 契約 [販売人について追加](#page-36-0) 27 経歴審査 [概要](#page-21-0) 12 [再実行](#page-30-0) 21 [実行](#page-22-0) 13 [販売人の雇用前処理](#page-27-0) 18

```
コース
 参照: 継続教育
更新エラー・レポート
 参照: 一括更新エラー・レポート
コメント
 支店に関する表示 47
 支店への追加 47
 代理店について追加 40
 代理店について表示 41
 販売人について追加 30
 販売人について表示 31
```
## [サ行]

参照タイプ [概要](#page-100-0) 91 [追加](#page-100-0) 91 [編集](#page-102-0) 93 参照データ [概要](#page-100-0) 91 [参照タイプについて編集](#page-102-0) 93 [参照タイプへの追加](#page-101-0) 92 資格 [オンボーディングでの追加](#page-20-0) 11 [概要](#page-34-0) 25 [支店について追加](#page-55-0) 46 [支店について編集](#page-55-0) 46 [代理店について追加](#page-48-0) 39 [代理店について編集](#page-48-0) 39 [販売人について追加](#page-35-0) 26 [販売人について編集](#page-36-0) 27 [有効期限を過ぎた](#page-61-0) 52 資格サマリー [販売人について表示](#page-35-0) 26 試験 [参照:](#page-35-0) 資格 [自己登録のセットアップ](#page-28-0) 19 システム操作 [概要](#page-112-0) 103 システム保守 [概要](#page-100-0) 91 [参照タイプの参照データの編集](#page-102-0) 93 [参照タイプの追加](#page-100-0) 91 [参照タイプの編集](#page-102-0) 93 [参照タイプへの参照データの追加](#page-101-0) 92 システム・テーブル [参照データ](#page-100-0) 91 [セクション](#page-105-0) 96 [ユーザー定義セクション](#page-107-0) 98 [ユーザー定義属性](#page-109-0) 100 [ワークフロー・キュー管理](#page-104-0) 95 質問 [参照:](#page-84-0) 照会 支店 [階層の表示](#page-54-0) 45 [階層への追加](#page-72-0) 63

支店 *(*続き*)* [解約](#page-57-0) 48 [概要](#page-52-0) 43 [関係の追加](#page-54-0) 45 [監査履歴](#page-53-0) 44 [検索](#page-53-0) 44 [コメントの追加](#page-56-0) 47 [コメントの表示](#page-56-0) 47 [資格の追加](#page-55-0) 46 [資格の編集](#page-55-0) 46 [追加](#page-52-0) 43 [データの編集](#page-53-0) 44 [販売人についての階層](#page-38-0) 29 [フィルタリング](#page-53-0) 44 [文書の追加](#page-55-0) 46 支払い [委嘱](#page-83-0) 74 [代理店のオプション](#page-45-0) 36 [販売人のオプション](#page-36-0) 27 従属販売人 参照: [販売人](#page-26-0) 受領通知レポート 参照: [オンライン受領通知レポート](#page-89-0) 照会 [概要](#page-84-0) 75 [再送信](#page-85-0) 76 [追加](#page-84-0) 75 [閉じる](#page-85-0) 76 [販売人の調査](#page-85-0) 76 [編集](#page-39-0) 3[0, 75](#page-84-0) 証券 [参照:](#page-35-0) 資格 商品 [販売資格のある](#page-33-0) 24 ステージ・テーブル [データのインポート](#page-112-0) 103 セキュリティー 参照: [ユーザー](#page-92-0) セクション [概要](#page-105-0) 96 [追加、ユーザー定義](#page-107-0) 98 [標準装備](#page-106-0) 97 [標準装備の属性の編集](#page-107-0) 98 [標準装備への属性の追加](#page-106-0) 97 [ユーザー定義での属性の編集](#page-111-0) 102 [ユーザー定義について編集](#page-109-0) 100 [ユーザー定義への属性の追加](#page-110-0) 101 操作レポート [表示](#page-90-0) 81 属性 [概要](#page-109-0) 100 [標準装備セクションでの編集](#page-107-0) 98 [標準装備セクションへの追加](#page-106-0) 97 [ユーザー定義セクションでの編集](#page-111-0) 102 [ユーザー定義セクションへの追加](#page-110-0) 101

# [タ行]

代替階層 [表示](#page-64-0) 5[5, 56](#page-65-0) 代理店 [階層](#page-38-0) 29 [階層の表示](#page-47-0) 3[8, 55](#page-64-0) [解約](#page-50-0) 41 [概要](#page-44-0) 35 [関係の追加](#page-48-0) 39 [関係の編集](#page-49-0) 40 [監査履歴](#page-47-0) 38 [検索](#page-45-0) 36 [コメントの追加](#page-49-0) 40 [コメントの表示](#page-50-0) 41 [資格の追加](#page-48-0) 39 [資格の編集](#page-48-0) 39 [追加](#page-44-0) 35 [データの追加](#page-45-0) 36 [データの編集](#page-45-0) 36 [販売人についての階層](#page-38-0) 29 [フィルタリング](#page-45-0) 36 [文書の追加](#page-46-0) 37 [有効期限の追加](#page-46-0) 37 [有効期限を過ぎたデータ](#page-46-0) 37 タスク [あるユーザーから別のユーザーまたはキューへの割り当て](#page-79-0) [70](#page-79-0) [概要](#page-76-0) 67 [キュー内で表示](#page-80-0) 71 [キュー内で開く](#page-81-0) 72 [キュー内のものを他のユーザーに再割り当て](#page-80-0) 71 [検索](#page-76-0) 67 [自己割り当て](#page-77-0) 68 [他のユーザーのものをワーク・リストで表示](#page-79-0) 70 [開く](#page-78-0) 69 [フォローアップの作成](#page-77-0) 68 [別のユーザーのを開く](#page-79-0) 70 [別のユーザーまたはキューへの割り当て](#page-78-0) 69 単一ビュー階層 [ノードの割り当ての追加](#page-68-0) 59 [ノードの割り当ての編集](#page-70-0) 61 [ノードの割り当てへの割り当て対象者の追加](#page-69-0) 60 [表示](#page-64-0) 55 中断 [販売人について取り消し](#page-42-0) 33 [販売人の中断](#page-42-0) 33 通知レポート 参照: E [メール通知レポート](#page-91-0) 統合 [Cognos Incentive Compensation Management 105](#page-114-0) 都道府県委嘱 [参照:](#page-19-0) 委嘱 都道府県委嘱規則 [概要](#page-103-0) 94

都道府県登録 [参照:](#page-35-0) 資格

# [ナ行]

ノード [ある階層から別の階層へのコピー](#page-67-0) 58 [階層内での移動](#page-65-0) 56 [階層へのカスタムの追加](#page-73-0) 64 [概要](#page-67-0) 58 [詳細](#page-71-0) 62 [代理店の割り当て履歴](#page-47-0) 3[8, 61](#page-70-0) [同時移動](#page-66-0) 57 [販売人の詳細の編集](#page-71-0) 62 [履歴の表示](#page-68-0) 59 [割り当て対象者の追加](#page-69-0) 60 [割り当ての追加](#page-68-0) 59 [割り当ての編集](#page-70-0) 61 2 [つの階層間での移動](#page-66-0) 57

# [ハ行]

賠償責任補償保険 [オンボーディングでの削除](#page-18-0) 9 [オンボーディングでの追加](#page-18-0) 9 [オンボーディングでの編集](#page-18-0) 9 [概要](#page-17-0) 8 販売人 [アクセス権限の割り当て](#page-59-0) 50 [アクセス権限の割り当ての表示](#page-31-0) 22 [委嘱の削除](#page-32-0) 23 [委嘱の追加](#page-31-0) 2[2, 26](#page-35-0)[, 49](#page-58-0) [委嘱の編集](#page-32-0) 23 [オンボーディング・キットの完了](#page-40-0) 3[1, 49](#page-58-0) [階層への既存の関係の追加](#page-74-0) 65 [階層への新規関係の追加](#page-73-0) 64 [解約](#page-40-0) 31 [概要](#page-24-0) 15 [「関係」タブでの詳細の表示](#page-39-0) 30 [関係の階層](#page-38-0) 29 [関係のコピー](#page-37-0) 28 [関係の追加](#page-36-0) 27 [関係の編集](#page-37-0) 28 [監査履歴](#page-34-0) 25 [企業の追加](#page-25-0) 16 [休職](#page-42-0) 33 [休職の取り消し](#page-42-0) 33 [継続教育](#page-34-0) 25 [継続教育コースの追加](#page-62-0) 53 [継続教育コースの編集](#page-62-0) 53 [経歴審査の再実行](#page-30-0) 21 [経歴審査の実行](#page-22-0) 13 [検索](#page-29-0) 20 [個人データが格納された文書のアップロード](#page-60-0) 51 [個人データの更新](#page-59-0) 50

販売人 *(*続き*)* [コメントの追加](#page-39-0) 30 [コメントの表示](#page-40-0) 31 [雇用前処理](#page-27-0) 18 [資格サマリーの表示](#page-35-0) 26 [資格の追加](#page-35-0) 26 [資格の編集](#page-36-0) 27 [自己登録](#page-28-0) 19 [実行できる個人用タスクの概要](#page-58-0) 49 [実行できる資格関連タスクの概要](#page-60-0) 51 [実行できるデータ・タスクの概要](#page-59-0) 50 [従属販売人の追加](#page-26-0) 17 [照会](#page-85-0) 76 [照会の編集](#page-39-0) 30 [詳細の追加](#page-29-0) 20 [中断](#page-42-0) 33 [中断の取り消し](#page-42-0) 33 [追加](#page-24-0) 15 [ノードの割り当てからの詳細の編集](#page-71-0) 62 [販売資格のある商品の追加](#page-33-0) 24 [販売資格のある商品の表示](#page-33-0) 24 [フィルタリング](#page-29-0) 20 [復活](#page-41-0) 32 [文書の追加](#page-34-0) 25 [有効期限の追加](#page-30-0) 21 [有効期限を過ぎた関係データ](#page-60-0) 51 [有効期限を過ぎた資格](#page-61-0) 52 [有効期限を過ぎたデータ](#page-30-0) 2[1, 51](#page-60-0) 標準装備セクション [属性の追加](#page-106-0) 97 [属性の編集](#page-107-0) 98 不在 [参照:](#page-42-0) 休職 文書 [オンボーディングでの追加](#page-20-0) 11 [支店について追加](#page-55-0) 46 [代理店について追加](#page-46-0) 37 [販売人についてアップロード](#page-60-0) 51 [販売人について追加](#page-34-0) 25

## [マ行]

```
メトリック・レポート
 表示 81
免許
 オンボーディングでの追加 11
 販売人について追加 26
 NIPR 95
```
# [ヤ行]

ユーザー [アクセス許可の追加](#page-94-0) 85 [アクセス許可の編集](#page-99-0) 90 [アクセス許可の有効期限の設定](#page-99-0) 90

ユーザー *(*続き*)* [アクセス許可の割り当て](#page-98-0) 89 [概要](#page-92-0) 83 [検索](#page-93-0) 84 [自己登録](#page-28-0) 19 [追加](#page-92-0) 83 [パスワードの変更](#page-94-0) 8[5, 86](#page-95-0) [編集](#page-93-0) 84 [ユーザー・グループとの関係](#page-95-0) 86 [ユーザー・グループ割り当ての追加](#page-93-0) 84 [ワークフロー・キューへの追加](#page-105-0) 96 ユーザー定義セクション [概要](#page-107-0) 98 [追加](#page-107-0) 98 [編集](#page-109-0) 100 ユーザー定義属性 [概要](#page-109-0) 100 [追加](#page-110-0) 101 [編集](#page-111-0) 102 ユーザー・グループ [アクセス許可の追加](#page-97-0) 88 [アクセス許可の編集](#page-99-0) 90 [アクセス許可の有効期限の設定](#page-99-0) 90 [アクセス許可の割り当て](#page-98-0) 89 [概要](#page-95-0) 86 [追加](#page-97-0) 88 [編集](#page-97-0) 88 [ユーザー割り当ての有効期限の設定](#page-98-0) 89 [ワークフロー・キューへの追加](#page-105-0) 96 有効期限 [継続教育規則](#page-103-0) 94 [代理店データ](#page-46-0) 37 [都道府県委嘱規則](#page-104-0) 95 [販売人データ](#page-30-0) 21 [ユーザー割り当て](#page-98-0) 89 有効期限を過ぎたデータ [アラート](#page-82-0) 73 [代理店](#page-46-0) 37 [販売人](#page-30-0) 2[1, 51](#page-60-0) [販売人関係](#page-60-0) 51 [販売人資格の表示](#page-61-0) 52 ユニット [参照:](#page-52-0) 支店 [用語集](#page-122-2) 113

# [ラ行]

レポート [一括更新エラー・レポート](#page-91-0) 82 [オーバーライド](#page-90-0) 81 [オンライン受領通知](#page-89-0) 80 [概要](#page-88-0) 79 [関係サマリー](#page-88-0) 79 [操作](#page-90-0) 81 [メトリック](#page-90-0) 81 [ログイン監査](#page-89-0) 80

レポート *(*続き*)* E [メール通知](#page-91-0) 82 ロール 参照: [アクセス権限の割り当て](#page-31-0) ログイン監査レポート [表示](#page-89-0) 80

# [ワ行]

```
ワークフロー・キュー
 概要 95
 照会の追跡 75
 タスクの表示 71
 タスクを開く 72
 他のユーザーのタスクの再割り当て 71
 追加 96
 編集 96
 ユーザーの追加 96
 ユーザー・グループの追加 96
ワークフロー・タスク
 参照: タスク
割り当て
 参照: アクセス権限の割り当て
```
# **A**

[ACORD](#page-101-0) コード 92 Association for Cooperative Operations Research and Development 参照: [ACORD](#page-101-0) コード

## **C**

Cognos Incentive Compensation Management [Producer Lifecycle and Credential Management](#page-114-0) との統合 [105](#page-114-0)

## **D**

DTCC [Producer Lifecycle and Credential Management](#page-12-0) との統合 3

### **E**

E メール通知レポート [表示](#page-91-0) 82

### **F**

FINRA [販売人の資格の更新](#page-60-0) 51 [Producer Lifecycle and Credential Management](#page-12-0) との統合 3

## **L**

LOA [参照:](#page-42-0) 休職

## **N**

NIPR

[オンボーディング用の指定](#page-14-0) [5, 11](#page-20-0) [ライセンス交付責任者の追加](#page-104-0) 95

NIPR *(*続き*)* [Producer Lifecycle and Credential Management](#page-12-0) との統合 3

## **P**

PLCM 参照タイプ 参照: [参照タイプ](#page-100-0) PLCM 参照データ 参照: [参照データ](#page-100-0)